# **X399 AORUS XTREME**

使用手册

Rev. 1001 12MSC-X39AXTM-1001R

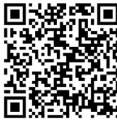

更详尽的产品相关信息,请连接至技嘉网站查询。

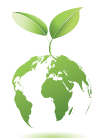

为减缓地球暖化效应,本产品包装材料皆可回收再利用,技嘉与您一同 为环保尽一份力!

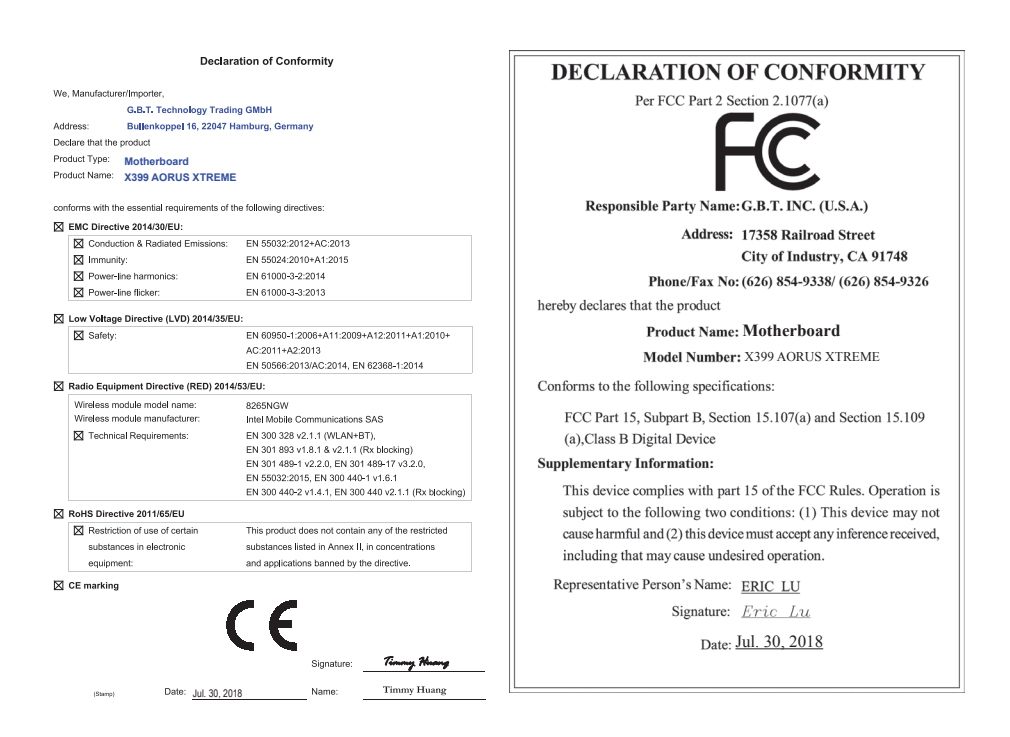

#### 无线设备国家**/**地区认证:

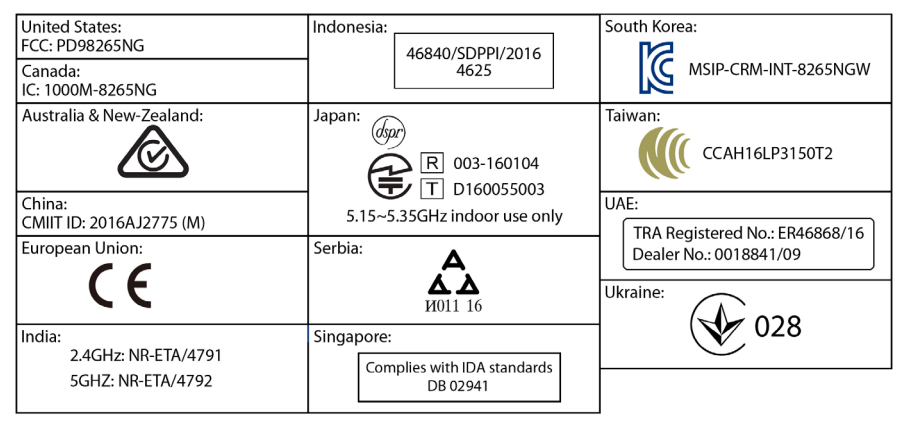

#### 版权

© 2018年,技嘉科技股份有限公司,版权所有。 本使用手册所提及的商标与名称,均属其合法注册的公司所有。

#### 责任声明

本使用手册受著作权保护,所撰写的内容均为技嘉所拥有。 本使用手册所提及的产品规格或相关信息,技嘉保留修改的权利。 本使用手册所提及的产品规格或相关信息有任何修改或变更时,恕不另行通知。 未事先经由技嘉书面允许,不得以任何形式复制、修改、转载、传送或出版本 使用手册内容。

#### 产品使用手册类别简介

为了协助您使用技嘉主板, 我们设计了以下类别的使用手册:

- 如果您要快速安装,可以参考包装内所附的【硬件安装指南】。
- 如果您要了解产品详细规格资料,请仔细阅读【使用手册】。

产品相关信息,请至网站查询:http://www.gigabyte.com.cn/

#### 产品版本辨识

您可以在主板上找到标示着此主板的版本「REV : X.X」。其中X.X为数字, 例如 标示「REV : 1.0」,意即此主板的版本为1.0。当您要更新主板的BIOS、驱动程序 或参考其他技术资料时,请注意产品版本的标示。

范例:

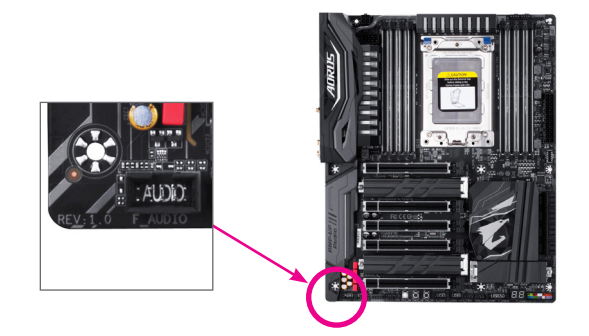

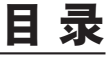

 $\overline{\phantom{a}}$ 

 $\Box$ 

 $\vert \ \vert$ 

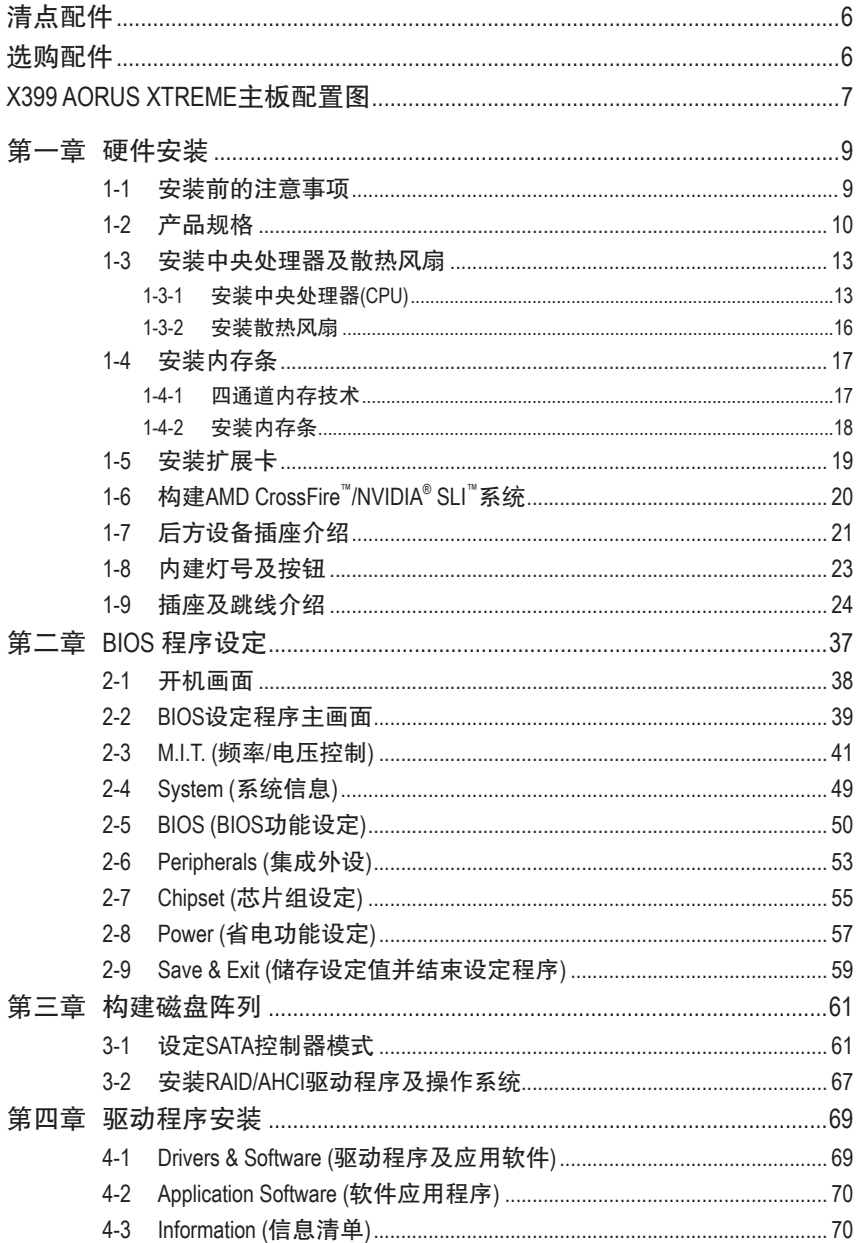

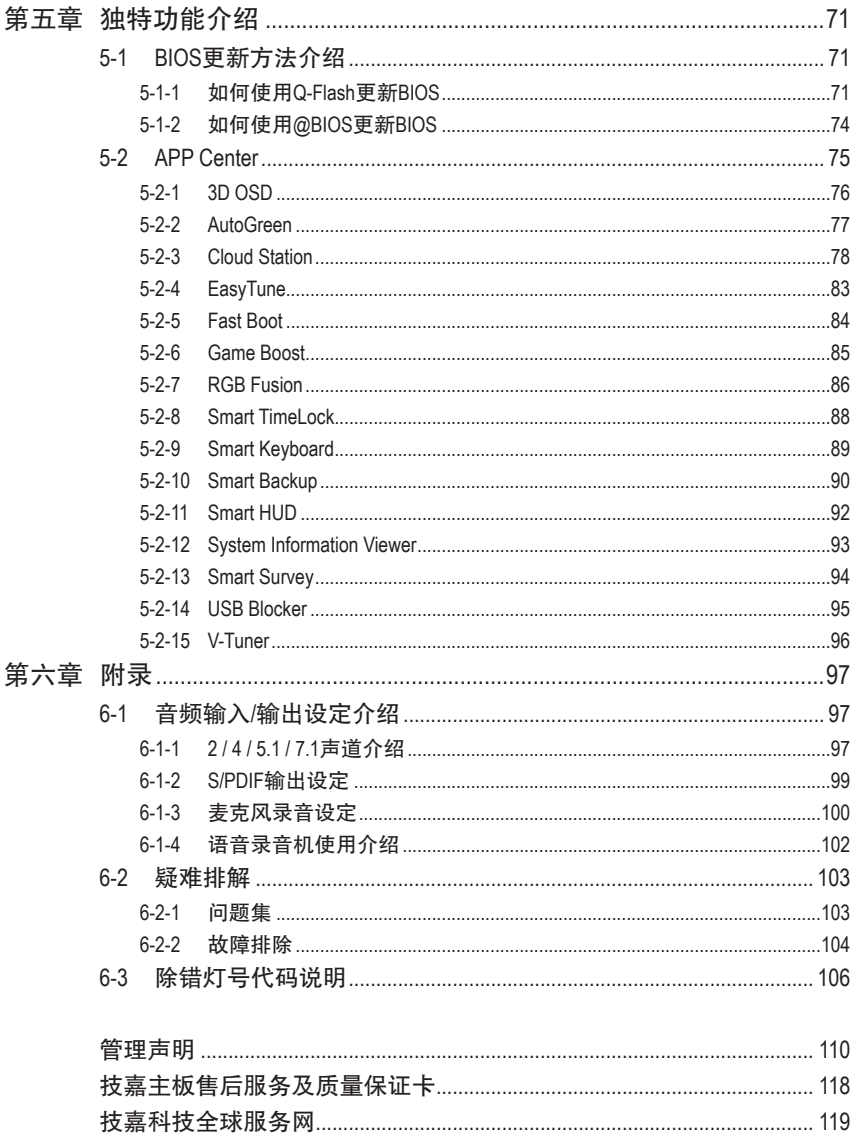

 $\overline{\phantom{a}}$ 

 $\Box$ 

# <span id="page-5-0"></span>清点配件

- 5 X399 AORUS XTREME 主板- 1片
- ☑ 驱动程序光盘- 1张
- 5 使用手册- 1本
- ☑ 硬件安装指南- 1本
- **☑ SATA 排线- 6条**
- 5 Wi-Fi 天线- 1支
- 5 GC-SLI23PL连接器- 1个
- 5 G Connector- 1个
- **☑ RGB(RGBW) LED灯条延长线- 2条**
- 5 数字 LED灯条转接线- 2条
- ☑ 魔鬼毡束线带- 2条
- ☑ 感温线- 2条
- **☑ M.2螺丝/螺柱**
- 5 T20星形扳手-1支(供CPU插槽使用)
- 5 2.5mm六角扳手-1支(供M.2散热片使用)

上述附带配件仅供参考,实际配件请以实物为准,技嘉科技保留修改的权利。

# 选购配件

- 2端口USB 2.0扩展挡板 (料号:12CR1-1UB030-6\*R)
- eSATA扩展挡板 (料号:12CF1-3SATPW-4\*R)
- 3.5寸前置扩展面板 (内含2个USB 3.1 Gen 1接口) (料号:12CR1-FPX582-2\*R)

# <span id="page-6-0"></span>**X399 AORUS XTREME**主板配置图

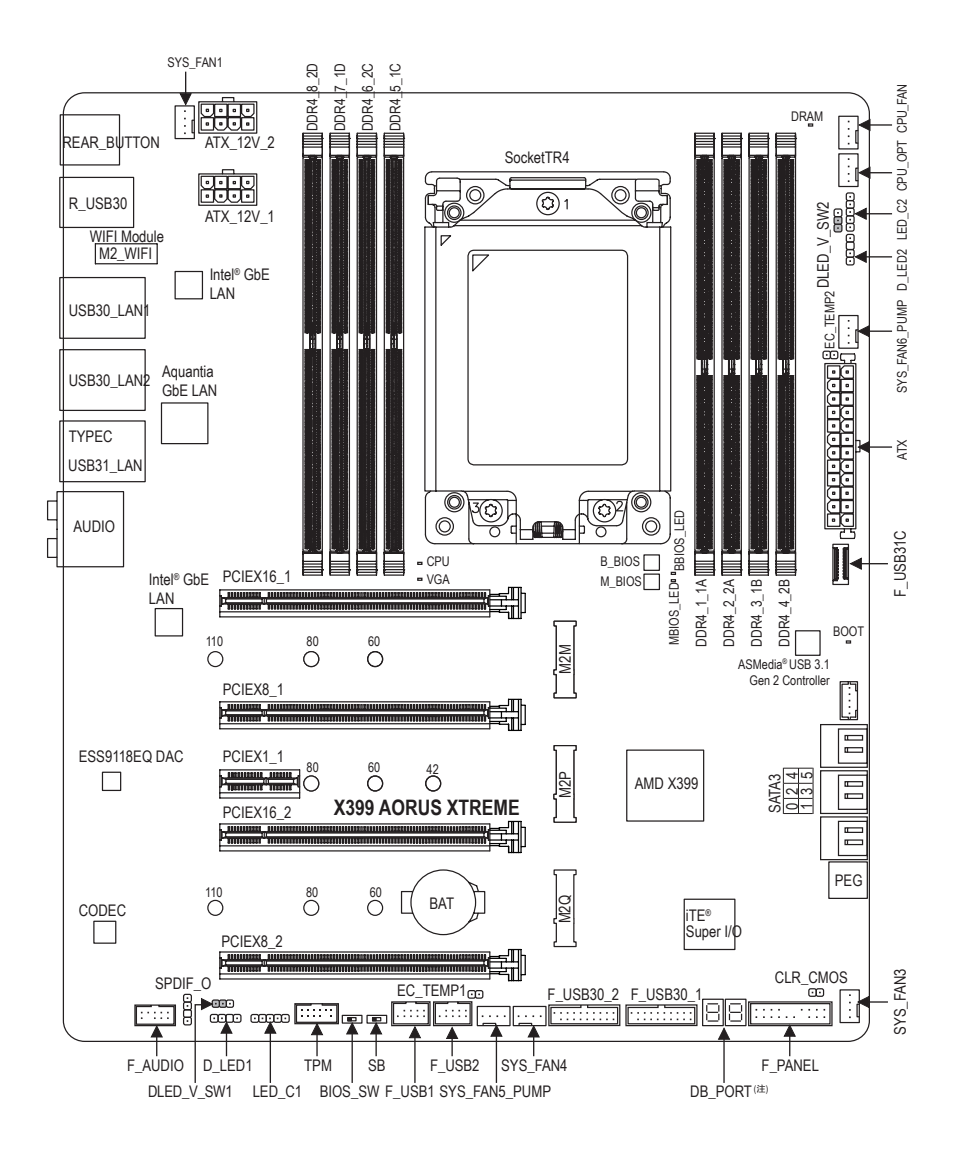

(注) 请至第六章参考除错灯代码说明。

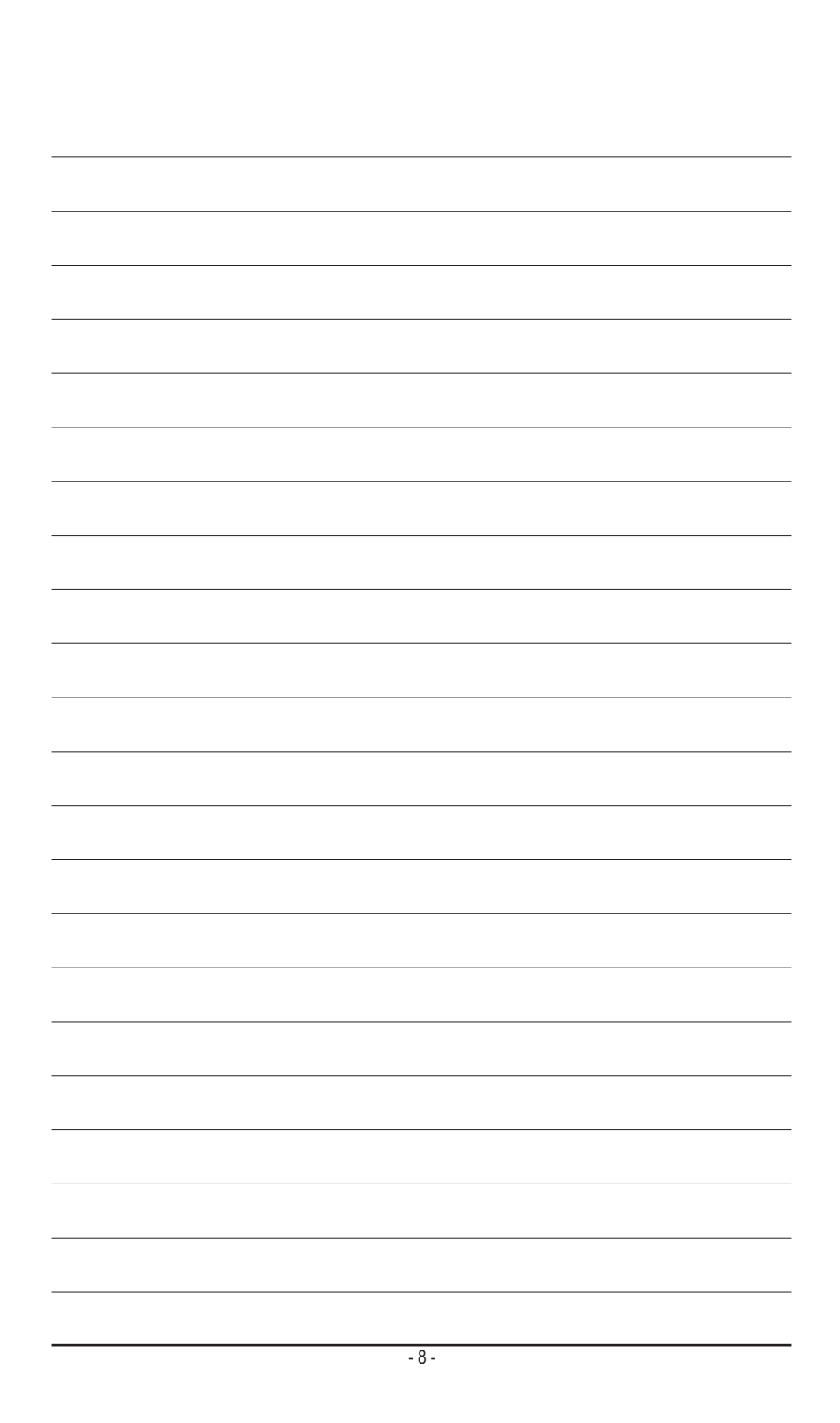

# <span id="page-8-0"></span>第一章 硬件安装

# **1-1** 安装前的注意事项

主板是由许多精密的集成电路及其他元件所构成,这些集成电路很容易因静电影响 而损坏。所以在安装前请先详细阅读此使用手册并做好下列准备:

- 安装前请确认所使用的机箱尺寸与主板相符。
- 安装前请勿任意撕毁主板上的序列号及代理商保修贴纸等,否则会影响到产品 保修期限的认定标准。
- 要安装或移除主板以及其他硬件设备之前请务必先关闭电源,并且将电源线自 插座中拔除。
- 安装其他硬件设备至主板内的插座时,请确认接口和插座已紧密结合。
- 拿取主板时请尽量不要触碰金属接线部份以避免线路发生短路。
- 拿取主板、中央处理器 (CPU) 或内存条时,最好戴上防静电手环。若无防静电手 环,请确保双手干燥,并先碰触金属物以消除静电。
- 主板在未安装之前,请先置放在防静电垫或防静电袋内。
- 当您要连接或拔除主板电源插座上的插头时,请确认电源供应器是关闭的。
- 在开启电源前请确定电源供应器的电压值是设定在所在区域的电压标准值。
- 在开启电源前请确定所有硬件设备的排线及电源线都已正确地连接。
- 请勿让螺丝接触到主板上的线路或零件,避免造成主板损坏或故障。
- 请确定没有遗留螺丝或金属制品在主板上或电脑机箱内。
- 请勿将电脑主机放置在不平稳处。
- 请勿将电脑主机放置在温度过高或潮湿的环境中。
- 在安装时若开启电源可能会造成主板、其他设备或您自己本身的伤害。
- 如果您对执行安装不熟悉,或使用本产品发生任何技术性问题时,请咨询专业 的技术人员。
- 使用转接器、延长线或电线时,请查阅其安装及接地相关说明。

# **1-2** 产品规格

<span id="page-9-0"></span> $\vert \, \vert$ 

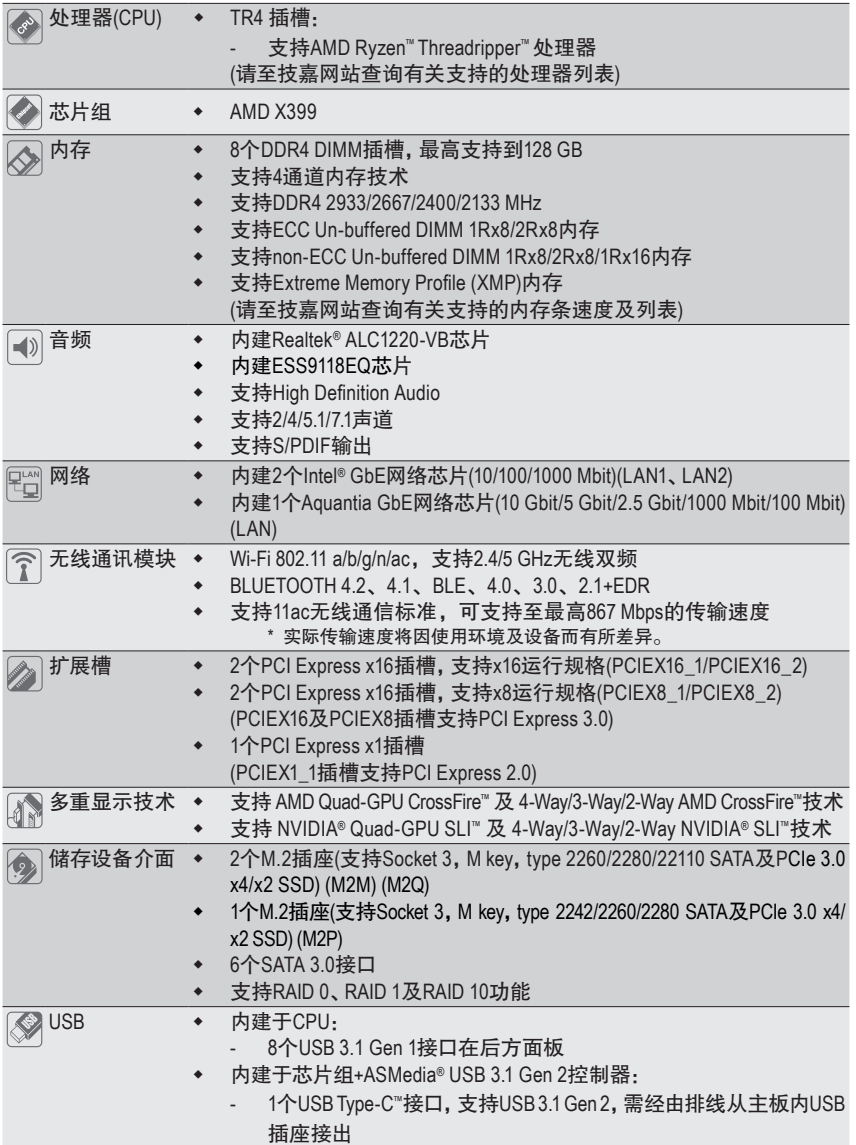

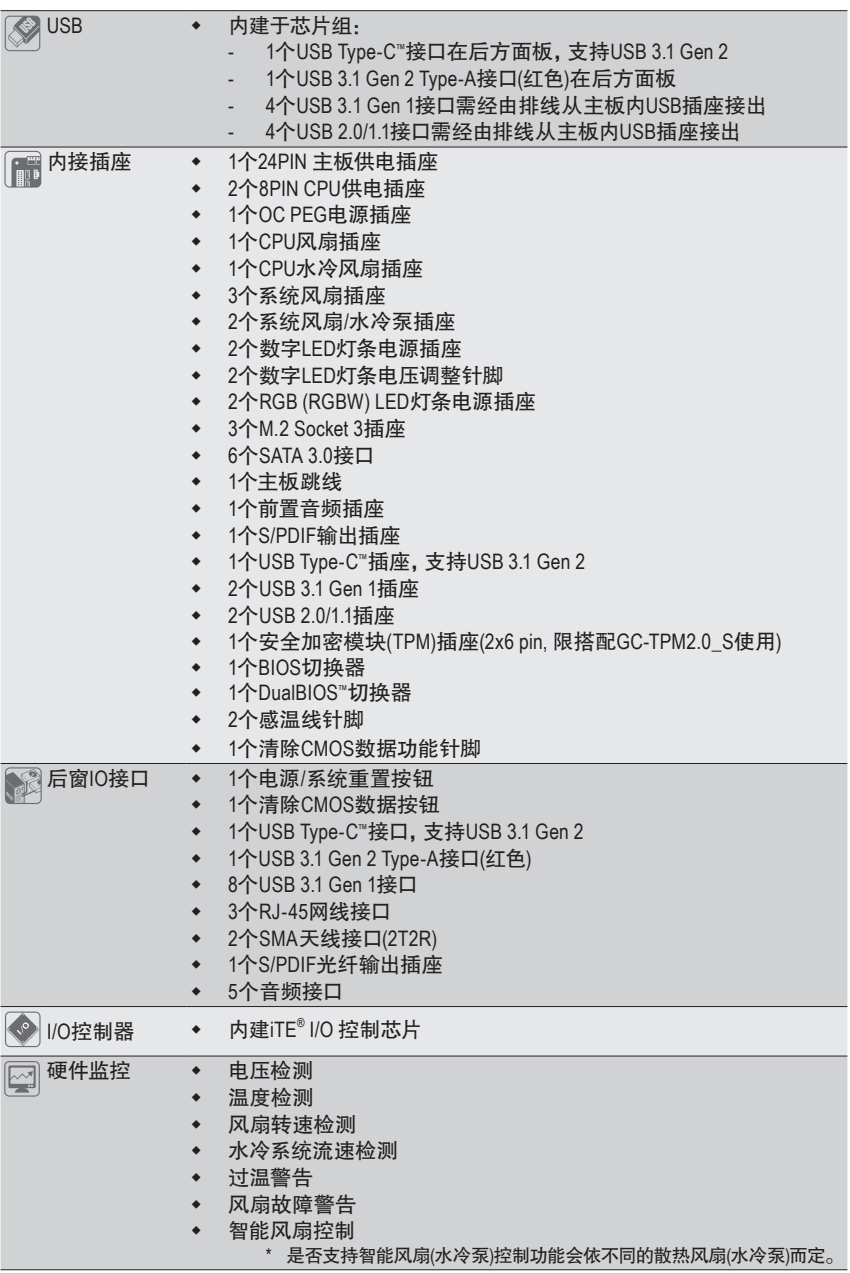

 $\Box$ 

 $\mathbf{I}$ 

 $\overline{\phantom{a}}$ 

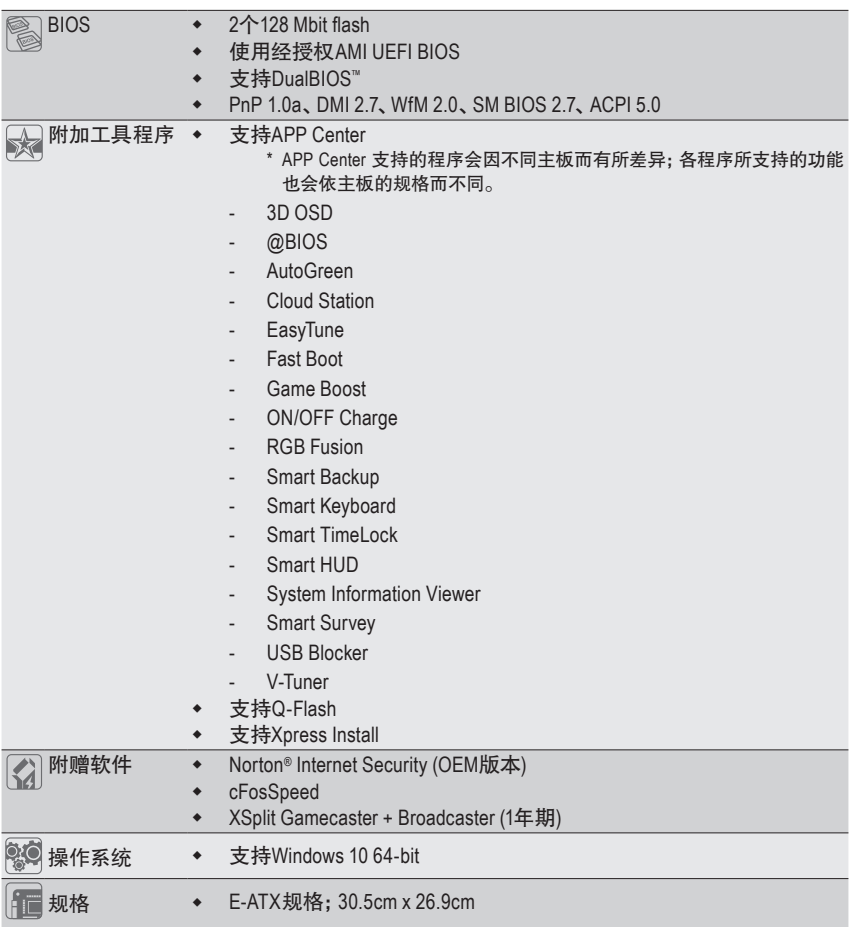

\* 产品规格或相关信息技嘉保留修改的权利,有任何修改或变更时,恕不另行通知。

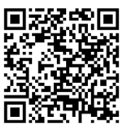

请至技嘉网站查询处理器、 内存条、SSD及M.2设备支持 列表。

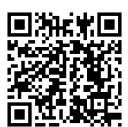

—]<br><mark>第</mark> 请至技嘉网站 「支持∖工具程序」 •】<br>•】页面下载最新的工具程序。<br>ヒ

# <span id="page-12-0"></span>**1-3** 安装中央处理器及散热风扇

在开始安装中央处理器(CPU)前,请注意以下的信息:

- 请确认所使用的CPU是在此主板的支持范围。 (请至技嘉网站查询有关支持的CPU列表)
- 请准备T20规格的星形起子或使用配件里的T20星形扳手。
- 安装CPU之前,请务必将电源关闭,以免造成损毁。
- 请在CPU表面涂抹散热膏。
- 在CPU散热风扇未安装完成前,切勿启动电脑,否则过热会导致CPU的损毁。
- 请依据您的CPU规格来设定频率,我们不建议您将系统速度设定超过硬件的标准范 围,因为这些设定对于周边设备而言并非标准规格。如果您要将系统速度设定超出 标准规格,请评估您的硬件规格,例如:CPU、显卡、内存、硬盘等来设定。

#### **1-3-1** 安装中央处理器**(CPU)**

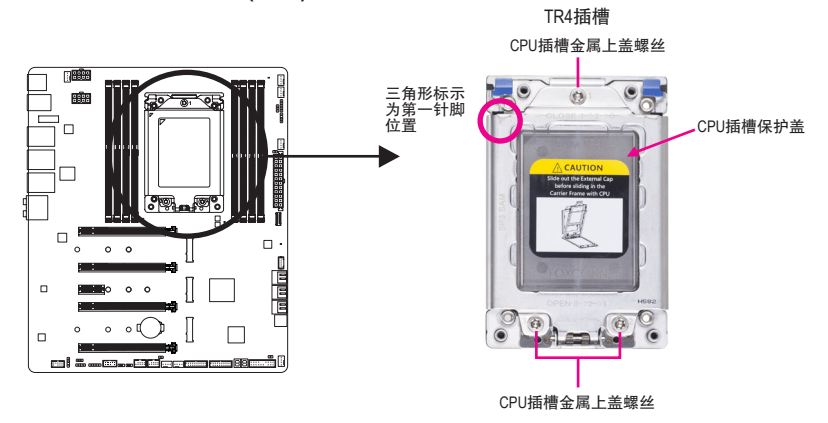

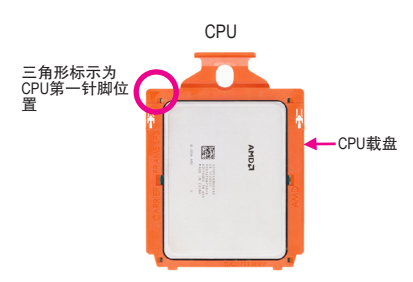

安装时需将**CPU**连同载盘一起安装至**CPU**滑轨层,请勿自行将**CPU**从载盘拔起。

请依下列步骤将CPU正确地安装于主板的CPU插槽内。

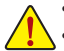

**•** 安装**CPU**前,请再次确认电源是关闭的,以避免造成**CPU**的损坏。

**•** 为保护**CPU**插槽的接触点,只有在将**CPU**置入至插槽后才能移除**CPU**插槽保护盖。请 妥善保管此保护盖,没有安装**CPU**时,请将保护盖盖回。

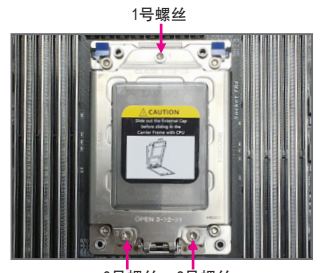

步骤一: 3号螺丝 2号螺丝

CPU插槽金属上盖有3个各标示1、2、3的 螺丝,需使用T20规格的星形起子才能松 开(或使用配件里的T20星形扳手)。 参考金属上盖浮印"OPEN"/"CLOSE", 开启CPU插槽金属上盖螺丝顺序:3->2->1 关闭CPU插槽金属上盖螺丝顺序:1->2->3

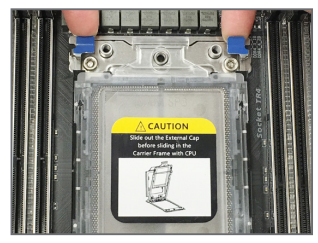

步骤三:

接着以手指轻轻将CPU滑轨层上方两边的 扳片往上扳再将CPU滑轨层翻起。

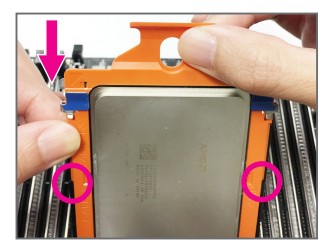

步骤五:

接着以手指拿取CPU载盘上缘,两侧边缘 顺着CPU滑轨层的沟槽将CPU载盘向下 推入。(请小心拿取CPU载盘,避免碰撞到 CPU插槽接触点)

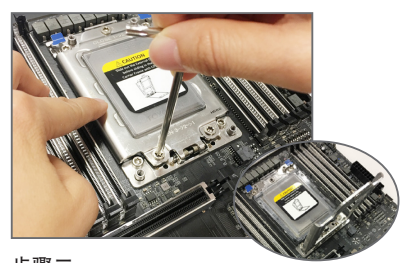

步骤二: 要打开CPU插槽金属上盖需从3号螺丝开 始松开,接着再依序松开2号螺丝及1号螺 丝,全部松开后小心将金属上盖翻起。

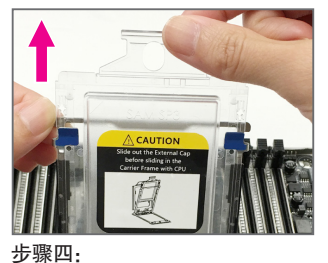

一手扶住CPU滑轨层,一手将CPU插槽保 护盖抽出。

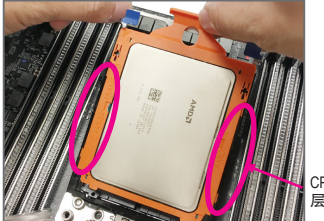

CPU滑轨 层沟槽

请务必确认载盘两侧边缘皆正确安装至 沟槽中。

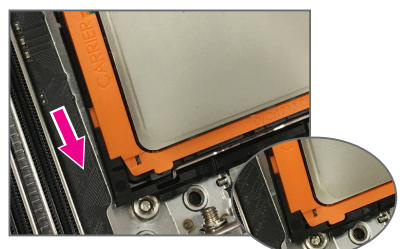

步骤六: 再推一次直到听到"喀"一声表示已固定好。

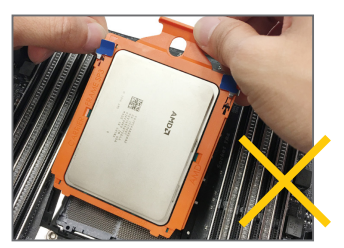

注意! CPU载盘不能处于沟槽外。

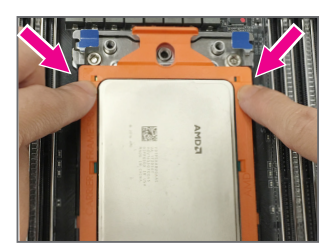

步骤七: CPU安装好后,以手指按压CPU载盘前段 位置,将CPU滑轨层下压扣回CPU插座。

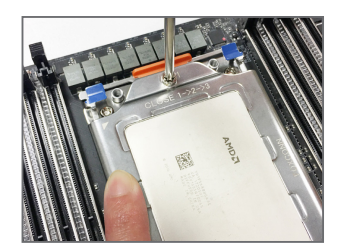

步骤八: 接着将金属上盖盖回,用手指轻压金属上 盖,从1号螺丝开始将3颗螺丝锁紧,锁螺 丝时务必将主板保时平稳。开始锁螺丝时 请不要马上锁到底,先稍微锁住第一颗, 接着再锁另外一颗,待3颗螺丝都稍微锁 上后,再一一锁紧。

#### <span id="page-15-0"></span>**1-3-2** 安装散热风扇

请参考下列步骤将CPU散热风扇安装于CPU上。若安装的是180W的CPU时,建议您安装水冷系 统以提供足够的散热及稳定系统性能。(实际散热风扇安装步骤请依您所使用的散热风扇为 准。请参考您所要安装的散热风扇所附的使用手册。)

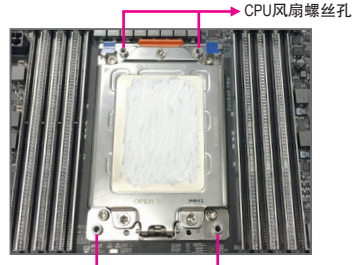

▶ CPU风扇螺丝孔

在已安装完成的CPU上均匀涂抹一层适量 的散热膏。

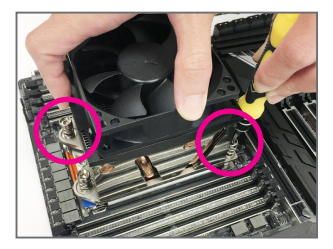

步骤三:

步骤一:

一手扶住风扇,另一手使用T20规格的星形 起子以对角方式锁好螺丝。先锁斜对角的 两颗螺丝,接下来再锁另一斜对角的两颗 螺丝,开始锁螺丝时请不要马上锁到底,先 稍微锁住第一颗,接着再锁另外一颗,待四 颗螺丝都稍微锁上后,再一一锁紧。

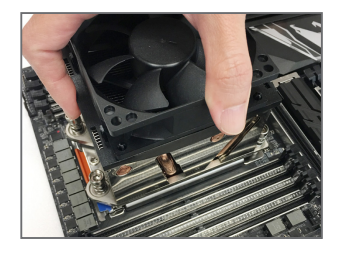

步骤二:

将散热风扇的四个螺丝对准主板插槽周 围的四个风扇螺丝孔。(注意!上下两边螺 丝间距不一样,请确认孔位已正确对准)。

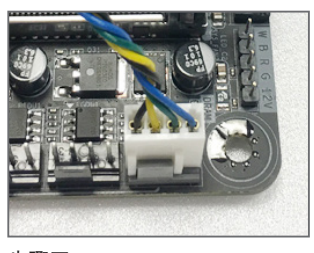

步骤四:

最后将散热风扇的电源线插入主板上的 CPU散热风扇电源插座(CPU\_FAN),即完 成安装。

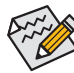

若要将散热风扇自CPU上移除时请小心操作,因为散热风扇与CPU间的散热膏或散 ,<br>A.热胶带可能会粘住CPU,若移除时不当操作可能因此损坏CPU。

# <span id="page-16-0"></span>**1-4** 安装内存条

在开始安装内存条前,请注意以下的信息:

- 请确认所使用的内存条规格是在此主板的支持范围,建议您使用相同容量、厂牌、 速度、颗粒的内存条。
	- (请至技嘉网站查询有关支持的内存条速度及列表)
	- 在安装内存条之前,请务必将电源关闭,以免造成损毁。
	- 内存条有防呆设计,若插入的方向错误,内存条就无法安装,此时请立刻更改插入 方向。

#### **1-4-1** 四通道内存技术

此主板支持4通道内存技术(Four Channel Technology)。安装内存条后,BIOS会自动检测内存的规 格及其容量。8个DDR4内存条插槽分为四组通道(Channel):

- 通道A (Channel A):DDR4\_1\_1A,DDR4\_2\_2A (插槽1及插槽2)
- 通道B (Channel B):DDR4\_3\_1B,DDR4\_4\_2B (插槽3及插槽4)
- 通道C (Channel C):DDR4\_5\_1C,DDR4\_6\_2C (插槽5及插槽6)
- **▶** 通道D (Channel D): DDR4\_7\_1D, DDR4\_8\_2D (插槽7及插槽8)

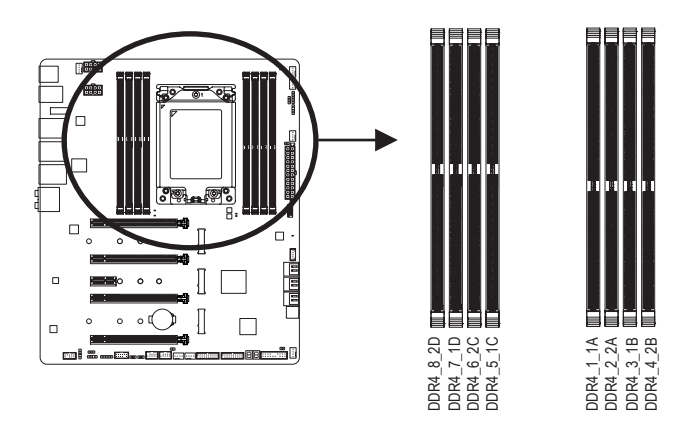

#### 请依您所要安装的内存数量,参考下列表格安装:

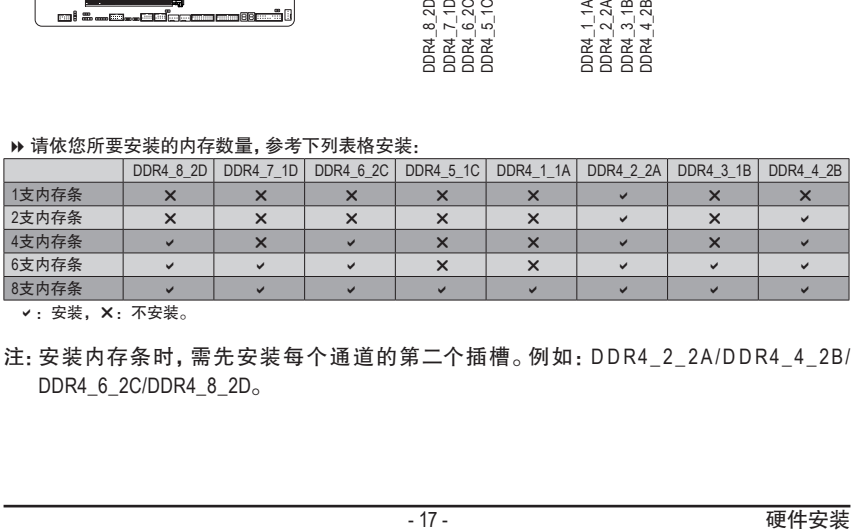

 $\vee$ : 安装,  $X$ : 不安装。

注:安装内存条时,需先安装每个通道的第二个插槽。例如:DDR4\_2\_2A/DDR4\_4\_2B/ DDR4\_6\_2C/DDR4\_8\_2D。

#### <span id="page-17-0"></span>**1-4-2** 安装内存条

安装内存条前,请再次确认电源是关闭的,以避免造成内存的损坏。**DDR4**与**DDR3**并 不兼容亦不兼容于**DDR2**,安装前请确认是否为**DDR4**内存条。

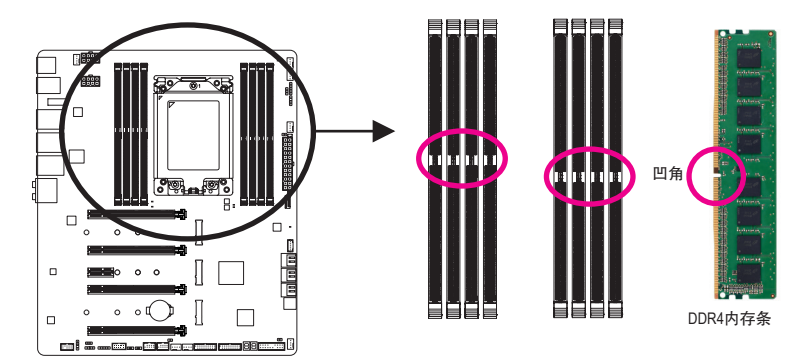

DDR4内存条上有一个凹角,只能以一个方向安装至内存条插槽内。请依下列步骤将内存条正 确地安装于主板的内存插槽内。

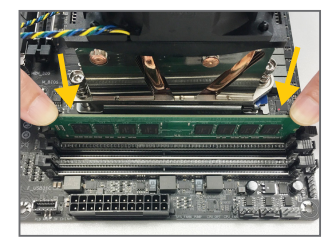

#### 步骤一:

确定好内存条的方向后,扳开内存条插槽侧边的卡扣,将 内存条放入插槽,双手按在内存条上边两侧,以垂直向下 平均施力的方式,将内存条向下压入插槽。

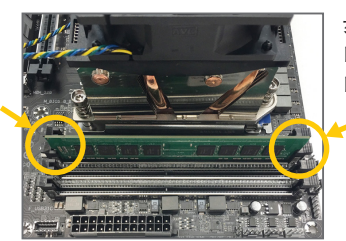

步骤二: 内存若确实地压入插槽内,侧边的卡扣便会自动向内卡住 内存条,并予以固定。

# <span id="page-18-0"></span>**1-5** 安装扩展卡

在开始安装扩展卡前,请注意以下的信息:

- 请确认所使用的扩展卡规格是在此主板的支持范围,并请详细阅读扩展卡的使用 手册。
	- 在安装扩展卡之前,请务必将电源关闭,以免造成损毁。

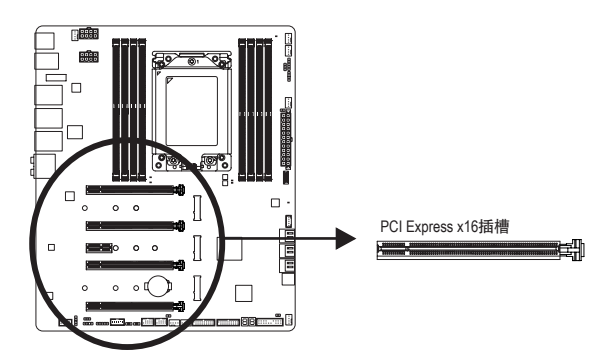

请依下列步骤将扩展卡正确地安装于主板的扩展卡插槽内:

- 1. 先找到正确规格的扩展卡插槽,再移除电脑机箱背面、插槽旁的金属挡板。
- 2. 将扩展卡对齐插槽,垂直地向下压入插槽内。
- 3. 请确定扩展卡的金手指已完全插入插槽内。
- 4. 将扩展卡的金属挡板以螺丝固定于机箱内。
- 5. 安装完所有的扩展卡后,再将电脑机箱盖上。
- 6. 开启电源,若有必要请至BIOS中设定各扩展卡相关的设定。
- 7. 在操作系统中安装扩展卡所附的驱动程序。

范例:安装/移除PCI Express显卡

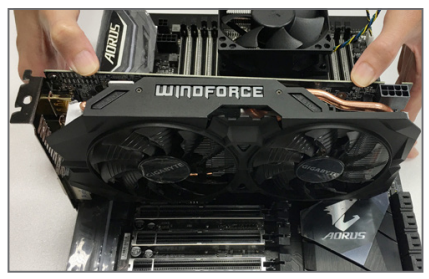

• 安装显卡: 以双手按在显卡上边两侧,垂直向下地将显 卡插入PCI Express插槽中。请确认显卡与PCI Express插槽完全密合且不会左右摇晃。

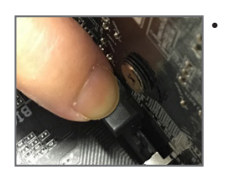

• 移除显卡: 当您要移除显卡时,请将插槽上的卡扣轻轻扳开,再将显卡移除。

# <span id="page-19-0"></span>**1-6** 构建**AMD CrossFire™/NVIDIA® SLI™**系统

#### **A.** 系统需求

- 操作系统Windows 10 64-bit
- 具备两个以上PCI Express x16插槽且支持CrossFire/SLI功能的主板以及其驱动程序
- 具备相同品牌、相同型号且支持CrossFire/SLI 功能的显卡以及其驱动程序
- (目前支持4-Way/3-Way CrossFire/SLI技术的绘图处理芯片请至AMD/NVIDIA®官方网站查询)<sup>(注─)</sup> - CrossFire<sup>(注二)</sup>/SLI连接器
- 电力足够的电源供应器 (所需瓦特数,请参考显卡使用手册)ﷺ

#### **B.** 连接显卡

步骤一:

参考「1-5安装扩展卡」章节的步骤将显卡分别安装至主板上的PCI Express x16插槽。 步骤二:

将CrossFire (注二) /SLI连接器两端的插槽分别插入显卡上缘的金手指部份。

步骤三:

将显示器的接口接至安装于PCIEX16\_1插槽上的显卡。

#### **C.** 设定显卡驱动程序

#### **C-1.** 启动**CrossFire**设定

在操作系统中安装完显卡的驱动程序后,进 入「Radeon 设定」画面。浏览至「游戏\全 域设定」画面,确认「AMD CrossFire」功能 已经开启。

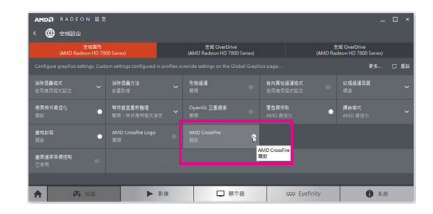

#### **C-2.** 启动**SLI**设定

在操作系统中安装完显卡的驱动程序后,进 入「NVIDIA控制面板」画面。请浏览至「设定 SLI、Surround、PhysX」画面,并确认已启用「最 大化3D性能」。

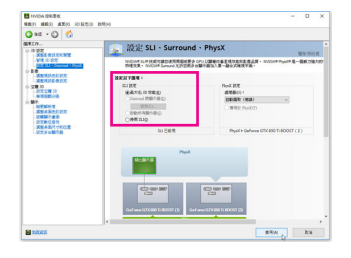

- (注一) 若使用的是双核心显卡,只能支持2-Way系统。
- (注二) 是否需要此连接器,依显卡而定。
- (注三) 当您同时安装两张(含)以上的显卡时,建议将电源供应器上的电源接口连接至OC\_PEG 插座,否则可能造成系统不稳。

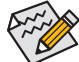

启动CrossFire/SLI技术的步骤及驱动程序画面,可能会因不同显卡及驱动程序版本而 异,详细信息请参考显卡使用手册的说明。

# <span id="page-20-0"></span>**1-7** 后方设备插座介绍

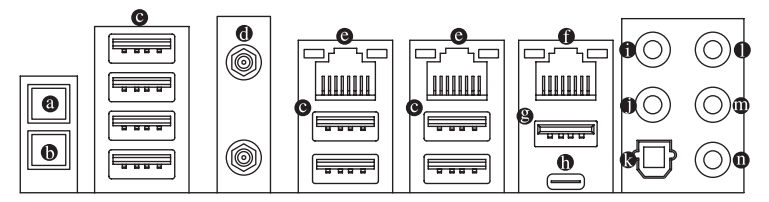

#### 电源**/**系统重置按钮

电源按钮及系统重置按钮可方便用户在裸机状况并且要更换系统配备或做系统测试时, 快速地开关电脑或是重新开机。此按钮预设值为电源按钮,若要变更为系统重置按钮功 能,请参考第二章「BIOS程序设定」-「Power」的说明)。

#### 清除**CMOS**数据按钮

利用清除CMOS数据按钮可以在必要时将主板的CMOS数据(例如:BIOS设定)清除,恢复出 厂设定值。

- 使用清除CMOS数据按钮前,请务必关闭电脑的电源并拔除电源线。
- 请勿在开机状况下使用清除CMOS数据按钮,否则系统将立即关机,并且可能造成 数据的遗失或损毁。
	- 清除CMOS数据重新开机后,请进入BIOS载入出厂预设值(Load Optimized Defaults) 或自行输入设定值(请参考第二章-「BIOS程序设定」的说明)。

#### **USB 3.1 Gen 1**接口

此接口支持USB 3.1 Gen 1规格,并可兼容于USB 2.0规格。您可以连接USB设备至此接口。

#### **SMA**天线接口**(2T2R)**

连接天线至此接口。

将天线锁至天线接口,完成安装后将天线移至收讯良好处。

#### 网络插座**(RJ-45)**

此网络插座是超高速以太网络(Gigabit Ethernet), 提供连线至互联网, 传输速率最高每秒可 达1 GB (1 Gbps)。网络插座指示灯说明如下:

连线/速度 指示灯 运行指示灯 ٠. **TITITITITI** 

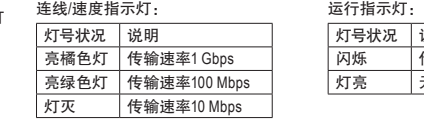

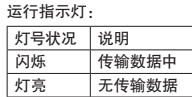

网络插座

#### 网络插座**(RJ-45)**

此网络插座是超高速以太网络(Gigabit Ethernet), 提供连线至互联网, 传输速率最高每秒可 达10 GB (10 Gbps)。网络插座指示灯说明如下:

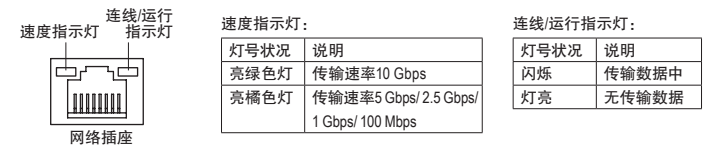

**USB 3.1 Gen 2 Type-A**接口**(**红色**)**

此接口支持USB 3.1 Gen 2规格,并可兼容于USB 3.1 Gen 1及USB 2.0规格。您可以连接USB 设备至此接口。

**USB Type-C™**接口 此接口支持USB 3.1 Gen 2规格且采用可正反插的设计,并可兼容于USB 3.1 Gen 1及USB 2.0 规格。您可以连接USB设备至此接口。

#### 中央及重低音输出

此插孔可提供中央及重低音声道输出。

● 后喇叭输出

此插孔可提供后置环绕声道输出。

**S/PDIF**光纤输出插座

此插座提供数字音频输出至具有光纤传输功能的音频系统,使用此功能时须确认您的音 频系统具有光纤数字输入插座。

- 音频输入**/**侧喇叭输出 此插孔为音频输入孔。外接光驱、随身听及其他音频输入设备可以接至此插孔。
- 音频输出**/**前置喇叭输出 此插孔为音频输出孔。
- 麦克风**/**侧喇叭输出

此插孔为麦克风连接孔。

音频连接孔设定如下:

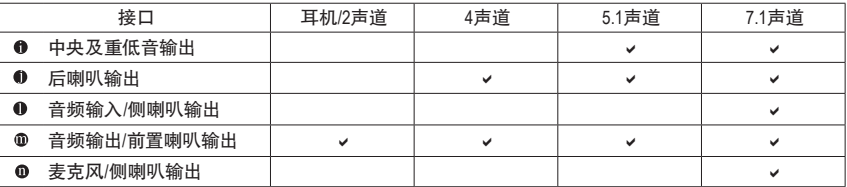

若要连接侧喇叭,需经由音频软件将音频输入或麦克风孔设定为侧喇叭功能。

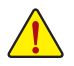

• 要移除连接于各插座上的连接线时,请先移除设备端的接口,再移除连接至主板 端的接口。

• 移除连接线时,请直接拔出,切勿左右摇晃接口,以免造成接口内的线路短路。

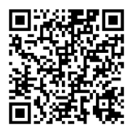

请至技嘉网站查询音频软件的设定说明。

# <span id="page-22-0"></span>**1-8** 内建灯号及按钮

#### 状况指示灯**(CPU/DRAM/VGA/BOOT)**

状况指示灯可以显示开机后CPU、内存、显卡及操作系统的状况是否正常。CPU、DRAM及VGA 灯号亮起时表示设备有异常;BOOT灯号亮起则表示未进入操作系统。

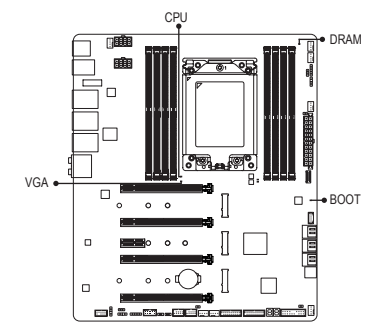

**CPU**:CPU状况指示灯 **DRAM**:内存状况指示灯 **VGA**:显卡状况指示灯 **BOOT**:操作系统状况指示灯

### **BIOS**切换器**(BIOS\_SW**、**SB)**及**BIOS**指示灯 SATA\_Express  $\overline{\phantom{a}}$

Victor in points<br>(保 BIOS切换器(BIOS\_SW)让您可轻易的选择是否由不同的BIOS开机或是针对不同的BIOS超频, 如此可以降低超频时,损毁BIOS的风险。SB切换器可设定是否关闭DualBIOS™功能。BIOS指示 灯(MBIOS\_LED及BBIOS\_LED)可以显示目前正由哪一颗BIOS控制。 VIC<br>EX<br>S

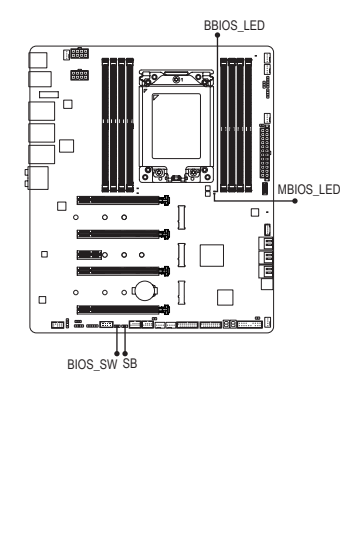

1 - 1 2: 由备份BIOS开机 1[<u>□□</u>2 1: 由主BIOS开机 **BIOS\_SW**  $\frac{2}{2}$ bi<br>Bi SI 2<br>2<br>-<br>-Voltage measurement points(G1.Sniper 3)

#### **BIOS**指示灯:

PCIe Control (Z87X-UP7) MBIOS\_LED (目前由主BIOS控制) BBIOS\_LED (目前由备份BIOS控制)

#### **SB**

 $1 \equiv 2$  1: Dual BIOS ua<br>ng  $\frac{2}{2}$ 

 $1 \square$  $2 :$  Single BIOS  $\overline{a}$  $\sin$ 

 $\overline{1}$ 

PCIe Control (Z87X-UP7)

PCIe/DIMM Control (Z97X-SOC Force)

### <span id="page-23-0"></span>**1-9** 插座及跳线介绍

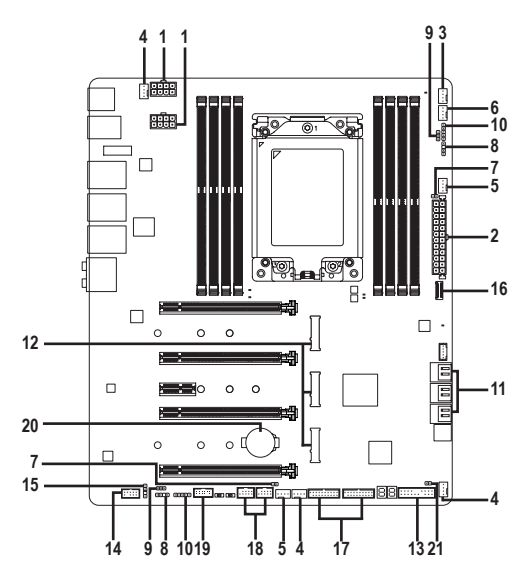

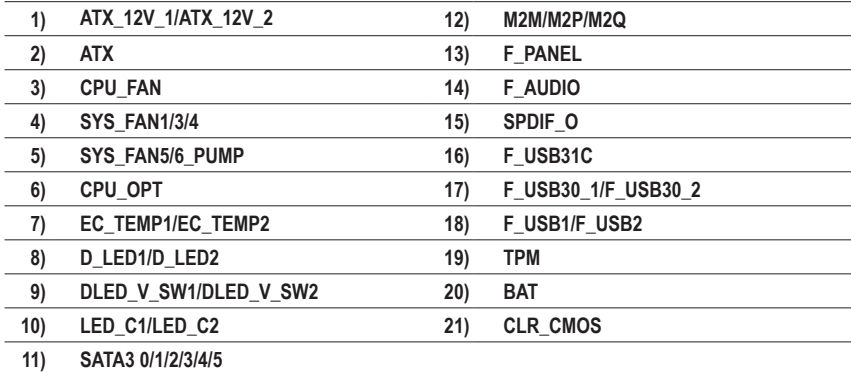

连接各种外接硬件设备时,请注意以下的信息:

- 请先确认所使用的硬件设备规格与要连接的插座符合。
	- 在安装各种设备之前,请务必将设备及电脑的电源关闭,并且将电源线自插座中拔 除,以免造成设备的损毁。
	- 安装好设备要开启电源前,请再次确认设备的接口与插座已紧密结合。

**1/2) ATX\_12V\_1/ATX\_12V\_2/ATX (8PIN CPU**供电插座及**24PIN** 主板供电插座**)**

通过电源插座可使电源供应器提供足够且稳定的电源给主板上的所有元件。在插入电源插 座前,请先确定电源供应器的电源是关闭的,且所有设备皆已正确安装。电源插座有防呆设 计,确认正确的方向后插入即可。

12V电源插座主要是提供CPU电源,若没有接上12V电源插座,系统将不会启动。

○ 为因应扩展需求,建议您使用输出功率大的电源供应器(500瓦或以上),以供应足够 <u>◆</u><br>約电力需求。 若使用电力不足的电源供应器, 可能会导致系统不稳或无法开机。

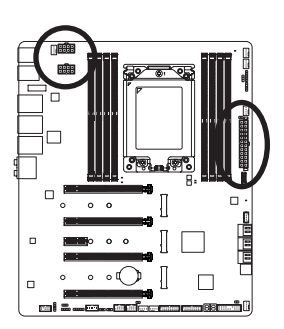

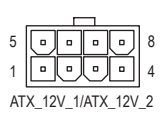

ATX\_12V\_1/ATX\_12V\_2:

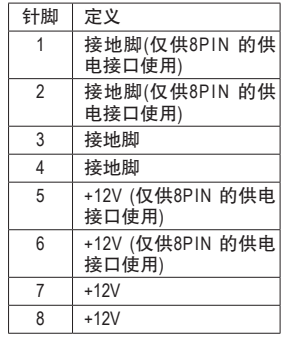

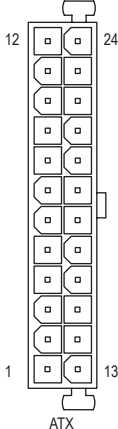

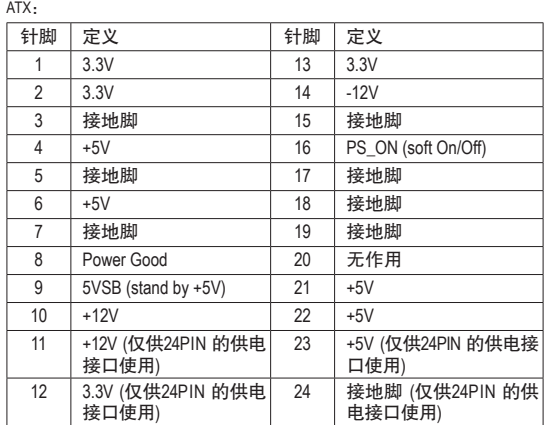

#### **3/4) CPU\_FAN/SYS\_FAN1/SYS\_FAN3/SYS\_FAN4 (**散热风扇插座**)**

此主板散热风扇插座皆为4-pin。这些插座皆有防呆设计,安装时请注意方向(黑色线为接地 线)。此主板支持CPU风扇控制功能,须使用具有转速控制设计的CPU散热风扇才能使用此 功能。建议您于机箱内加装系统散热风扇,以达到最佳的散热性能。

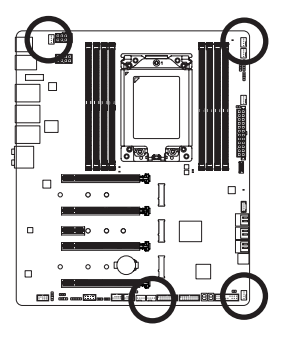

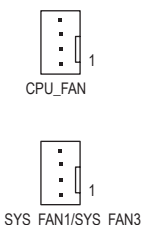

1 SYS FAN4

a a an

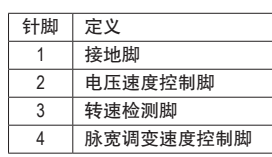

#### **5) SYS\_FAN5\_PUMP/SYS\_FAN6\_PUMP (**系统风扇**/**水冷泵插座**)**

此风扇/水冷泵插座为4-pin。此插座有防呆设计,安装时请注意方向(黑色线为接地线)。若 要使用风扇控制功能,须搭配具有转速控制设计的散热风扇才能使用此功能。建议您于 机箱内加装系统散热风扇,以达到最佳的散热性能。此插座亦可提供水冷泵调整转速的 功能,详细设定请参考第二章「BIOS程序设定」-「M.I.T.」的说明)。

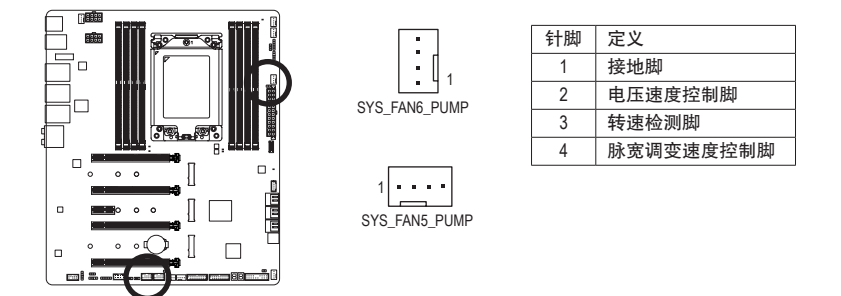

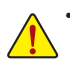

- 请务必接上散热风扇插座,以避免CPU及系统处于过热的工作环境,若温度过高 可能导致CPU烧毁或是系统死机。
- 这些散热风扇插座并非跳线,请勿放置跳帽在针脚上。

#### **6) CPU\_OPT (CPU**水冷风扇插座**)**

此水冷风扇插座为4-pin。此插座有防呆设计,安装时请注意方向(黑色线为接地线)。若要 使用风扇控制功能,须搭配具有转速控制设计的散热风扇才能使用此功能。

 $\vdots$ 

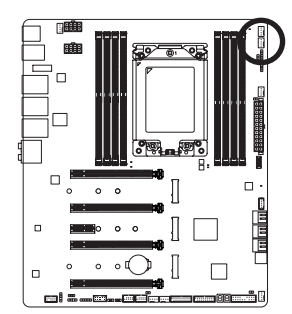

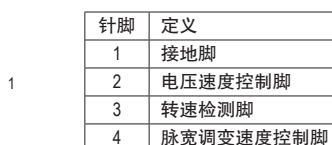

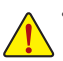

- 请务必接上散热风扇插座,以避免CPU及系统处于过热的工作环境,若温度过高 可能导致CPU烧毁或是系统死机。
- 这些散热风扇插座并非跳线,请勿放置跳帽在针脚上。

#### **7) EC\_TEMP1/EC\_TEMP2 (**感温线针脚**)** 这些针脚可连接感温线,提供温度检测的功能。

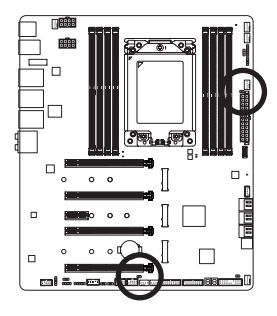

 $1 \cap 1$ EC\_TEMP1

EC\_TEMP2

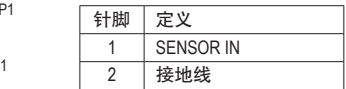

#### **8) D\_LED1/D\_LED2 (**数字**LED**灯条电源插座**)**

这些插座可连接标准5050数字LED灯条,最大供电是2安培(12伏特或5伏特),长度限制为 5公尺或LED数目300颗以内的灯条。

> D\_LED2 1

8

D\_LED1

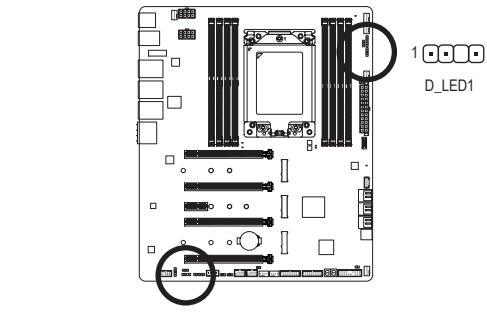

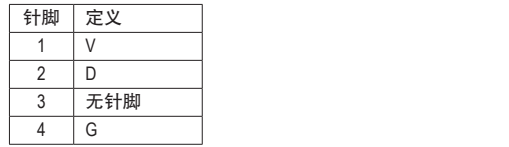

数字LED灯条转接 线  $14-1$ 

请将数字LED灯条转接线接口接至此插座,另一端接至数字 LED灯条。数字LED灯条分为5V及12V,请确认所使用的电压 规格,并将DLED\_V\_SW1及DLED\_V\_SW2针脚调整为对应的 电压。安装时请将灯条的电源针脚(接口上三角形标示)连接 至插座的针脚1, 不正确安装将会造成灯条烧毁。 L娄灯,。<br>**字** 至犭的时刻,示

# 9) DLED\_V\_SW1/DLED\_V\_SW2 (**数字LED灯条电压调整针脚)**<br>「利用这些针脚可调整D LED1及D LED2插座支持的电压抑格」

利用这些针脚可调整D\_LED1及D\_LED2插座支持的电压规格。连接数字LED灯条前请务必 确认所使用的规格,并在此针脚调整后再连接,不正确安装将会造成灯条烧毁。  $\overline{a}$ 

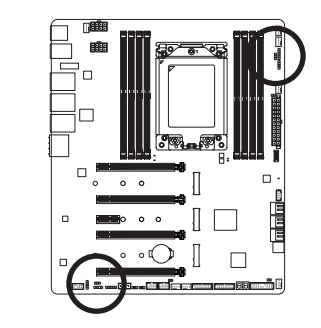

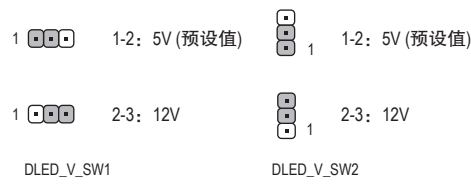

#### 10) LED\_C1/LED\_C2 (RGB (RGBW) LED**灯条电源插座**)

这些插座可连接标准5050 RGB (RGBW) LED灯条(12V/G/R/B/W),最大供电是2安培(12伏特), 长度限制为2公尺。

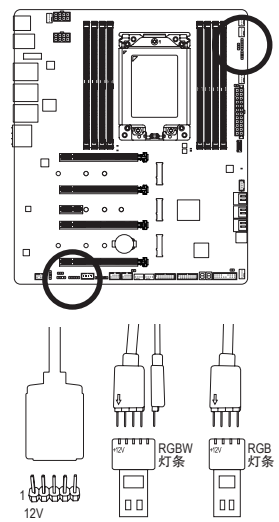

8<br>8 100000 LED\_C2 LED<sub>C1</sub>

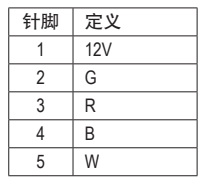

请将RGB (RGBW) LED灯条延长线接口接至此插座,另一端 接至RGB (RGBW) LED灯条。延长线黑色线(接口上三角形标 示)需连接至此插座的针脚1 (12V),另一端的12V (接口上箭 头标示)需连接至LED灯条的12V。安装时务必注意LED灯条 的插法,不正确安装将会造成灯条烧毁。若使用RGBW LED 灯条(5-pin),请将延长线接口合并后接上;若使用RGB LED 1.000000000 灯条(5-pin), 请将延长线接口合;<br>12V 灯条(4-pin), 则仅接上4-pin部份。

有关灯条的控制功能请参考第五章 「独特功能介绍」 – 「APP Center\RGB Fusion」 的<br>```F 说明。

安装前,请务必将设备及电脑的电源关闭,并且将电源线自插座中拔除,以免造成设 备的损毁。

#### 11) SATA3 0/1/2/3/4/5 (SATA 3.0接口)

这些SATA插座支持SATA 3.0规格,并可兼容于SATA 2.0 及SATA 1.0规格。一个SATA插座只能 连接一个SATA设备。通过AMD芯片组可以构建RAID 0、RAID 1及RAID 10磁盘阵列,若您要 构建RAID,请参考第三章-「构建磁盘阵列」的说明。

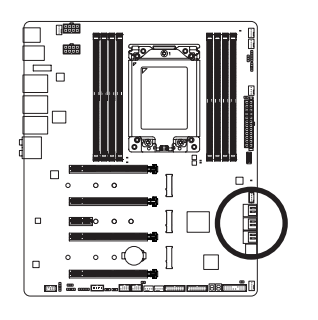

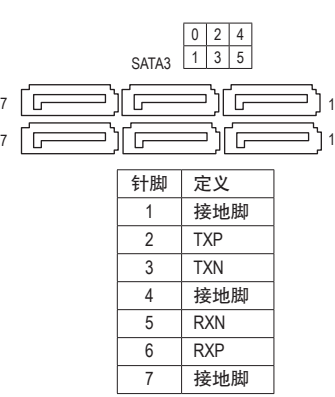

#### **12) M2M/M2P/M2Q (M.2 Socket 3**插座**)**

M2\_10G with WIFI module SSD构建磁盘阵列时,只能在UEFI BIOS设定画面设定。若您要构建RAID,请参考第三章-「构 M2\_10G with WIFI module M.2插座可以支持M.2 SATA SSD或M.2 PCIe SSD,并可以构建RAID磁盘阵列。请注意,若安装 的是M.2 PCIe SSD,无法与其它M.2 SATA SSD或是SATA 硬盘共同构建磁盘阵列;使用M.2 PCIe 建磁盘阵列」的说明。

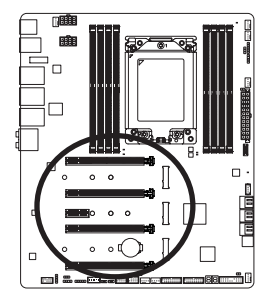

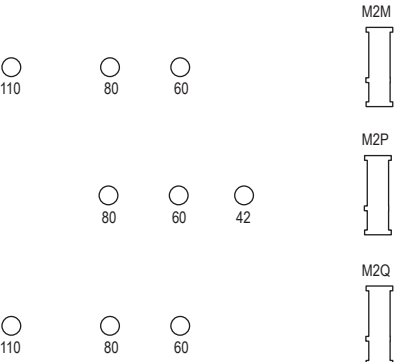

请依下列步骤将M.2 SSD正确地安装于M.2插座。

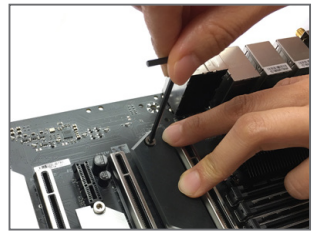

步骤一:

确认要安装M.2 SSD的M.2插座后,将M.2插 座散热片以所附的2.5mm六角板手卸下螺 丝后移除。请务必使用六角板手的长边并 以逆时针方向转动松开螺丝。

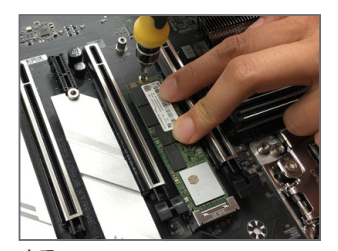

步骤三: 压住M.2 SSD之后,再将螺丝锁上。最后将 散热片锁回原本的孔位即可。(请记得先将 散热片底部的胶膜撕掉。)

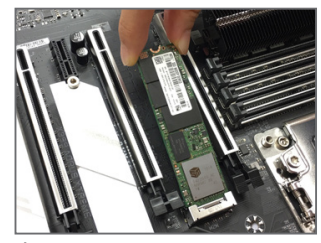

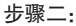

请先从随货附赠的M.2螺丝包中找出一组螺 柱及螺丝。依实际要安装的M.2 SSD规格找 到适合螺丝孔位之后,先锁上螺柱,将M.2 SSD以斜角方式放入插座。

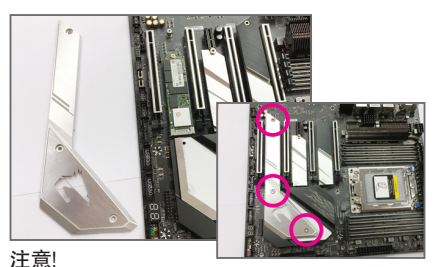

若要将M.2 SSD安装至M2Q插座,必须使用 所附的2.5mm六角板手将芯片组散热模组 上的3颗螺丝松开,将散热片移除后才能安 装。安装完成后请将散热片锁回。

#### **13) F\_PANEL (**主板跳线**)**

电脑机箱的电源开关、系统重置开关、喇叭、机箱被开启检测开关/感应器及系统运行指 示灯等可以接至此插座。请依据下列的针脚定义连接,连接时请注意针脚的正负(+/-)极。

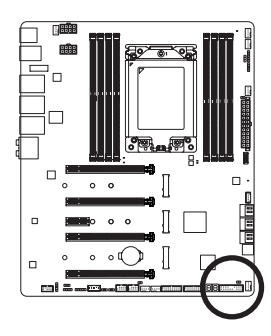

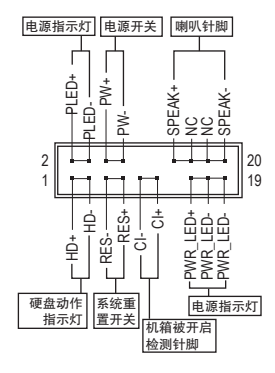

• **PLED/PWR\_LED**-电源指示灯(黄色/紫色):

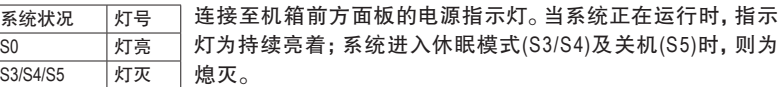

- **PW**-电源开关(红色): 连接至电脑机箱前方面板的主电源开关键。您可以在BIOS程序中设定此按键的关机方 式(请参考第二章「BIOS程序设定」-「Power」的说明)。
- **SPEAK**-喇叭针脚(橘色): 连接至电脑机箱前方面板的喇叭。系统会以不同的哔声来反应目前的开机状况,通常正 常开机时,会有一哔声。
- **HD**-硬盘动作指示灯(蓝色): 连接至电脑机箱前方面板的硬盘动作指示灯。当硬盘有存取动作时指示灯即会亮起。
- **RES**-系统重置开关(绿色): 连接至电脑机箱前方面板的重置开关(Reset)键。在系统死机而无法正常重新开机时,可 以按下重置开关键来重新启动系统。
- **CI**-电脑机箱被开启检测针脚(灰色): 连接至电脑机箱的机箱被开启检测开关/感应器,以检测机箱是否曾被开启。若要使用 此功能,需搭配具有此设计的电脑机箱。
- **NC**(橘色):无作用。

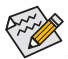

电脑机箱的前方控制面板设计会因不同机箱而有不同,主要包括电源开关、系统重 置开关、电源指示灯、硬盘动作指示灯、喇叭等,请依机箱上的信号线连接。

#### **14) F\_AUDIO (**前置音频插座**)**

此前置音频插座可以支持HD (High Definition,高保真)音频模块。您可以连接机箱前方面板 的音频模块至此插座, 安装前请先确认音频模块的针脚定义是否与插座吻合, 若安装不当 可能造成设备无法使用甚至损毁。

9 1

10 2

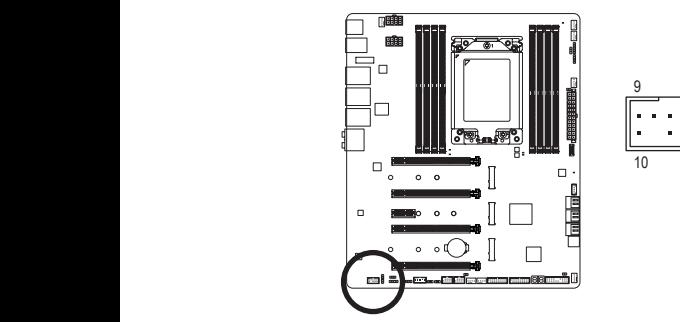

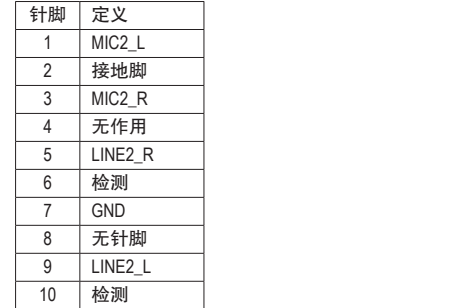

有部份市售机箱的前方音频连接线并非模块化, 而各机箱的音频连接线定义或有<mark>不</mark> 1 同,如何连接请咨询机箱制造商。

#### **15) SPDIF\_O (S/PDIF**输出插座**)**

字音频信号由主板输出至特定的显卡或声卡。 举例来说,若要将HDMI显示器连接至显卡, 此插座提供输出S/PDIF数字信号的功能,可连接数字音频信号连接线(由扩展卡提供)将数 有的显卡必须通过数字音频信号连接线将数字音频信号由主板输出至该显卡, 以便HDMI 显示器在输出影像的同时亦输出数字音频。  $E$ a $\alpha$ 

关于如何连接您的数字音频信号连接线,请详细阅读扩展卡的使用手册。

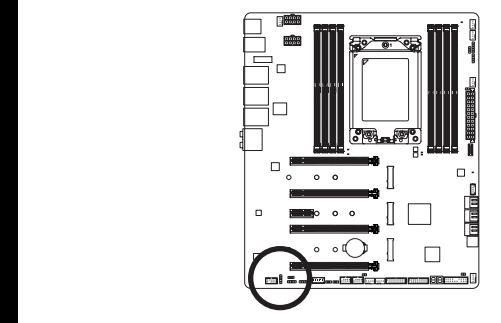

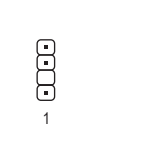

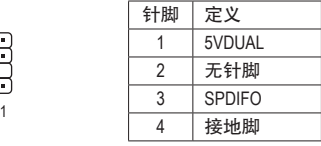

 $\pm$  The  $\mathbb{R}$  edge for  $\mathbb{R}$  and  $\mathbb{R}$  and  $\mathbb{R}$ 

**16) F\_USB31C (USB Type-C™**接口扩展插座,支持**USB 3.1 Gen 2)** 此插座支持USB 3.1 Gen 2规格并可接出一个USB接口。 **唐**<br>|-<br>|-

20

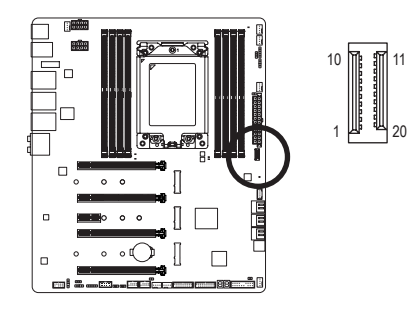

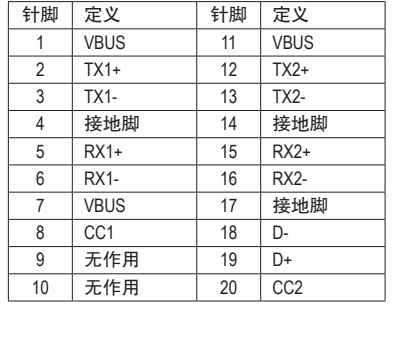

M2\_32G with GC-M2-U2

#### **17) F\_USB30\_1/F\_USB30\_2 (USB 3.1 Gen 1**接口扩展插座**)**

<mark>F\_USB30\_1/F\_USB30\_2 (USB 3.1 Gen 1**接口扩展插座)**<br>这些插座支持USB 3.1 Gen 1/USB 2.0规格, 一个插座可以接出两个USB接口。若要选购内含2</mark> 个USB 3.1 Gen 1接口的3.5寸前置扩展面板,您可以联系当地代理商购买。 l 1<br>},板 )<br>Vé

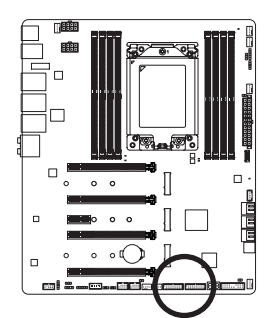

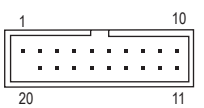

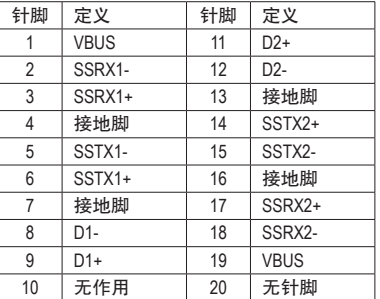

连接USB扩展面板前,请务必将电脑的电源关闭,并且将电源线自插座中拔除,以免 造成USB扩展面板的损毁。

#### **18) F\_USB1/F\_USB2 (USB 2.0/1.1**接口扩展插座**)** BIOS Switcher (X58A-OC)

这些插座支持USB 2.0/1.1规格,通过USB扩展挡板,一个插座可以接出两个USB接口。USB 扩展挡板为选购配件,您可以联系当地代理商购买。

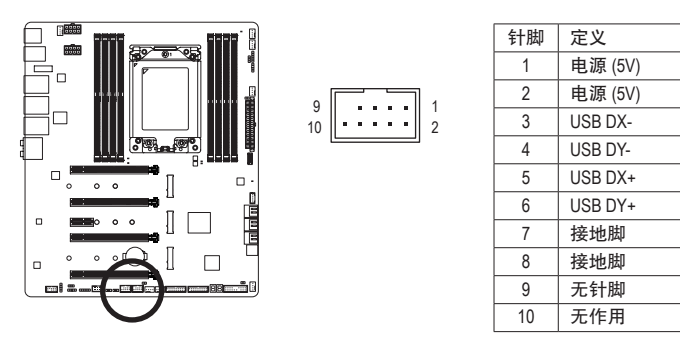

• 请勿将2x5-pin的IEEE 1394扩展挡板连接至USB 2.0/1.1接口扩展插座。

• 连接USB扩展挡板前,请务必将电脑的电源关闭,并且将电源线自插座中拔除,以 免造成USB扩展挡板的损毁。

#### **19) TPM (**安全加密模块连接插座**)**

您可以连接TPM (Trusted Platform Module)安全加密模块至此插座。

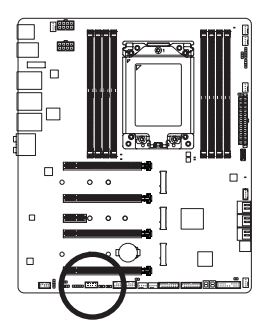

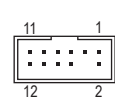

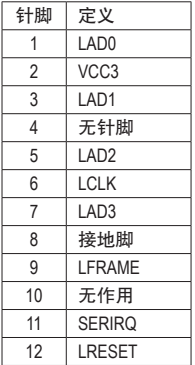

#### **20) BAT (**电池**)**

此电池提供电脑系统于关闭电源后仍能记忆CMOS数据(例如:日期及BIOS设定)所需的电 力,当此电池的电力不足时,会造成CMOS的数据错误或遗失,因此当电池电力不足时必须 VROC 更换。

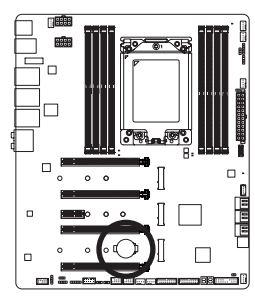

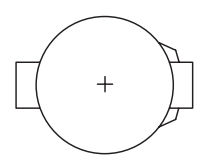

您也可以利用拔除电池来清除CMOS数据:

- 1. 请先关闭电脑,并拔除电源线。
- 2. 小心地将电池从电池座中取出,等候约一分钟。(或是使用如 螺丝起子之类的金属物触碰电池座的正负极,造成其短路约 五秒钟)
- 3. 再将电池装回。

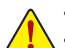

- 更换电池前, 请务必关闭电脑的电源并拔除电源线。
- 更换电池时请更换相同型号的电池,不正确的型号可能引起配备的损毁。

4. 接上电源线并重新开机。

- 若无法自行更换电池或不确定电池型号时,请联系购买店家或代理商。
- 安装电池时,请注意电池上的正(+)负(-)极(正极须向上)。
- 更换下来的旧电池须依当地法规处理。

#### **21) CLR\_CMOS (**清除**CMOS**数据功能针脚**)**

利用此针脚可以将主板的BIOS设定数据清除,恢复出厂设定值。如果您要清除CMOS数据 时,请使用如螺丝起子之类的金属物同时触碰两支针脚数秒钟。

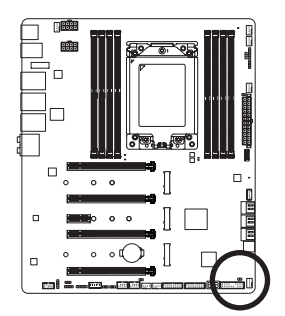

- $\Box$ 开路:一般运行
- $\begin{array}{c} \begin{array}{c} \hline \end{array} \end{array}$ 短路:清除CMOS数据

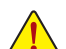

- 清除CMOS数据前,请务必关闭电脑的电源并拔除电源线。
- 开机后请进入BIOS载入出厂预设值(Load Optimized Defaults)或自行输入设定值(请 参考第二章-「BIOS程序设定」的说明)。

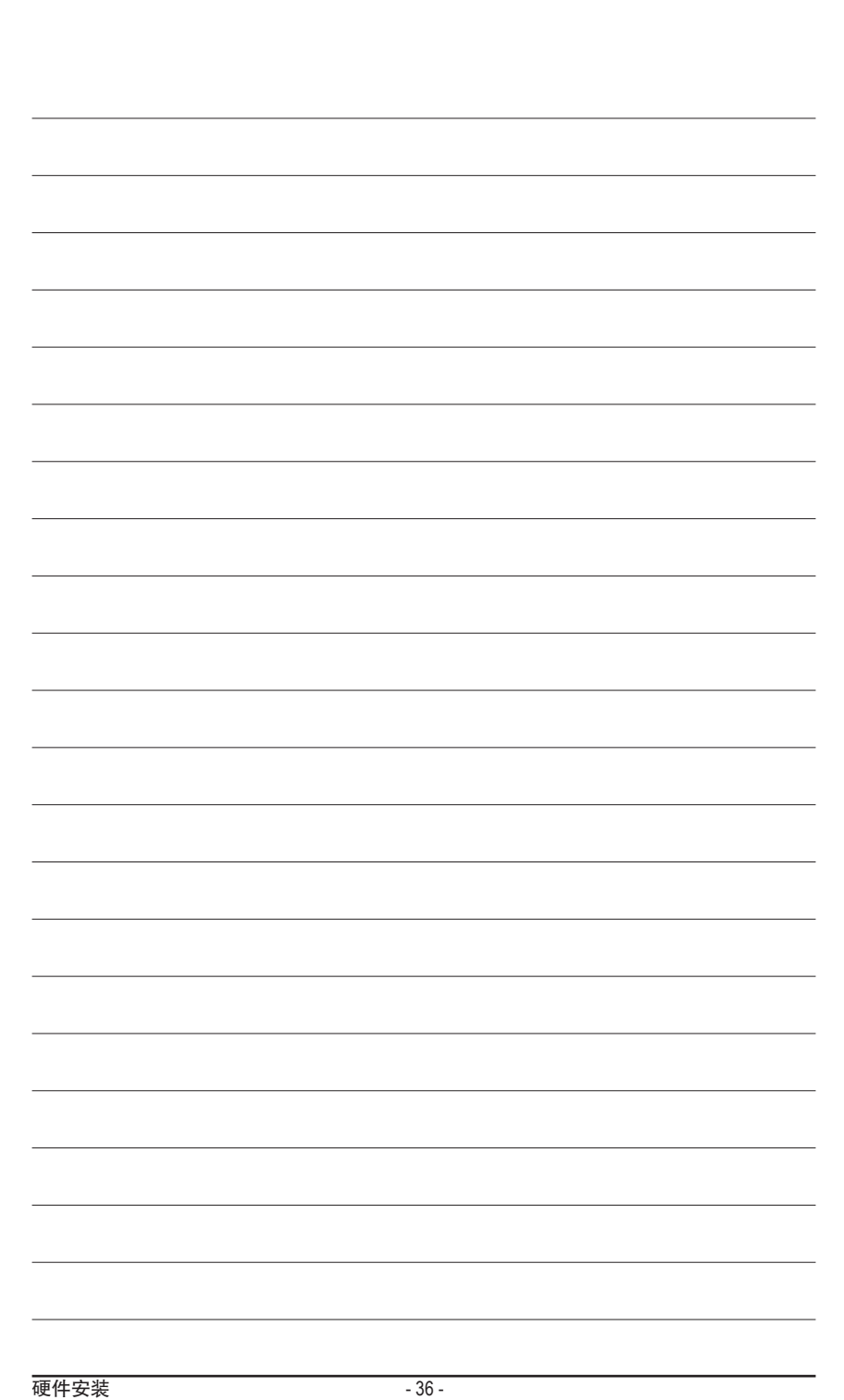

 $\overline{\phantom{a}}$
# 第二章 **BIOS** 程序设定

BIOS (Basic Input and Output System,基本输入输出系统)经由主板上的CMOS芯片,记录着系统 各项硬件设备的设定参数。主要功能为开机自我测试(POST,Power-On Self-Test)、保存系统设 定值及载入操作系统等。BIOS包含了BIOS设定程序,供用户依照需求自行设定系统参数,使 电脑正常工作或执行特定的功能。

记忆CMOS数据所需的电力由主板上的锂电池供应,因此当系统电源关闭时,这些数据并不 会遗失,当下次再开启电源时,系统便能读取这些设定数据。

若要进入BIOS设定程序,电源开启后,BIOS在进行POST时,按下<Delete>键便可进入BIOS设 定程序主画面。

当您需要更新BIOS,可以使用技嘉独特的BIOS更新方法:Q-Flash或@BIOS。

- Q-Flash 是可在BIOS设定程序内更新BIOS的软件,让用户不需进入操作系统,就可以轻松 的更新或备份BIOS。
- @BIOS 是可在Windows操作系统内更新BIOS的软件,通过与互联网的连接,下载及更新 最新版本的BIOS。
- 要了解Q-Flash及@BIOS的详细使用方法,请参考第五章-「BIOS更新方法介绍」的说明。

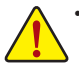

- 更新BIOS有其潜在的风险,如果您使用目前版本的BIOS没有问题,我们建议您不 要任意更新BIOS。如需更新BIOS,请小心的执行,以避免不当的操作而造成系 统损毁。
- 我们不建议您随意变更BIOS设定程序的设定值,因为可能因此造成系统不稳定或 其它不可预期的结果。如果因设定错误造成系统不稳定或不开机时,请试着清除 CMOS设定值数据,将BIOS设定恢复至出厂预设值。(清除CMOS设定值,请参考 第二章 - 「Load Optimized Defaults」的说明, 或是参考第一章 - 「电池」或「清除 CMOS数据功能按钮」的说明。)

## **2-1** 开机画面

电源开启后,会看到如以下的开机Logo画面:

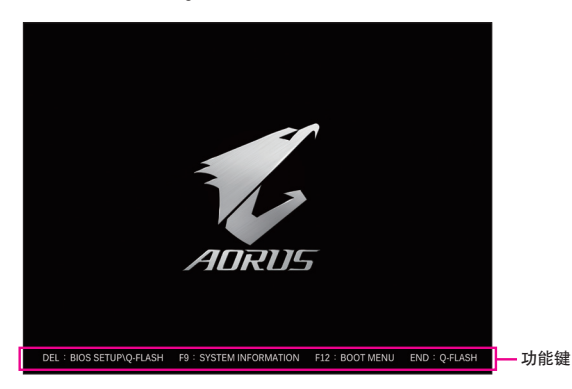

#### 功能键说明:

#### **<DEL>**:**BIOS SETUP\Q-FLASH**

按<Delete>键进入BIOS设定程序主画面,或通过BIOS设定程序进入Q-Flash。

#### **<F9>**:**SYSTEM INFORMATION**

显示系统信息。

**<F12>**:**BOOT MENU**

Boot Menu功能让您不需进入BIOS设定程序就能设定第一优先开机设备。使用<1>或<↓>键选 择要作为第一优先开机的设备,然后按<Enter>键确认。系统会直接由所设定的设备开机。 注意: 在此画面所做的设定只适用于该次开机。重新开机后系统仍会以在BIOS设定程序 内的开机顺序设定为主。

**<END>**:**Q-FLASH**

按<End>键让您不需进入BIOS设定程序就能直接进入Q-Flash。

## **2-2 BIOS**设定程序主画面

### **Classic Setup**

Classic Setup提供详细的BIOS设定选项,在此画面中,您可以使用键盘上下左右键来选择要设 定的选项,按<Enter>键即可进入子选单,也可以使用鼠标选择所要的选项。

**(BIOS**范例版本:**D3)**

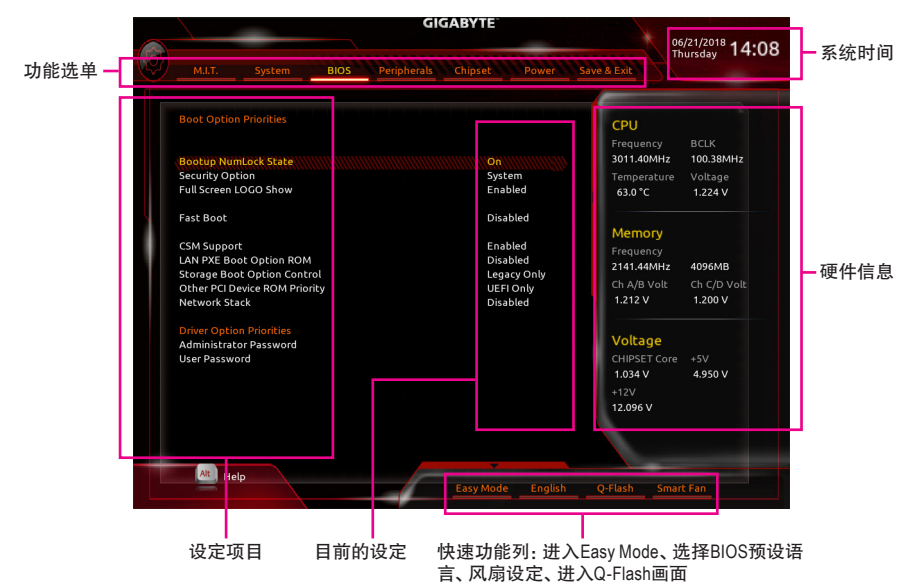

### **Classic Setup**操作按键

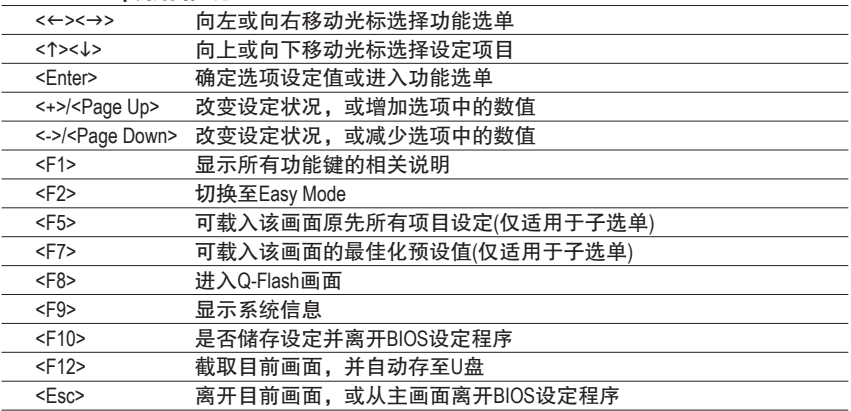

#### **B. Easy Mode**

Easy Mode让用户可以快速地浏览主要系统信息或优化系统性能。您可以使用鼠标点选不同功 能做快速设定,或是按键盘上<F2>键切换至Classic Setup BIOS设定程序主画面。

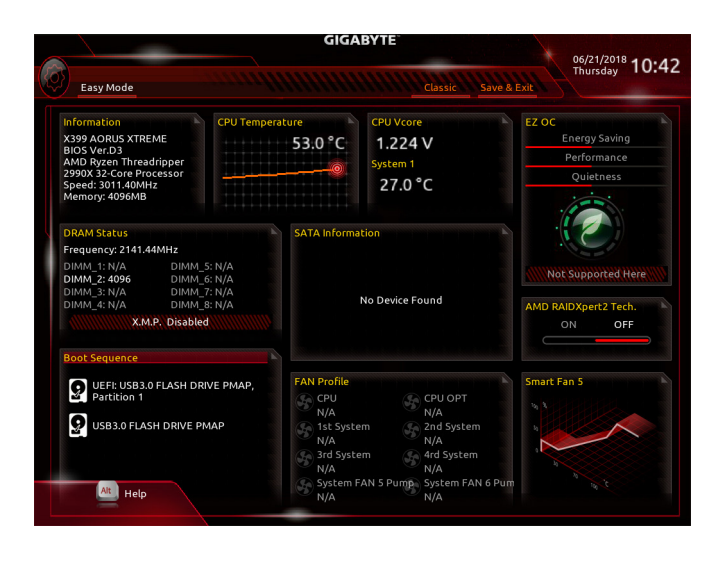

## **2-3 M.I.T. (**频率**/**电压控制**)**

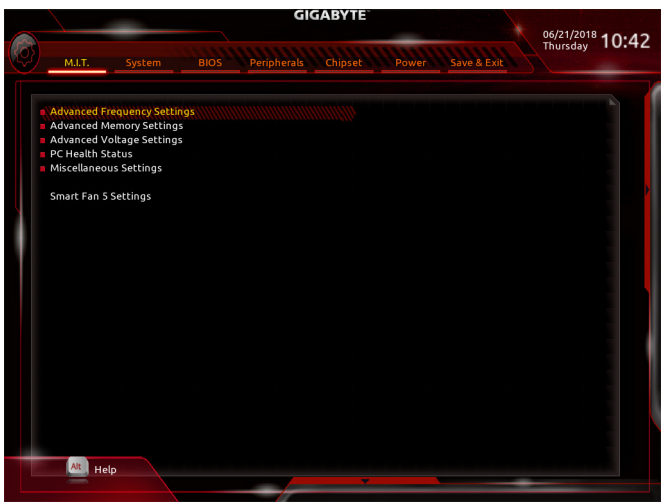

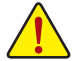

系统是否会依据您所设定的超频或超电压值稳定运行,需视整体系统配备而定。不 当的超频或超电压可能会造成CPU、芯片组及内存的损毁或减少其使用寿命。我们 不建议您随意调整此页的选项,因为可能造成系统不稳或其它不可预期的结果。仅 供电脑玩家使用。(若自行设定错误,可能会造成系统不开机,您可以清除CMOS设 定值数据,让BIOS设定恢复至预设值。)

` **Advanced Frequency Settings**

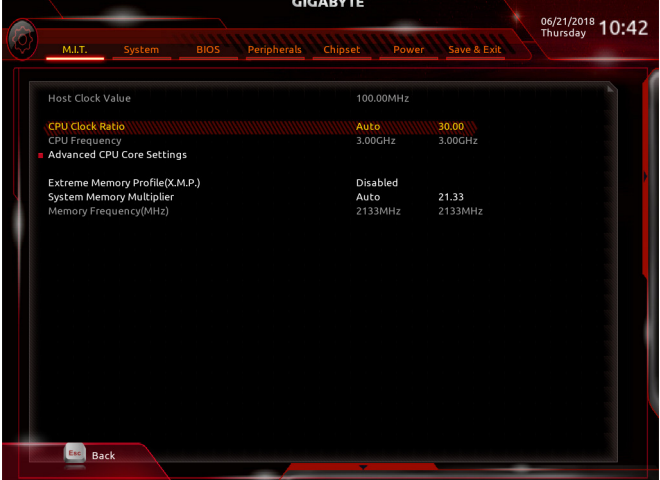

& **Host Clock Value** 此选项显示目前Host Clock的运行频率。

& **CPU Clock Ratio (CPU**倍频调整**)** 此选项提供您调整CPU的倍频,可调整范围会依CPU种类自动检测。

- & **CPU Frequency (CPU**内频**)** 此选项显示目前CPU的运行频率。
- ` **Advanced CPU Core Settings**

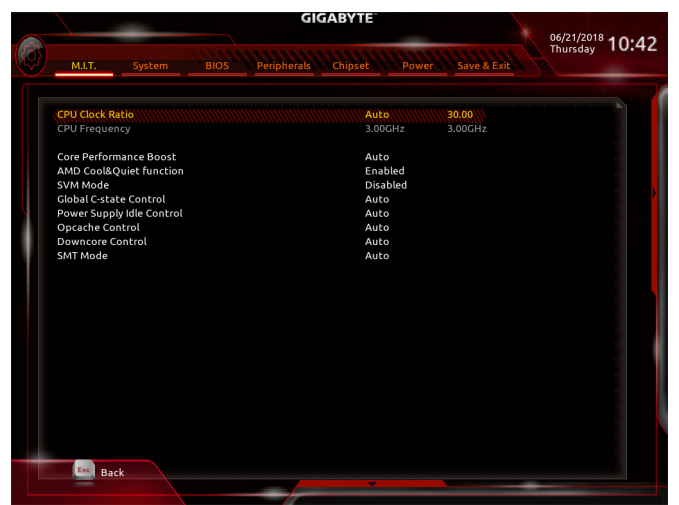

- & **CPU Clock Ratio**、**CPU Frequency** 以上选项的设定值与「Advanced Frequency Settings」的相同选项是同步的。
- & **Core Performance Boost**

此选项提供您选择是否启动CPU的Core Performance Boost模式(CPB,CPU加速模式)。 (预设值:Auto)

#### & **AMD Cool&Quiet function (AMD Cool'n'Quiet**功能**)**

Enabled 由AMD Cool'n'Quiet驱动程序动态调整CPU时钟及VID,以减少耗电量及热 能的产生。(预设值)

Disabled 关闭此功能。

### & **SVM Mode (**虚拟化技术**)**

此选项提供您选择是否启动虚拟化技术。虚拟化技术让您可以在同一平台的独立数据分 割区,执行多个操作系统和应用程序。(预设值:Disabled)

& **Global C-state Control**

 此选项提供您选择是否让CPU进入C6状况。启动此选项可以让系统在闲置状况时,降低 CPU时钟,以减少耗电量。此选项将比C1状况进入更深层的省电模式。(预设值:Auto)

### & **Power Supply Idle Control**

此选项提供您关闭或开启Package C6 State。

- Typical Current Idle 关闭此功能。
- Low Current Idle 开启此功能。

Auto BIOS会自动设定此功能。(预设值)

& **Opcache Control** 

**此选项提供您关闭或开启Opcache。若设为「Auto」,BIOS会自动设定此功能。** (预设值:Auto)

- & **Downcore Control** 此选项提供您关闭或开启CPU核心数(可开启的数量依CPU而不同)。若设为「Auto」,BIOS 会自动设定此功能。(预设值:Auto)
- & **SMT Mode (**启动**CPU**多线程技术**)**

 此选项提供您关闭或开启CPU多线程功能(Simultaneous Multi-threading)。请注意此功能只适 用于支持多处理器模式的操作系统。若设为「Auto」,BIOS会自动设定此功能。 (预设值:Auto)

#### & **Extreme Memory Profile (X.M.P.) (**注**)**

开启此选项BIOS可读取XMP规格内存条的SPD数据,可强化内存性能。

▶ Disabled 关闭此功能。(预设值)

Profile1 设定组合一。

▶ Profile2<sup>(注)</sup> 设定组合二。

& **System Memory Multiplier (**内存倍频调整**)** 此选项提供您调整内存的倍频。若设为「Auto」,BIOS将依内存SPD数据自动设定。 (预设值:Auto)

#### & **Memory Frequency (MHz) (**内存时钟调整**)**

此选项第一个数值为您所安装的内存时钟, 第二个数值则依据您所设定的「System Memory Multiplier」而定。

` **Advanced Memory Settings**

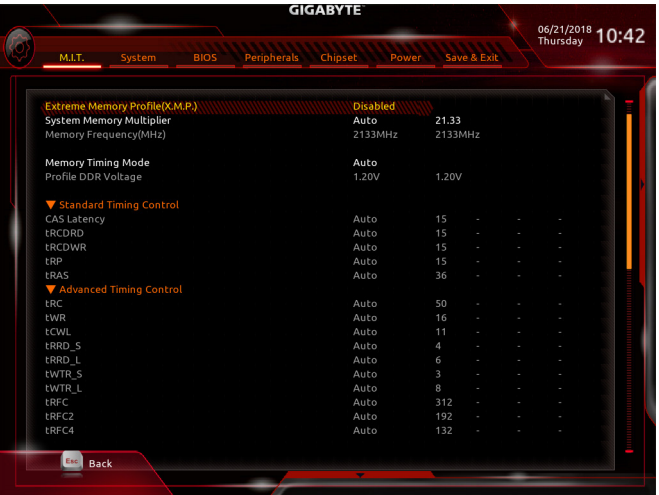

& **Extreme Memory Profile (X.M.P.) (**注**)** 、**System Memory Multiplier (**内存倍频调整**)**、

## **Memory Frequency(MHz) (**内存时钟调整**)**

以上选项的设定值与「Advanced Frequency Settings」的相同选项是同步的。

& **Memory Timing Mode**

当此选项被设为「Manual」时,以下内存时序调整设定选项将开放为可手动调整。选项 包括:Auto (预设值)及Manual。

- & **Profile DDR Voltage** 使用不支持XMP规格的内存或「Extreme Memory Profile (X.M.P.)」选项设为「Disabled」 时,此选项会依内存规格显示;「Extreme Memory Profile (X.M.P.)」选项设为「Profile1」 或「Profile2」时, 此选项会依XMP规格内存条的SPD数据显示。
- ` **Standard Timing Control, Advanced Timing Control, CAD Bus Setup Timing, CAD Bus Drive Strength, Data Bus Configuration**

 这些选项可让您调整内存的时序,这些选单只有在「Memory Timing Mode」设为「Manual」,才能开放设定。请注意!在您调整完内存时序后,可能会发生系统不稳或不开机 的情况,您可以载入最佳化设定或清除CMOS设定值数据,让BIOS设定恢复至预设值。

(注) 此选项仅开放给有支持此功能的CPU及内存条。

` **Advanced Voltage Settings**

 $\overline{\phantom{a}}$ 

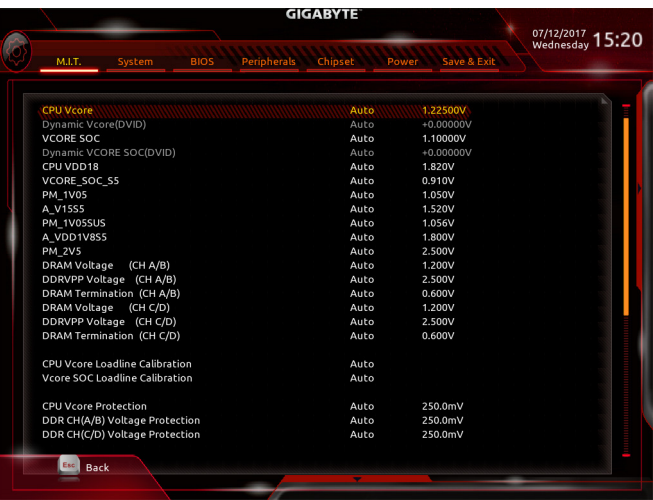

此画面可让您调整CPU、芯片组及内存…等的电压。

#### ` **PC Health Status**

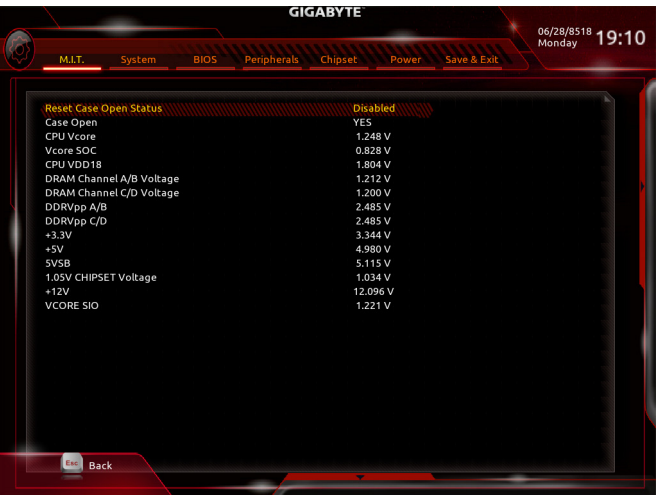

& **Reset Case Open Status (**重置机箱状况**)** Disabled 保留之前机箱被开启状况的记录。(预设值) Enabled 清除之前机箱被开启状况的记录。

& **Case Open (**机箱被开启状况**)** 此选项显示主板上的「CI针脚」通过机箱上的检测设备所检测到的机箱被开启状况。如 果电脑机箱未被开启,此选项会显示「No」;如果电脑机箱被开启过,此选项则显示

「Yes」。如果您希望清除先前机箱被开启状况的记录,请将「Reset Case Open Status」 设为「Enabled」并重新开机即可。

& **CPU Vcore/Vcore SOC/CPU VDD18/DRAM Channel A/B Voltage/DRAM Channel C/D Voltage/ DDRVpp A/B/DDRVpp C/D/+3.3V/+5V/5VSB/1.05V CHIPSET Voltage/+12V/VCORE SIO (**检测系统电压**)**

显示系统目前的各电压值。

` **Miscellaneous Settings**

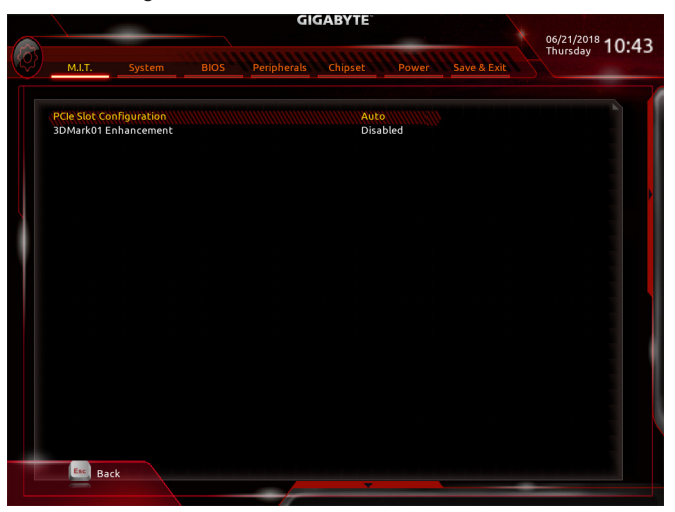

& **PCIe Slot Configuration**

此选项提供您选择设定PCI Express插槽要以Gen 1、Gen 2或Gen 3模式运行。实际运行模式 仍需以各插槽的规格为主。若设为「Auto」,BIOS会自动设定此功能。(预设值: Auto)

& **3DMark01 Enhancement**

此选项提供您选择是否强化对早期硬件测试软件的测试性能。(预设值:Disabled)

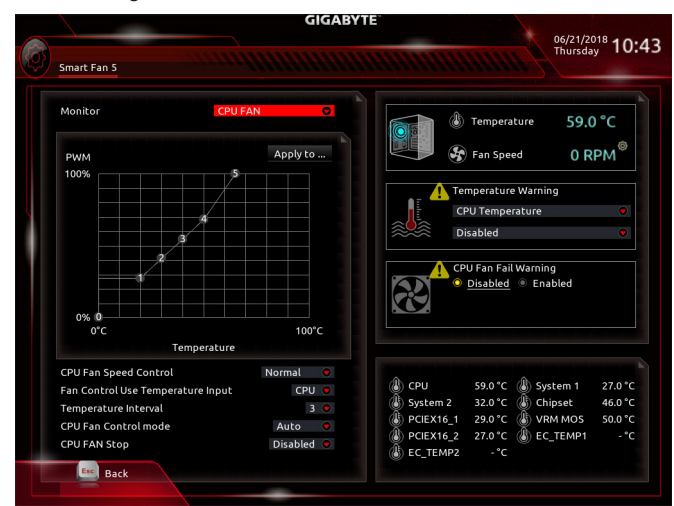

` **Smart Fan 5 Settings**

& **Monitor (**监控**)**

此选项提供您选择要监控及设定的对象。(预设值:CPU FAN)

& **Fan Speed Control (**智能风扇转速控制**)**

此选项提供您选择是否启动智能风扇转速控制功能,并且可以调整风扇运转速度。

- Normal 风扇转速会依温度而有所不同,并可视个人的需求,在System Information Viewer中调整适当的风扇转速。(预设值)
- Silent 风扇将以低速运行。
- Manual 您可以在曲线图内调整风扇的转速。
- Full Speed 风扇将以全速运行。
- & **Fan Control Use Temperature Input (**参考温度来源选择**)** 此选项提供您选择控制风扇转速的参考温度来源。
- & **Temperature Interval (**缓冲温度**)** 此选项提供您选择风扇转速的反应缓冲温度。
- & **Fan/Pump Control Mode (**智能风扇**/**水冷泵控制模式**)**
	- Auto 自动设定成最佳控制方式。(预设值) Voltage 使用3-pin的风扇/水冷泵时建议选择Voltage模式。 PWM 使用4-pin的风扇/水冷泵时建议选择PWM模式。
- & **Fan/Pump Stop (**风扇**/**水冷泵停止运转**)** 此选项提供您选择是否启动风扇/水冷泵停止运转的功能。您可以在曲线图内设定温度的 上限,当温度低于上限时风扇/水冷泵将会停止运转。(预设值:Disabled)
- & **Temperature (**检测温度**)** 显示您所监控的对象目前温度。
- & **Fan Speed (**检测风扇**/**水冷泵转速**)** 显示风扇/水冷泵目前的转速。
- & **Flow Rate (**检测水冷系统流速**)** 显示水冷系统目前的流速。
- & **Temperature Warning (**温度警告**)** 此选项提供您选择设定过温警告的温度。当温度超过此选项所设定的数值时,系统将会发 出警告声。选项包括: Disabled(预设值, 关闭温度警告)、60℃/140℉、70℃/158℉、80℃/176℉、 90°C/194°F。
- & **Fan/Pump Fail Warning (**风扇**/**水冷泵故障警告功能**)**

此选项提供您选择是否启动风扇/水冷泵故障警告功能。启动此选项后,当风扇/水冷泵 没有接上或故障的时候,系统将会发出警告声。此时请检查风扇/水冷泵的连接或运行 状况。(预设值:Disabled)

## **2-4 System (**系统信息**)**

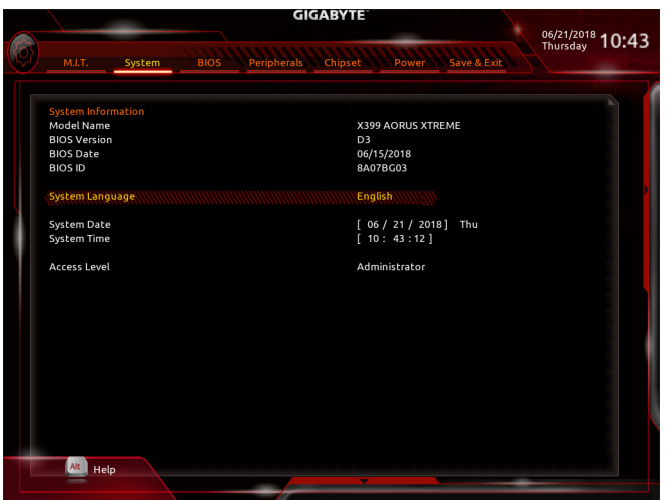

此画面提供您主板型号及BIOS 版本等信息。您可以选择BIOS设定程序所要使用的语言或是 设定系统时间。

- & **Access Level (**使用权限**)** 依登入的密码显示目前用户的权限 (若没有设定密码,将显示「Administrator」。管理员 (Administrator)权限允许您修改所有BIOS设定。用户(User)权限仅允许修改部份您BIOS设定。
- & **System Language (**设定使用语言**)** 此选项提供您选择BIOS设定程序内所使用的语言。
- & **System Date (**日期设定**)** 设定电脑系统的日期,格式为「星期(仅供显示)/月/日/年」。若要切换至「月」、「日」、 「年」选项,可使用<Enter>键,并使用键盘<Page Up>或<Page Down>键切换至所要的数值。

### & **System Time (**时间设定**)**

设定电脑系统的时间,格式为「时:分:秒」。例如下午一点显示为「13:00:00」。 若要切换至「时」、「分」、「秒」选项,可使用<Enter>键,并使用键盘<Page Up>或 <Page Down>键切换至所要的数值。

## **2-5 BIOS (BIOS**功能设定**)**

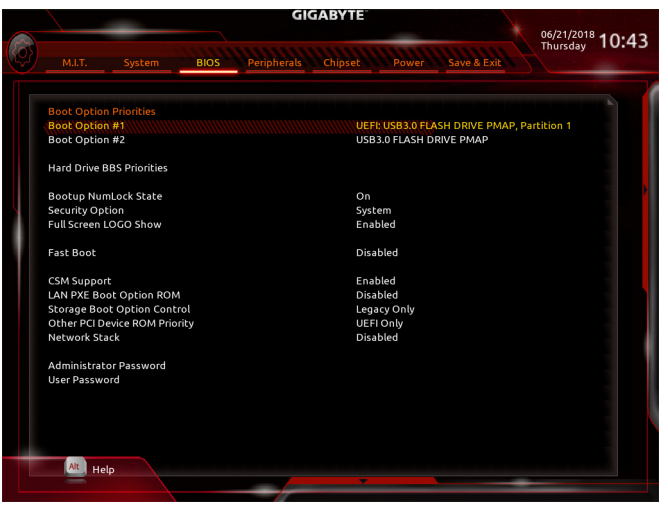

#### & **Boot Option Priorities (**开机设备顺序设定**)**

此选项提供您从已连接的设备中设定开机顺序,系统会依此顺序进行开机。当您安装的 是支持GPT格式的可卸除式储存设备时,该设备前方会注明"UEFI",若您想由支持GPT磁 盘分割的系统开机时,可选择注明"UEFI"的设备开机。

或若您想安装支持GPT格式的操作系统,例如Windows 10 64-bit,请选择存放Windows 10 64-bit安装光盘并注明为"UEFI"的光驱开机。

& **Hard Drive/CD/DVD ROM Drive/Floppy Drive/Network Device BBS Priorities (**各类设备 开机顺序设定**)**

此选项提供您设定各类型设备(包含硬盘、光驱、软驱及支持网络开机的设备)的开机顺 序。在项目按<Enter>键可进入该类型设备的子选单,子选单会列出所有已安装设备。此 选项只有在最少安装一组设备时才会出现。

& **Bootup NumLock State (**开机时**Num Lock**键状况**)**

此选项提供您设定开机时键盘上<Num Lock>键的状况。(预设值:On)

#### & **Security Option (**检查密码方式**)**

此选项提供您选择是否在每次开机时皆需输入密码,或仅在进入BIOS设定程序时才需输 入密码。设定完此选项后请至「Administrator Password/User Password」选项设定密码。

- Setup 仅在进入BIOS设定程序时才需输入密码。
- System 无论是开机或进入BIOS设定程序均需输入密码。(预设值)

## & **Full Screen LOGO Show (**显示开机画面功能**)**

此选项提供您选择是否在一开机时显示技嘉Logo。若设为「Disabled」,开机时将不显示 Logo。(预设值:Enabled)

#### & **Fast Boot**

此选项提供您是否启动快速开机功能以缩短进入操作系统的时间。若设为「Ultra Fast」 可以提供最快速的开机功能。(预设值:Disabled)

### & **SATA Support**

Last Boot HDD Only 关闭除了前次开机硬盘以外的所有SATA设备至操作系统启动完成。 (预设值)

▶ All Sata Devices在操作系统下及开机自我测试(POST)过程中,所有SATA设备皆可使用。 此选项只有在「Fast Boot」设为「Enabled」或「Ultra Fast」时,才能开放设定。

#### & **VGA Support**

此选项提供您选择支持何种操作系统开机。

Auto 仅启动Legacy Option ROM。 **▶ EFI Driver 启动EFI Option ROM。(预设值)** 此选项只有在「Fast Boot」设为「Enabled」或「Ultra Fast」时,才能开放设定。

### & **USB Support**

**▶ Disabled 关闭所有USB设备至操作系统启动完成。** 

▶Full Initial 在操作系统下及开机自我测试(POST)过程中,所有USB设备皆可使 用。(预设值)

**▶ Partial Initial 在 关闭部分USB设备至操作系统启动完成。** 

此选项只有在「Fast Boot」设为「Enabled」时,才能开放设定。当「Fast Boot」设为「Ultra Fast | 时, 此功能会被强制关闭。

### & **PS2 Devices Support**

Disabled 关闭所有PS/2设备至操作系统启动完成。

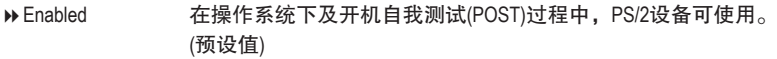

此选项只有在「Fast Boot」设为「Enabled」时,才能开放设定。当「Fast Boot」设为「Ultra Fast」时, 此功能会被强制关闭。

## & **NetWork Stack Driver Support**

Disabled 关闭网络开机功能支持。(预设值)

Enabled 启动网络开机功能支持。

此选项只有在「Fast Boot」设为「Enabled」或「Ultra Fast」时,才能开放设定。

## & **CSM Support**

此选项提供您选择是否启动UEFI CSM (Compatibility Support Module)支持传统电脑开机程序。

Enabled 启动UEFI CSM。(预设值)

Disabled 关闭UEFI CSM,仅支持UEFI BIOS开机程序。

## & **LAN PXE Boot Option ROM (**内建网络开机功能**)**

此选项提供您选择是否启动网络控制器的Legacy Option ROM。(预设值:Disabled) 此选项只有在「CSM Support」设为「Enabled」时,才能开放设定。

## & **Storage Boot Option Control**

此选项提供您选择是否启动储存设备控制器的UEFI或Legacy Option ROM。

- Disabled 关闭Option ROM。
- UEFI Only 仅启动UEFI Option ROM。
- Legacy Only 仅启动Legacy Option ROM。(预设值)

此选项只有在「CSM Support」设为「Enabled」时,才能开放设定。

#### & **Other PCI Device ROM Priority**

此选项提供您选择是否启动除了网络、储存设备及显示控制器以外PCI设备控制器的UEFI 或Legacy Option ROM。

Disabled 关闭Option ROM。

**▶ UEFI Only 仅启动UEFI Option ROM。(预设值)** 

Legacy Only 仅启动Legacy Option ROM。

此选项只有在「CSM Support」设为「Enabled」时,才能开放设定。

#### & **Network Stack**

此选项提供您选择是否通过网络开机功能(例如Windows Deployment Services服务器),安装 支持GPT格式的操作系统。(预设值:Disabled)

#### & **Ipv4 PXE Support**

此选项提供您选择是否开启IPv4 (互联网通讯协定第4版)的网络开机功能支持。此选项只 有在「Network Stack」设为「Enabled」时,才能开放设定。

#### & **Ipv4 HTTP Support**

 此选项提供您选择是否开启IPv4 (互联网通讯协定第4版)HTTP的网络开机功能支持。此选 项只有在「Network Stack」设为「Enabled」时,才能开放设定。

#### & **Ipv6 PXE Support**

此选项提供您选择是否开启IPv6 (互联网通讯协定第6版)的网络开机功能支持。此选项只 有在「Network Stack」设为「Enabled」时,才能开放设定。

#### & **Ipv6 HTTP Support**

 此选项提供您选择是否开启IPv6 (互联网通讯协定第6版)HTTP的网络开机功能支持。此选 项只有在「Network Stack」设为「Enabled」时,才能开放设定。

#### & **IPSEC Certificate**

此选项提供您选择是否开启互联网安全协定。此选项只有在「Network Stack」设为「Enabled」时,才能开放设定。

#### & **Administrator Password (**设定管理员密码**)**

此选项可让您设定管理员的密码。在此选项按<Enter>键,输入要设定的密码,BIOS会要求 再输入一次以确认密码,输入后再按<Enter>键。设定完成后,当一开机时就必需输入管 理员或用户密码才能进入开机程序。与用户密码不同的是,管理员密码允许您进入BIOS 设定程序修改所有的设定。

#### & **User Password (**设定用户密码**)**

此选项可让您设定用户的密码。在此选项按<Enter>键,输入要设定的密码,BIOS会要求 再输入一次以确认密码,输入后再按<Enter>键。设定完成后,当一开机时就必需输入管 理员或用户密码才能进入开机程序。用户密码仅允许您进入BIOS设定程序修改部份选项 的设定。

如果您想取消密码,只需在原来的选项按<Enter>后,先输入原来的密码<Enter>,接着BIOS 会要求输入新密码,直接<Enter>键,即可取消密码。 注意! 设定User Password之前, 请先完成Administrator Password的设定。

## **2-6 Peripherals (**集成外设**)**

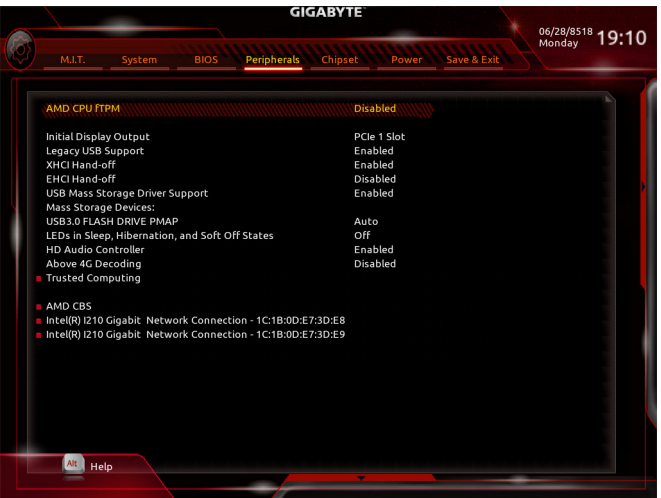

## & **AMD CPU fTPM**

此选项提供您选择是否要开启AMD CPU内建的TPM 2.0功能。(预设值:Disabled)

## & **Initial Display Output**

此选项提供您选择系统开机时优先从哪一张PCI Express显卡输出。

- PCIe 1 Slot 系统会从安装于PCIEX16\_1插槽上的显卡输出。(预设值)
- PCIe 2 Slot 系统会从安装于PCIEX8\_1插槽上的显卡输出。
- DDPCIe 3 Slot 系统会从安装于PCIEX16 2插槽上的显卡输出。
- DDPCIe 4 Slot 系统会从安装于PCIEX8 2插槽上的显卡输出。
- & **Legacy USB Support (**支持**USB**规格键盘**/**鼠标**)** 此选项提供您选择是否在MS-DOS操作系统下使用USB键盘或鼠标。(预设值:Enabled)
- & **XHCI Hand-off (XHCI Hand-off**功能**)** 此选项提供您选择是否针对不支持XHCI Hand-off功能的操作系统,强制开启此功能。 (预设值:Enabled)
- & **EHCI Hand-off (EHCI Hand-off**功能**)** 此选项提供您选择是否针对不支持EHCI Hand-off功能的操作系统,强制开启此功能。 (预设值:Disabled)
- & **USB Mass Storage Driver Support (USB**储存设备支持**)** 此选项提供您选择是否支持USB 储存设备。(预设值:Enabled)
- & **Mass Storage Devices (USB**储存设备设定**)** 此选项列出您所连接的USB储存设备清单,此选项只有在连接USB储存设备时,才会出现。

& **LEDs in Sleep, Hibernation, and Soft Off States**

此选项提供您选择当系统进入S3/S4/S5模式时是否开启主板灯号的显示模式。 此选项仅支持5V的数字LED灯条。

- ▶ Off 当系统进入S3/S4/S5模式时, 将会关闭您所设定的灯号模式。(预设值)
- On 当系统进入S3/S4/S5模式时,将会开启您所设定的灯号模式。
- & **HD Audio Controller (**内建音频功能**)** 此选项提供您选择是否开启主板内建的音频功能。(预设值:Enabled)

若您要安装其他厂商的声卡时,请先将此选项设为「Disabled」。

### & **Above 4G Decoding**

此选项提供您针对64位数的设备开启或关闭4 GB以上的内存空间。外接多张高阶显卡时, 因为4 GB以下内存空间不足,造成进入操作系统时无法启动驱动程序,可启动此功能。 此功能只用在64位数操作系统。(预设值:Disabled)

- ` **Trusted Computing** 此选项提供您选择是否开启安全加密模块(TPM)功能。
- ` **AMD CBS** 此画面提供AMD CBS相关设定。
- ` **Intel(R) I210 Gigabit Network Connection** 此画面提供网络插座的程序信息及相关设定。
- ` **Intel(R) I210 Gigabit Network Connection** 此画面提供网络插座的程序信息及相关设定。

## **2-7 Chipset (**芯片组设定**)**

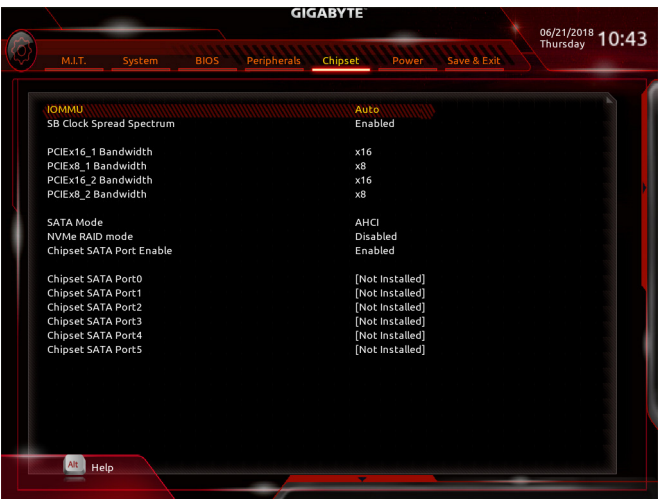

### & **IOMMU**

此选项提供您选择是否开启AMD IOMMU功能。(预设值:Auto)

- & **SB Clock Spread Spectrum** 此选项提供您选择是否开启CPU PCIe 展频控制功能。(预设值:Enabled)
- & **PCIEx16\_1 Bandwidth** 此选项提供您设定如何分配PCIEX16\_1插槽的频宽。(预设值:x16)
- & **PCIEx8\_1 Bandwidth** 此选项提供您设定如何分配PCIEX8 1插槽的频宽。(预设值: x8)
- & **PCIEx16\_2 Bandwidth** 此选项提供您设定如何分配PCIEX16\_2插槽的频宽。(预设值:x16)
- & **PCIEx8\_2 Bandwidth** 此选项提供您设定如何分配PCIEX8\_2插槽的频宽。(预设值:x8)

### & **SATA Mode**

此选项提供您选择是否开启芯片组内建SATA控制器的RAID功能。

- RAID 开启SATA控制器的RAID功能。
- AHCI 设定SATA控制器为AHCI模式。AHCI (Advanced Host Controller Interface)为一种介 面规格,可以让储存驱动程序启动进阶Serial ATA功能,例: Native Command Queuing及热插拔(Hot Plug)等。(预设值)

## & **NVMe RAID mode** 此选项提供您是否使用M.2 NVMe PCIe SSD构建RAID模式。(预设值:Disabled)

- & **Chipset SATA Port Enable** 此选项提供您选择是否启动芯片组内建的SATA控制器。(预设值:Enabled)
- & **Chipset SATA Port 0/1/2/3/4/5** 此选项列出您所连接的SATA设备信息。

## **2-8 Power (**省电功能设定**)**

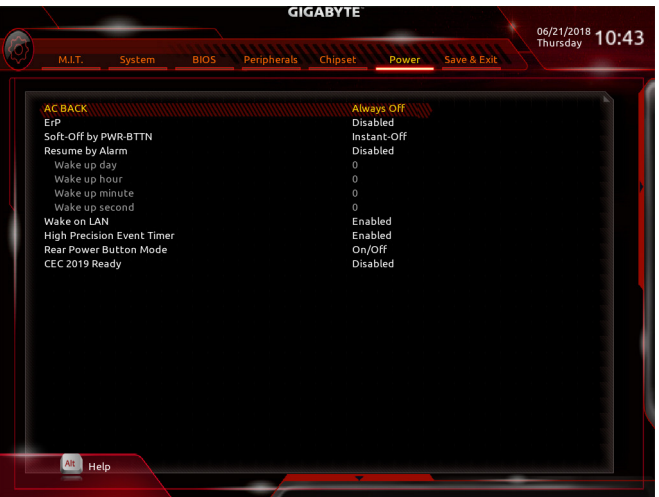

## & **AC BACK (**电源中断后,电源恢复时的系统状况选择**)**

此选项提供您选择断电后电源恢复时的系统状况。

Always Off 断电后电源恢复时,系统维持关机状况,需按电源键才能重新启动系 统。(预设值)

Always On 断电后电源恢复时,系统将立即被启动。

Memory 断电后电源恢复时,系统将恢复至断电前的状况。

& **ErP**

此选项提供您选择是否在系统关机(S5待机模式)时将耗电量调整至最低。(预设值:Disabled) 请注意:当启动此功能后,以下功能将无作用:定时开机功能、电源管理事件唤醒功 能、鼠标开机功能、键盘开机功能及网络唤醒功能。

## & **Soft-Off by PWR-BTTN (**关机方式**)**

此选项提供您选择在MS-DOS系统下,使用电源键的关机方式。

Instant-Off 按一下电源键即可立即关闭系统电源。(预设值)

Delay 4 Sec. 需按住电源键4秒后才会关闭电源。若按住时间少于4秒,系统会进入暂 停模式。

## & **Resume by Alarm (**定时开机**)**

此选项提供您选择是否允许系统在特定的时间自动开机。(预设值:Disabled) 若启动定时开机,则可设定以下时间:

Wake up day: 0 (每天定时开机),1~31 (每个月的第几天定时开机)

Wake up hour/minute/second: (0~23) : (0~59) : (0~59) (定时开机时间)

请注意:使用定时开机功能时,请避免在操作系统中不正常的关机或中断总电源。

## & **Wake on LAN (**网络开机功能**)** 此选项提供您选择是否使用网络开机功能。(预设值:Enabled)

#### & **High Precision Event Timer**

此选项提供您选择是否在操作系统下开启High Precision Event Timer (HPET,高精准事件计 时器)的功能。(预设值:Enabled)

& **Rear Power Button Mode (**切换后窗电源**/**系统重置按钮功能**)** 此选项提供您切换后窗电源/系统重置按钮功能。 On/Off 将按钮设定为电源按钮功能。(预设值)

Reset 将按钮设定为系统重置按钮功能。

### & **CEC 2019 Ready**

此选项提供您选择是否在系统关机、闲置和待机模式时调整其用电量设定,以符合CEC 2019规范(California Energy Commission Standards 2019)。(预设值:Disabled)

## **2-9 Save & Exit (**储存设定值并结束设定程序**)**

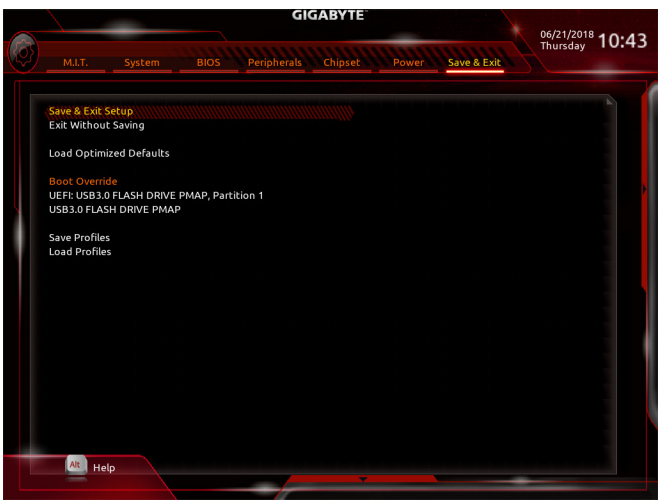

## & **Save & Exit Setup (**储存设定值并结束设定程序**)** 在此选项按<Enter>然后再选择「Yes」即可储存所有设定结果并离开BIOS设定程序。若不 想储存, 选择「No」或按<Esc>键即可恢复主画面中。

& **Exit Without Saving (**结束设定程序但不储存设定值**)** 在此选项按<Enter>然后再选择「Yes」, BIOS将不会储存此次修改的设定, 并离开BIOS设 定程序。选择「No」或按<Esc>键即可恢复主画面中。

## & **Load Optimized Defaults (**载入最佳化预设值**)** 在此选项按<Enter>然后再选择「Yes」,即可载入BIOS出厂预设值。执行此功能可载入 BIOS的最佳化预设值。此设定值较能发挥主板的运行性能。在更新BIOS或清除CMOS数 据后,请务必执行此功能。

## & **Boot Override (**选择立即开机设备**)** 此选项提供您选择要立即开机的设备。此选项下方会列出可开机设备,在您要立即开机 的设备上按<Enter>,并在要求确认的信息出现后选择「Yes」,系统会立刻重开机,并从 您所选择的设备开机。

& **Save Profiles (**储存设定文件**)**

此功能提供您将设定好的BIOS设定值储存成一个CMOS设定文件(Profile), 最多可设定八组 设定文件(Profile 1-8)。选择要储存目前设定于Profile 1~8其中一组,再按<Enter>即可完成设 定。或您也可以选择「Select File in HDD/FDD/USB」,将设定文件复制到您的储存设备。

## & **Load Profiles (**载入设定文件**)**

系统若因运行不稳定而重新载入BIOS出厂预设值时,可以使用此功能将预存的CMOS设 定文件载入,即可免去再重新设定BIOS的麻烦。请在要载入的设定文件上按<Enter>即可 载入该设定文件数据。您也可以选择「Select File in HDD/FDD/USB」,从您的储存设备复 制到其它设定文件,或载入BIOS自动储存的设定文件(例如前一次良好开机状况时的设 定值)。

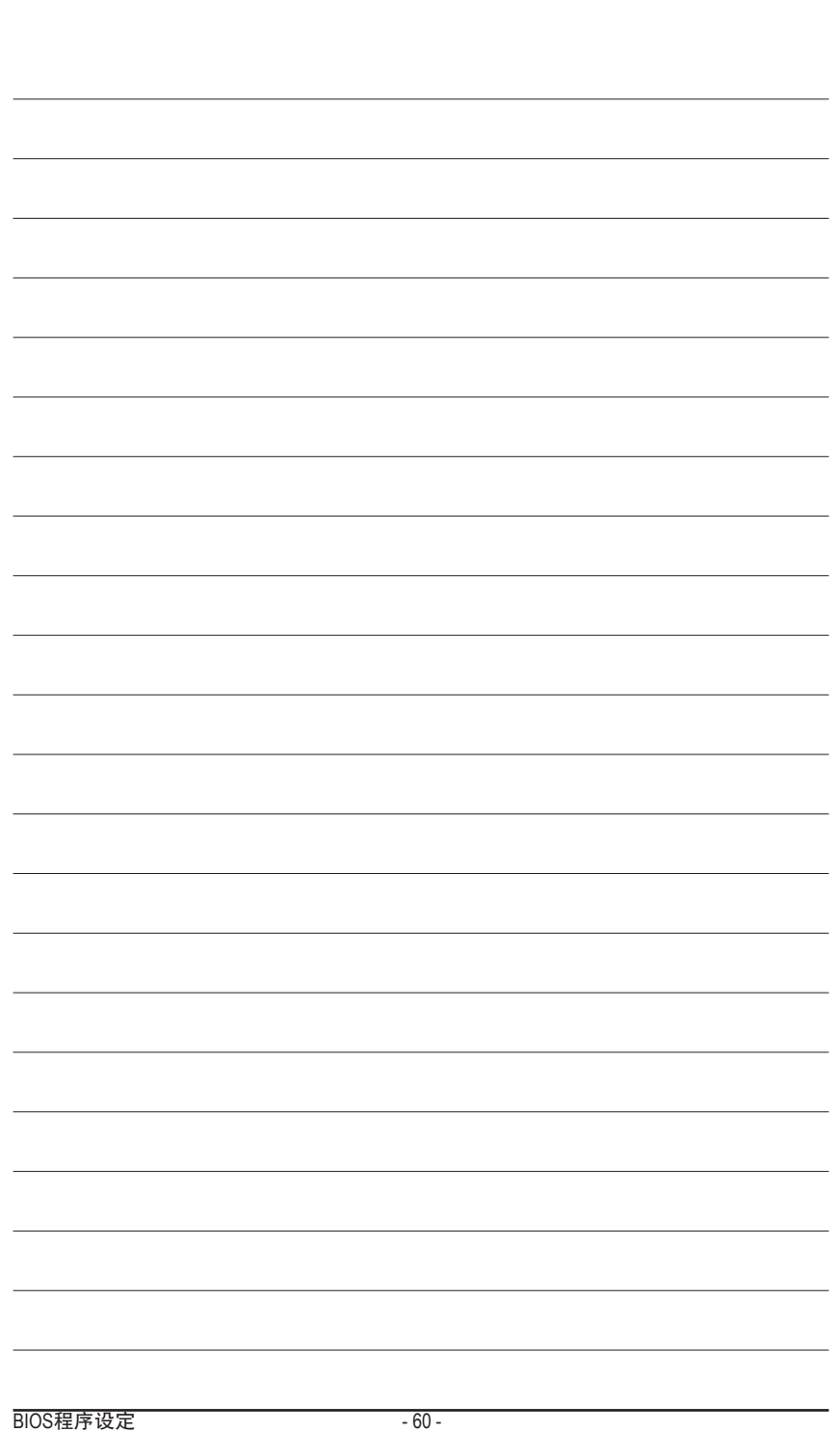

 $\begin{array}{c} \hline \end{array}$ 

# 第三章 构建磁盘阵列

#### **RAID**简介:

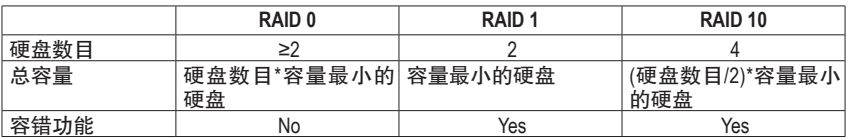

#### 若要构建完整的**SATA**硬盘,您必须完成以下的步骤:

- A. 安装硬盘。
- B. 在BIOS程序设定中设定SATA控制器模式。
- C. 进入RAID BIOS,设定RAID模式。(注一)
- D. 安装RAID/AHCI驱动程序及操作系统。

#### 事前准备:

- 两颗(以上)的SATA硬盘或SSD<sup>(注二)</sup>。(为达到最佳的性能,请使用相同型号及相同容量的硬 盘。)(注三)
- Windows 操作系统的安装光盘。
- 主板的驱动程序光盘。
- U盘。

## **3-1** 设定**SATA**控制器模式

#### **A.** 安装**SATA**硬盘

请将准备好的硬盘/SSDs分别接至主板上的SATA/M.2插座,最后再接上电源供应器的电源 插头。

- (注一) 若不制作RAID,可以跳过此步骤。
- (注二) 若安装的是M.2 PCIe SSD,无法与其它M.2 SATA SSD或是SATA硬盘共同构建磁盘阵列。
- (注三) M.2/SATA插座安装注意事项,请参考「插座及跳线介绍」章节说明。

### **B.** 在**BIOS**程序设定中设定**SATA**控制器模式

请确认在BIOS程序设定中SATA控制器的设定是否正确。 步骤:

电源开启后,BIOS在进行POST时,按下<Delete>键进入BIOS设定程序。进入「Chipset」确认 「Chipset SATA Port Enable」为开启状况。若要制作RAID,将「SATA Mode」选项设为「RAID」 (图1),储存设定结果后请重新开机。(若要使用NVMe PCIe SSD制作RAID,请将「NVMe RAID mode」选项设为「Enabled」。)

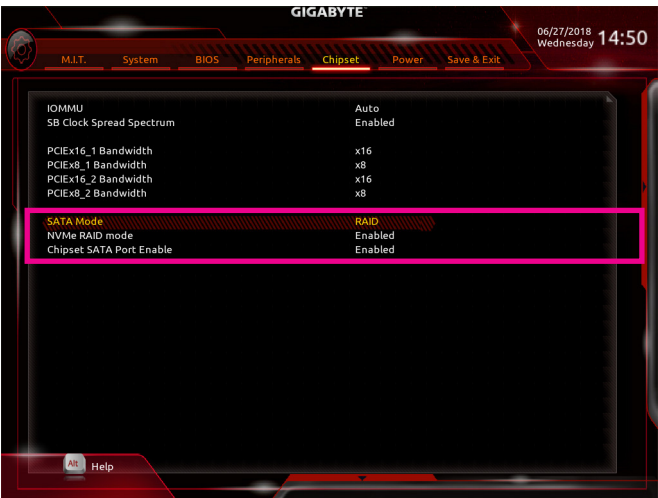

图1

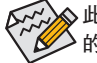

此部份所提及的BIOS程序设定选项及其叙述,并非所有主板皆相同,需依您所选购 的主板及BIOS版本而定。

#### **C. UEFI RAID** 模式设定

步骤一:

在BIOS程序设定画面,进入「BIOS」将「CSM Support」设为「Disabled」(图2)。储存设定后 重开机。

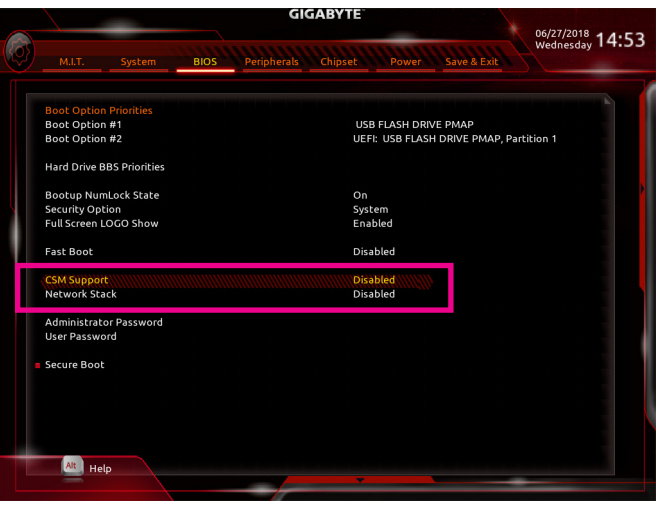

图2

步骤二:

重开机后,请进入BIOS程序设定画面,再进入「Peripherals\RAIDXpert2 Configuration Utility」子 选单(图3)。

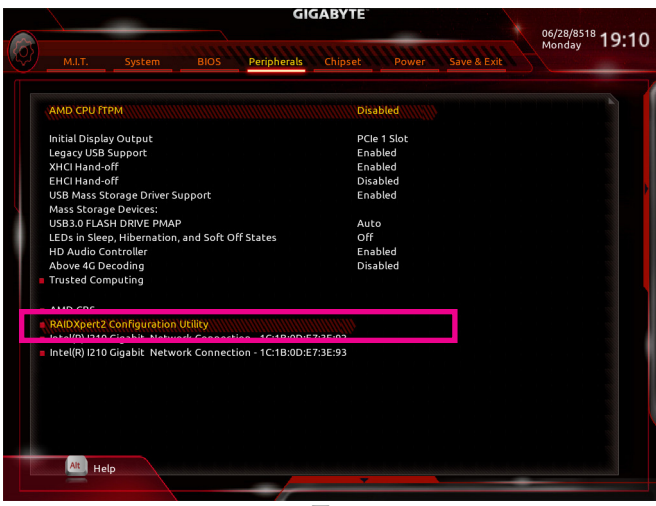

图3

步骤三:

在「RAIDXpert2 Configuration Utility」画面时,请在「Array Management」选项按<Enter>键,进入 「Create Array」画面,首先在「RAID Level」选项选择要制作的RAID模式(图4)。RAID模式选项 有:RAID 0(Stripe)、RAID 1(Mirror)及RAID 10 (可选择的RAID模式会依据所安装的硬盘总数而定)。 选择好RAID模式后,在「Select Physical Disks」选项按<Enter>键进入「Select Physical Disks」画面。

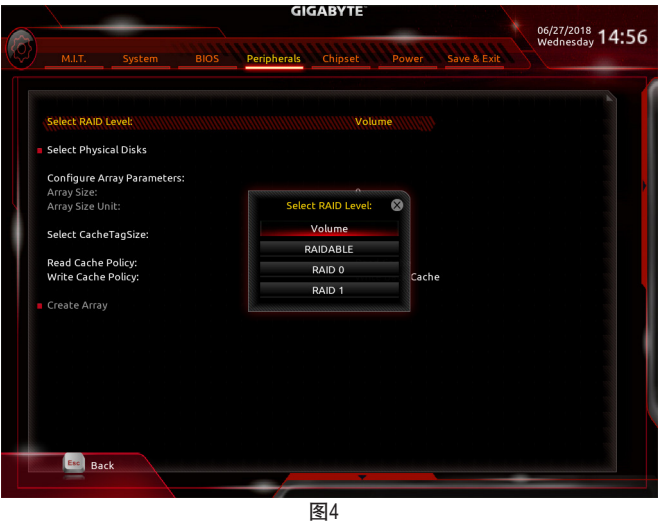

步骤四:

在「Select Physical Disks」画面,请将要制作磁盘阵列的硬盘设为「Enabled」,再按下键移动 至「Apply Changes」选项按<Enter>键(图5)。接着可回上一画面设定磁盘阵列容量(Array Size)、 磁盘阵列容量单位(Array Size Unit)及是否开启读/写快取功能。

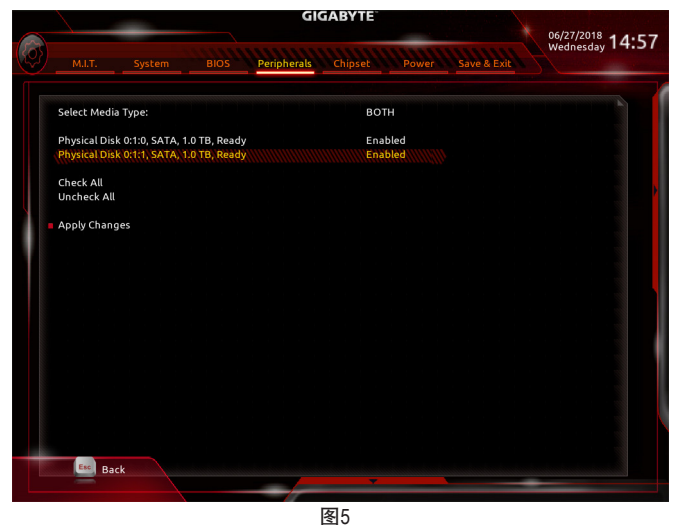

**构建磁盘阵列 - 7 - 7 - 7 - 64 - 7 - 64 - 7 - 64 - 7 - 64 - 7 - 64 - 7 - 64 - 7 - 64 - 7 - 64 - 7 - 64 - 7 - 7 - 64 -**

步骤五:

设定好磁盘阵列容量后,移至「Create Array」(建立磁盘)选项。在「Create Array」选项按<Enter> 键即可开始制作磁盘阵列(图6)。

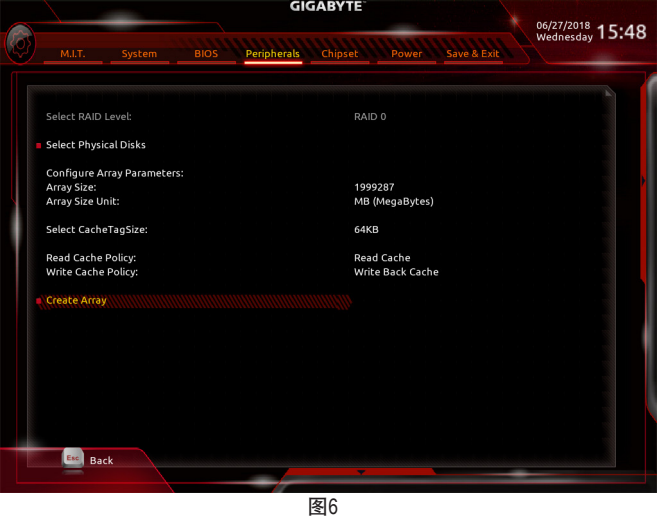

完成后画面将恢复「Array Management」画面,即可在「Manage Array Properties」处看到建立好 的磁盘阵列。例如磁盘阵列模式、磁盘阵列名称及磁盘阵列容量等信息(图7)。

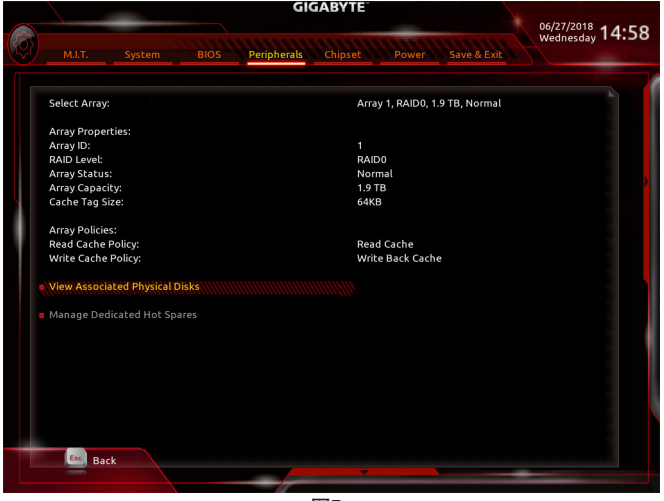

#### 清除磁盘阵列

若要清除已建立的磁盘阵列,请至「RAIDXpert2 Configuration Utility\Array Management\Delete Array」 画面,选择要清除的磁盘阵列后,在「Delete Array」选项上按<Enter>键进入删除画面,接着将 「Confirm」项目设为「Enabled」及「Yes」项目按<Enter>键(图8),即可删除。

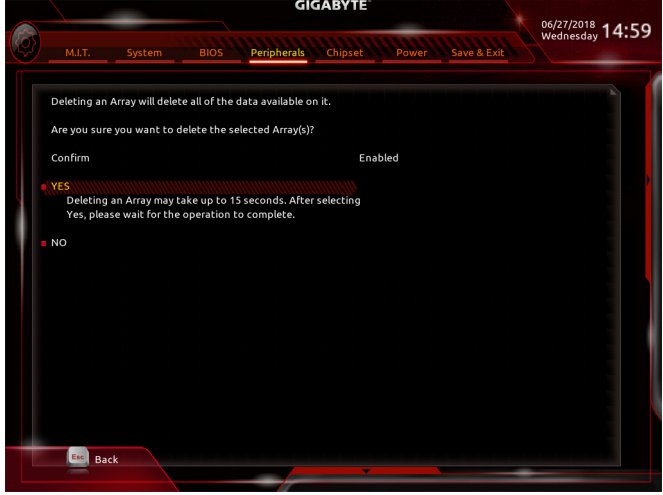

图8

## **3-2** 安装**RAID/AHCI**驱动程序及操作系统

完成BIOS的设定后,您可以开始安装操作系统至硬盘中。

## **A.** 安装操作系统

由于部份操作系统已内建RAID/AHCI控制器的驱动程序,为确保系统性能及兼容性,建议在安 装操作系统后,使用主板光盘「Xpress Install」功能安装所有主板驱动程序。若您要安装的操 作系统需另外在安装过程中安装RAID/AHCI控制器的驱动程序,请参考下列步骤:

步骤一:

请将光盘中「\BootDrv」路径下的「Hw10」文件夹复制到U盘。

步骤二:

由操作系统的光盘开机并执行安装操作系统的步骤,当载入驱动程序的画面出现时,请选 择「浏览」。

步骤三:

选择U盘,并选择RAID/AHCI驱动程序的位置: 「\Hw10\RAID\x64」

步骤四:

请选择画面中的「AMD-RAID Bottom Device」驱动程序并按「下一步」,接着再重复步骤二及 步骤三的动作。当如图1的画面出现后,此时请选择「AMD-RAID Controller」驱动程序并按 「下一步」载入所需的驱动程序。完成后,请继续操作系统的安装。

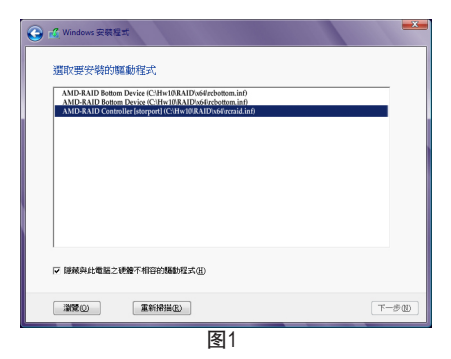

#### **B.** 重建磁盘阵列

重建磁盘阵列提磁盘阵列中的一颗硬盘复制到另一颗硬盘的过程,此功能只能在具 备容错能力的模式,例:RAID 1及RAID 10下使用,新的硬盘容量需大于或等于旧硬盘的容量。 以下的步骤假设您要更换一颗在RAID 1模式下损毁的硬盘设备,重建磁盘阵列。

进入操作系统后,请先确认主板驱动程序光盘里的芯片组及RAID驱动程序已经安装,并且至 「Software Application\ 安装应用程序」选项卡,选择「AMD Raid Utility」进行安装。点选桌面上 的「RAIDXpert2」管理工具图示开启RAID 工具。

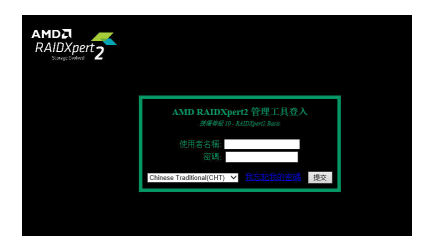

#### 步骤一:

输入登入ID及密码(预设值:admin)后,按 「提交」进入「AMD RAIDXpert2」管理工具。

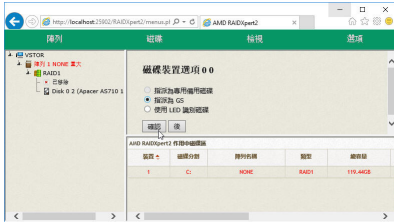

步骤三:

在接下来跳出的画面中选择「指派为GS」, 并且按「确认」。

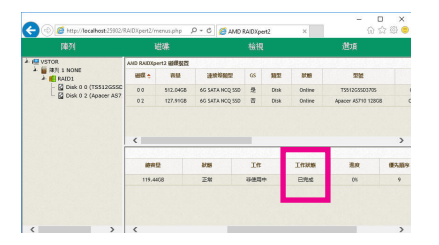

步骤五: 当工作状况显示「已完成」,即重建完成。

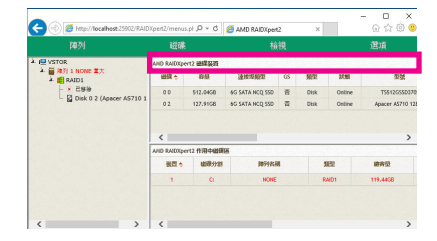

#### 步骤二:

在「磁盘设备」区,在新加入的硬盘上点 击鼠标左键两下。

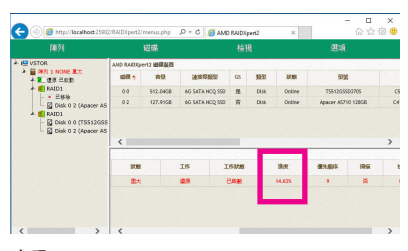

步骤四:

可在画面下方的「磁盘作用区」选择重建 中的磁盘阵列(红字表示)查询重建进度。

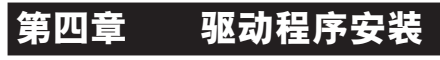

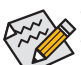

• 安装驱动程序之前,请先安装操作系统。

• 安装完操作系统后,请将驱动程序光盘置入光驱中,点选出现的「点选要针对此 光盘执行的动作」信息,接着选择「执行Run.exe」 (或进入「我的电脑」,开启 光驱图示,并执行Run.exe)。

## **4-1 Drivers & Software (**驱动程序及应用软件**)**

「Xpress Install」会先自动扫描您的系统并列出建议您安装的驱动程序。您可以按下「Xpress Install」键,自动为您安装所有勾选的驱动程序,或按 <sup>O mstall</sup>单独安装您所需要的驱动程序。

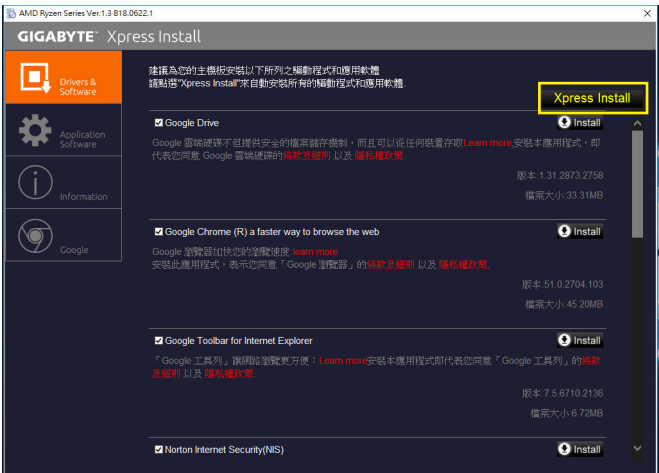

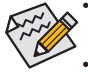

• 在「Xpress Install」安装驱动程序的过程中,请忽略系统跳出的对话框 (如:「检测 新增硬件向导」对话框),否则可能会影响安装程序的进行!

• 有些驱动程序在安装期间会自动重新开机,在重新开机后「Xpress Install」将会继 续安装其他的驱动程序。

## **4-2 Application Software (**软件应用程序**)**

此页面显示技嘉科技所开发的工具应用程序及附赠的软件,您可以勾选所需要的项目并按 **CInstall** 键进行安装。

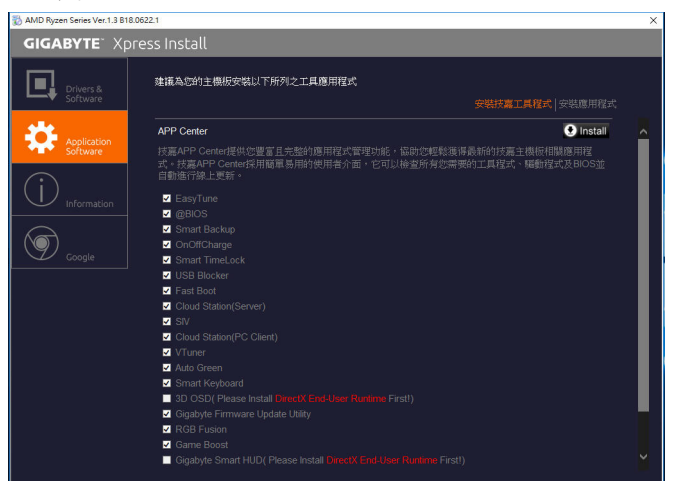

## **4-3 Information (**信息清单**)**

此页面显示「光盘内容说明」提供此光盘内所有驱动程序的详细数据,「联系信息」提供 台湾总公司的信息,点选画面上的网址,可连接至技嘉网站查询详细的台湾总公司或全球 分公司的信息。

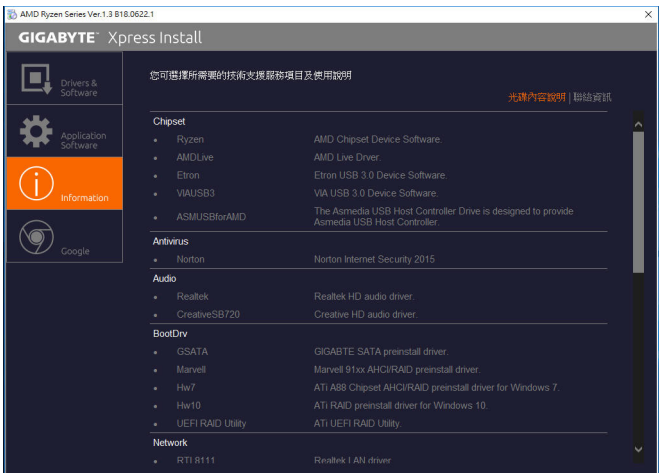

# 第五章 独特功能介绍

## **5-1 BIOS**更新方法介绍

技嘉主板提供您两种独特的BIOS更新方法:Q-Flash™及@BIOS™。您可选择其中一种方法,不需 进入DOS模式,即可轻松的进行BIOS更新。此外,本主板提供DualBIOS™设计并支持Q-Flash Plus 功能,提供您的电脑更多重的保护及稳定机制。

### 什么是**DualBIOS™**?

即于主板上建置两颗实体BIOS,分别为「主BIOS (Main BIOS)」及「备份BIOS (Backup BIOS)」。在 一般正常的状况下,系统是由「主BIOS」开机,当系统的主BIOS损毁时,则会由「备份BIOS」接 管,使系统维持正常运行。「备份BIOS」并不提供更新功能,以维护系统的安全性。

### 什么是**Q-Flash™**?

Q-Flash是一个简单的BIOS管理工具,让您轻易省时地更新或储存备份BIOS。当您要更新BIOS 时不需进入任何操作系统,例如DOS或是Windows就能使用Q-Flash。Q-Flash亦不需要操作任何 复杂的步骤就可以轻松更新BIOS,因为它就在BIOS选单中。

### 什么是**@BIOS™**?

@BIOS提供您在Windows模式下就能进行更新BIOS。通过@BIOS与距离最近的BIOS服务器连 接,下载最新版本的BIOS文件,以更新主板上的BIOS。

## **5-1-1** 如何使用**Q-Flash**更新**BIOS**

### **A.** 在开始更新**BIOS**之前**...**

- 1. 请先至技嘉网站下载符合您主板型号的最新BIOS版本压缩文件。
- 2. 解压缩所下载的BIOS压缩文件并且将BIOS文件(例如:X399AORUSXTREME.F1)储存至U盘或硬 盘中。(请注意: 所使用的U盘或硬盘必需是FAT32/16/12文件系统格式。)
- 3. 重新开机后,BIOS在进行POST时,按<End>键即可进入Q-Flash。(请注意:您可以在POST阶段 按<End>键或在BIOS Setup主画面点选「Q-Flash」进入Q-Flash选单(或按<F8>键)。但如果您是 将解压缩的BIOS文件储存至RAID/AHCI模式的硬盘或连接至独立SATA控制器的硬盘,请通过 在POST阶段按<End>键的方式进入Q-Flash选单。)

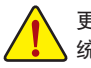

更新BIOS有其潜在的风险,因此更新BIOS时请小心执行,以避免不当的操作而造成系 统损毁。

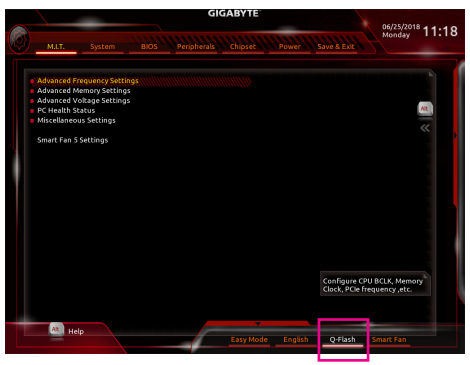

点选「Q-Flash」进入Q-Flash选单

### **B.** 更新**BIOS**

进入Q-Flash后,可利用键盘或鼠标选择所要执行的项目。请依下列步骤进行更新BIOS。以下范 例假设您将BIOS文件储存于U盘中,实际操作时请依据文件的存放位置来选择。

步骤一:

1. 将已存有BIOS文件的U盘插入系统。进入Q-Flash后,选择「Update BIOS」选项。

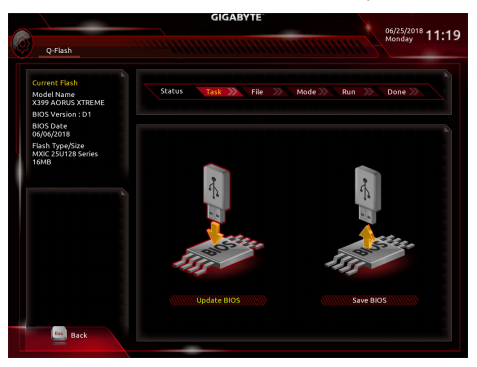

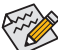

• 要备份目前的BIOS文件,请选择「Save BIOS」。

• 本功能仅支持使用FAT32/16/12文件系统的硬盘或U盘。

- 若您的BIOS文件存放在RAID/AHCI模式的硬盘或连接至独立SATA控制器的硬盘, 请务必在进行POST时,按下<End>键进入Q-Flash。
- 2. 请选择您所要更新的BIOS文件。

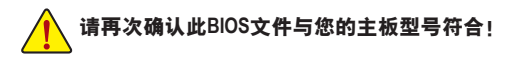
步骤二:

显示器会显示正在从U盘读取BIOS文件。此时会依据您要更新的BIOS文件提供「Fast」快速和 「Intact」完整,两种更新方式,确认更新方式之后则开始更新BIOS,同时显示器会显示目前更 新的进度。

• 当系统正在读取**BIOS**文件或更新**BIOS**时,请勿关掉电源或重新启动系统! • 当开始更新**BIOS**时,请勿移除硬盘**/U**盘。

步骤三:

完成BIOS更新后,系统会自动重新开机。

步骤四:

在系统进行POST时,按<Delete>键进入BIOS设定程序,并移动光标到「Save & Exit」画面,选择 「Load Optimized Defaults」选项,按下<Enter>载入BIOS出厂预设值。更新BIOS之后,系统会重新 检测所有的周边设备,因此建议您在更新BIOS后,重新载入BIOS预设值。

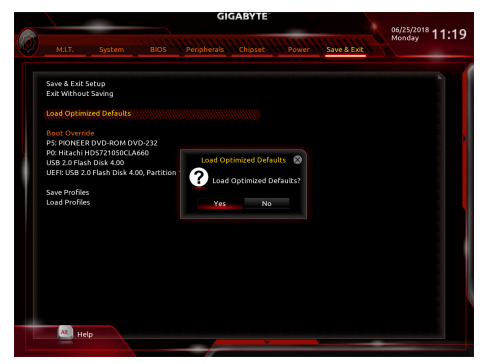

选择「Yes」载入预设值

步骤五:

选择「Save & Exit Setup」按下<Enter>,选择「Yes」储存设定值至CMOS并离开BIOS设定程序,离 开BIOS设定程序后,系统即重新开机。整个更新BIOS程序即完成。

## **5-1-2** 如何使用**@BIOS**更新**BIOS**

### **A.** 在开始更新**BIOS**之前**...**

- 1. 在Windows下,请先关闭所有的应用程序与 常驻程序,以避免更新BIOS时发生不可预期 的错误。
- 2. 在通过网络更新BIOS的过程中,网络连线绝 对不能中断(例如:断电、关闭网络连线)或是 网络处于不稳定的状况。如果发生以上情 形,易导致BIOS损坏而使系统无法开机。
- 3. 如果因更新BIOS操作不当,导致BIOS损毁 或系统无法使用时,技嘉将无法提供保修 服务。

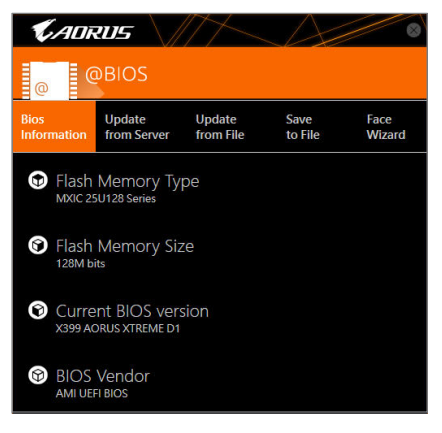

### **B. @BIOS**使用说明

#### **1.** 通过网络更新**BIOS**:

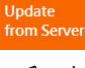

点选「Update from Server」,选择距离您所在国家最近的@BIOS服务器,下载符 合此主板型号的BIOS文件。接着请依照画面提示完成操作。

如果@BIOS服务器找不到您主板的BIOS文件时,请至技嘉网站下载该主板型号最  $\geq$  新版的BIOS压缩文件,解压缩文件后,利用手动更新的方法来更新BIOS。 ß

#### **2.** 手动更新**BIOS**:

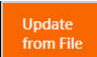

点选「Update from File」,选择事先经由网站下载或其它管道得到的已解压缩的 BIOS文件。再依照画面提示完成操作。

### **3.** 储存**BIOS**文件:

Save to File

点选「Save to File」可储存目前所使用的BIOS版本。

### **4.** 更换**BIOS**开机画面:

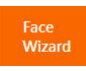

勾选「Face Wizard」的「更新图档至BIOS」,可将自行储存的图档,通过Face-Wizard工具程序,选择作为开机画面,让电脑开机时有专属的图片。勾选「备份 BIOS内的现有图档」可将使用中的开机画面备份。

图档支持的格式如下:jpg、bmp、gif。

### **C.** 更新完成之后**...**

更新完成后请重新开机。

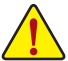

- 请务必确认BIOS文件是否与主板型号相符,因为选错型号而进行更新BIOS,会导致 系统无法开机。
- 在更新BIOS的过程中,请勿关机或关闭电源,否则会导致BIOS损坏而使系统无法 开机。

## **5-2 APP Center**

技嘉APP Center提供您丰富且完整的应用程序管理功能,协助您轻松获得最新的技嘉主板相关 工具程序 ${}^{(\rm \scriptstyle \rm \scriptstyle \rm \scriptstyle \rm \scriptscriptstyle \rm \scriptscriptstyle \rm \scriptscriptstyle \rm \scriptscriptstyle \rm \scriptscriptstyle \rm \scriptscriptstyle \rm \scriptscriptstyle \rm \scriptscriptstyle \rm \scriptscriptstyle \rm}}$  to anter-Senter采用简单易用的用户介面, 您可以在APP Center直接执行所有技嘉 工具程序,并可以通过线上检查更新及下载所有工具程序、驱动程序及BIOS。

### 执行**APP Center**程序

放入技嘉主板驱动程序光盘后,点选「Application Software\安装技嘉工具程序」,安装App Center 及所勾选的工具程序,完成后请重新开机。

至 「桌面」 的通知区域点选App Center 3 图示开启App Center程序(图一)。 您可以在此点选要执 行的技嘉工具程序,或是点选「线上更新」进行线上更新程序。

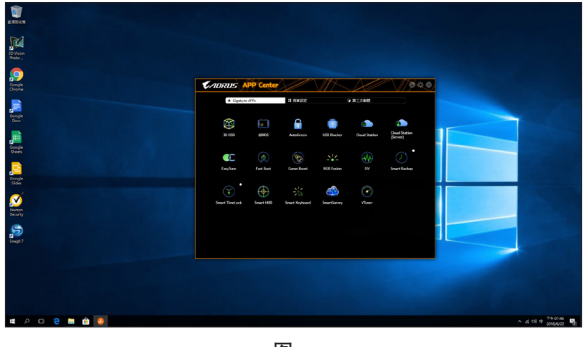

图一

若关闭APP Center后,可至「开启」画面点选「Launch APP Center」图示重新启动(图二)。

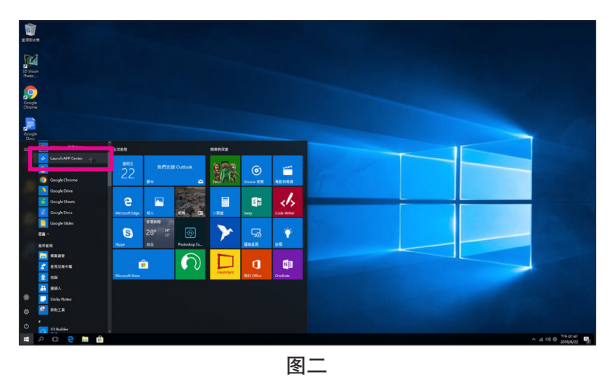

(注) APP Center支持的程序会因不同主板而有所差异;各程序所支持的功能也会依主板的 规格而不同。

### **5-2-1 3D OSD**

3D OSD <sup>(#)</sup>可自动检测系统的信息并显示于游戏进行的画面中, 让您在游戏中不需切换画面也 能轻易监控系统即时信息。

### 使用介面介绍

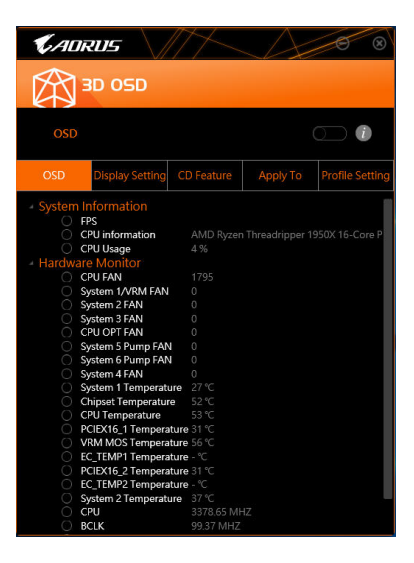

#### 使用说明

### 主画面:

提供您是否开启3D OSD功能及勾选您想要显示的即时系统信息,可显示的系统信息选项为3D OSD自动检测。

#### 设定页面:

提供您设定开启/关闭3D OSD功能的快速键及显示的文字大小/位置/颜色。

(注) 安装3D OSD前,请先确认系统已安装DirectX End-User Runtime。

## **5-2-2 AutoGreen**

AutoGreen<sup>(注)</sup>可以让用户经由智能手机/平板设备的蓝牙功能与电脑连接,启动系统节能功能。 当设备离开系统蓝牙接收器的检测范围时,系统即会进入设定的节能模式。使用前请确认您 智能手机/平板设备及电脑的蓝牙功能已开启。

### 使用介面介绍

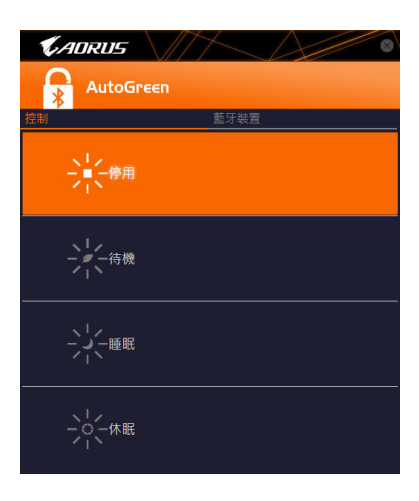

### 「控制」页面说明:

在「控制」页面,您可依个人的需求选择系统节能模式。

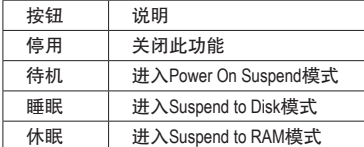

#### 「蓝牙设备」页面说明:

在「蓝牙设备」页面,您可将智能手机/平板设备与系统的蓝牙接收器进行配对。请按「更新」 让AutoGreen搜寻周围的蓝牙设备,接着勾选要配对的设备,电脑及设备的画面各会出现一组密 码,要求您比较2组密码是否相同,完成确认后即可配对成功。

(注) 如果您的手机已经被拿来与安装AutoGreen的系统做配对,并且启动AutoGreen的功能 时,就不能再用来连接其他蓝牙设备。

## **5-2-3 Cloud Station**

技嘉Cloud Station (Server)包含了HomeCloud、GIGABYTE Remote、Remote OC及HotSpot等工具程 序,可让您的智能手机、平板设备及电脑通过无线或蓝牙功能与该电脑进行通信、资源共享及 系统控制等功能。Cloud Station则可与安装Cloud Station (Server)的主电脑端进行文件传输共享。

## 注意事项:

- 若要执行HomeCloud、GIGABYTE Remote及Remote OC,智能手机/平板设备需安装「技嘉Cloud Station」 应用程序(Android系统请至Google play, iOS系统请至App Store下载) $^{\scriptscriptstyle{\mathrm{(it)}}= \, \cdot\,}$
- 若要执行电脑间的HomeCloud文件传输及共享, 主电脑端需安装Cloud Station (Server), 远程 电脑需安装Cloud Station
- 智能手机/平板设备需具备Android 4.0以上或iOS 6版本以上操作系统
- 第一次启动HomeCloud、GIGABYTE Remote及Remote OC时,请在HomeCloud页面点选使用 Google、Facebook或WindowsLive账号登入,智能手机、平板设备与电脑需使用此相同账号 登入

### **HomeCloud**

HomeCloud可让您进行智能手机、平板设备与电脑间的文件<sup>(注二)</sup>上传、下载及备份。

### 使用介面介绍

主电脑端:

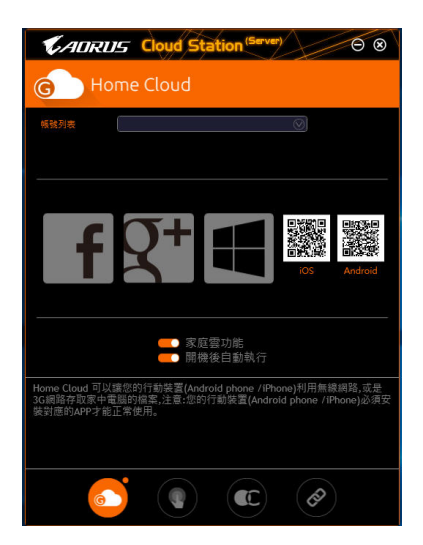

- (注一) 使用智能手机/平板设备扫描HomeCloud页面的QR code,即可连接至App Store或Google Play下载「技嘉Cloud Station」应用程序
- (注二) iOS系统文件需为图片或影片文件。

远程电脑:

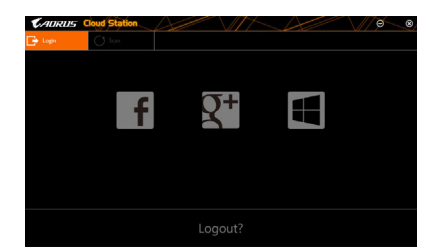

### 使用说明

步骤一:

在主电脑端开启「HomeCloud」,请使用Google、Facebook或WindowsLive账号登入或选择「账号 列表」里的账号登入,并启动「家庭云功能」。如下次开机需自动启动「家庭云功能」,请启动 「开机后自动执行」。

步骤二:

在智能手机、平板设备或远程电脑开启「技嘉Cloud Station」应用程序,使用与主电脑端登入 HomeCloud时相同的账号登入,再点选「HomeCloud」功能。

#### 主电脑端:

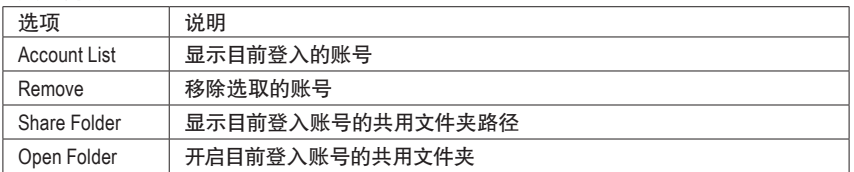

### 智能手机**/**平板设备**/**远程电脑:

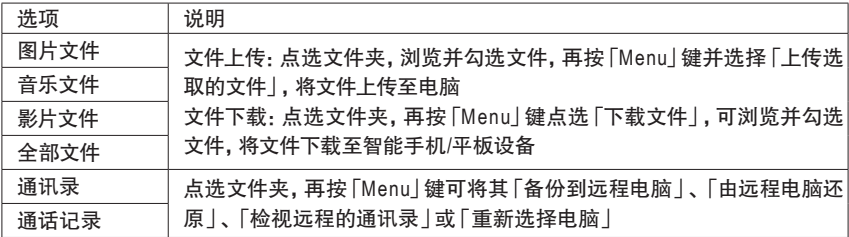

### **GIGABYTE Remote**

GIGABYTE Remote可以让您远程控制您的电脑,由智能手机/平板设备进行鼠标、键盘及媒体 (Windows Media Player)的操作与输入。

### 使用介面介绍

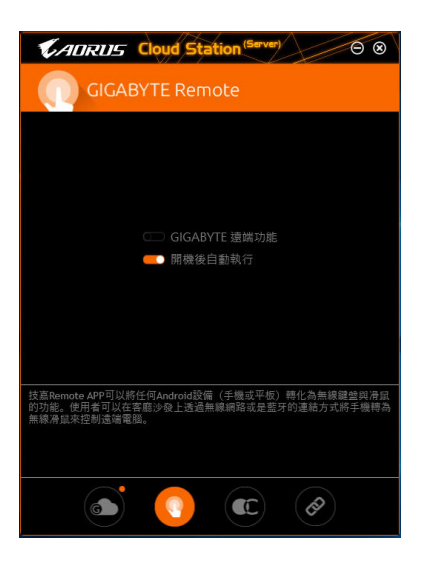

### 使用说明

步骤一:

在主电脑端开启「GIGABYE Remote」并启动「GIGABYTE远程功能」,如下次开机需自动启动 「GIGABYTE远程功能」,请启动「开机后自动执行」。

步骤二:

在智能手机/平板设备开启「技嘉Cloud Station」应用程序,使用与主电脑端登入HomeCloud 时相 同的账号登入,寻找远程电脑并与您的电脑进行配对,再点选「远程控制」功能,即可进行以 下远程操作。

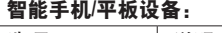

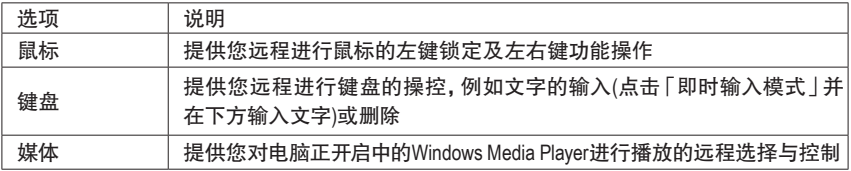

#### **Remote OC**

Remote OC可让您远程控制您的电脑,在智能手机/平板设备上进行电脑的超频、系统调整、系 统监测、Quick Boost、关闭或重新开启电脑电源。

## 使用介面介绍

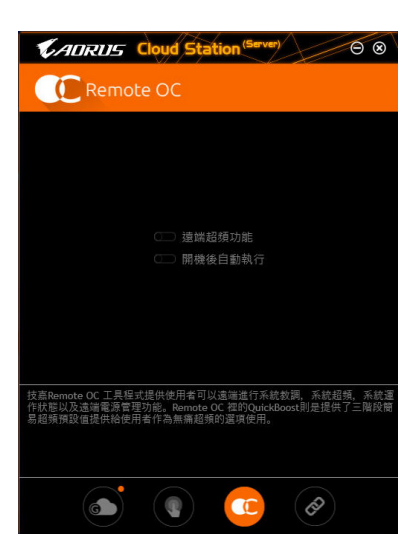

## 使用说明

步骤一:

在主电脑端开启「Remote OC」并启动「远程超频功能」,如下次开机需自动启动「远程超频功 能」,请启动「开机后自动执行」。

步骤二:

在智能手机/平板设备开启「技嘉Cloud Station」应用程序,使用与主电脑端登入HomeCloud时相 同的账号登入,再点选「远程超频」功能,即可进行以下远程操作。

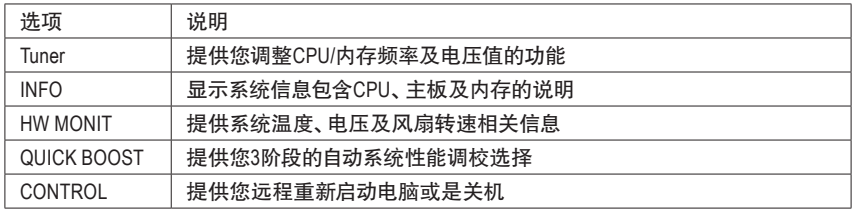

### 智能手机**/**平板设备:

#### **HotSpot**

Hotspot功能可以将您的电脑设定成一个虚拟的无线存取点,并且将网络连线能力分享给您其 它的无线设备。使用前请先确认您的电脑已连线至互联网,并且已开启Wi-Fi 功能。

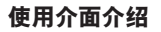

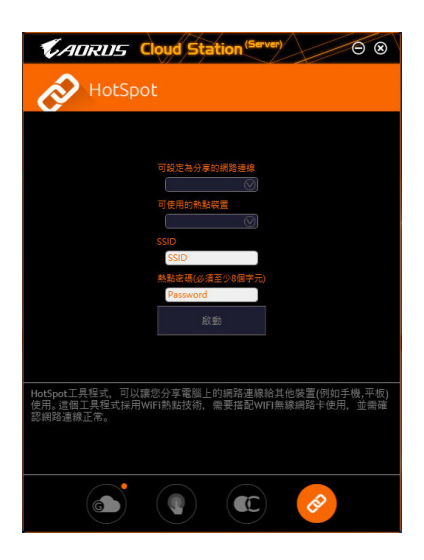

### 使用说明

设定您的主电脑端: 以下为主要设定项目,设定完成后请按「启动」。

- 可设定为分享的网络连线: 在此清单选择您所要分享已连线至互联网的的网络连线。
- 可使用的热点设备: 为虚拟介面卡,当系统存在2张以上的WiFi卡时,就必须选择其中一组来使用。
- SSID:
- 虚拟无线存取点的代号,您可自行更改或是保留预设值。

• 热点密码(必须至少8个字符): 虚拟无线存取点的密码,您可自行更改或是保留预设值(输入的密码必须包含至少8个字符而 且该选项不得空白),若日后有无线装要通过此网络连线上网时,就必须先输入此密码才有 权限。

#### 设定要通过虚拟无线存取点上网的无线设备:

若其它无线设备想通过您电脑的虚拟无线存取点上网,请确认该设备的Wi-Fi功能已经开启, 并浏览至查看可用连线的画面,选取您电脑的虚拟存取点并输入密码即可完成。

## **5-2-4 EasyTune**

技嘉EasyTune提供您一个简易及方便的系统调校与超频的使用介面,让您可以轻松在操作系统 下藉由EasyTune进行超频、超电压等动作,藉以提升系统性能。

## 使用介面介绍

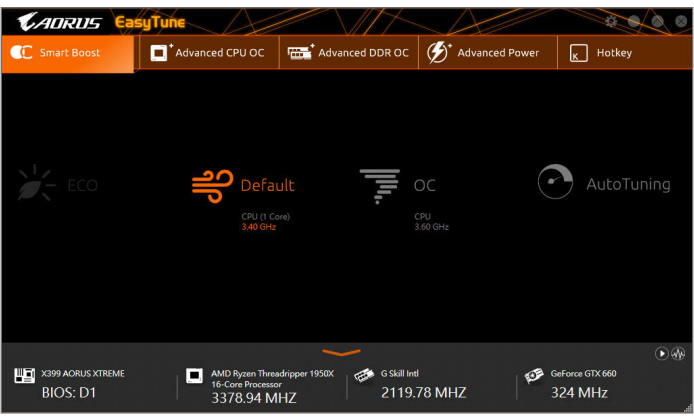

### 选项卡说明

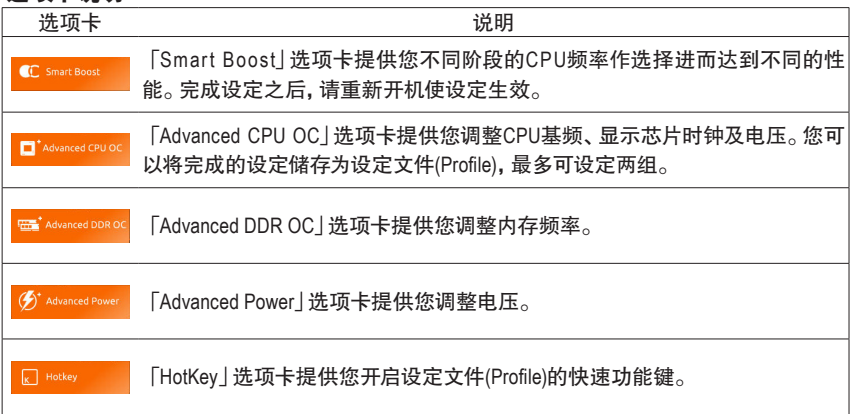

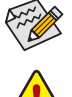

EasyTune所提供的功能会因不同主板及CPU而有所差异。若某选项显示为灰色表示该 选项不能调整或不支持该功能。

不当的超频或超电压可能会造成硬件元件如CPU、芯片组及内存的损毁或减少其使用 寿命。建议您确实了解EasyTune的各项功能才进行调整,否则可能造成系统不稳或其 它不可预期的结果。

### **5-2-5 Fast Boot**

技嘉Fast Boot提供简单易用的图形用户界面,让您可以在操作系统中启动或变更BIOS设定程 序「Fast Boot」选项的设定。

使用介面介绍

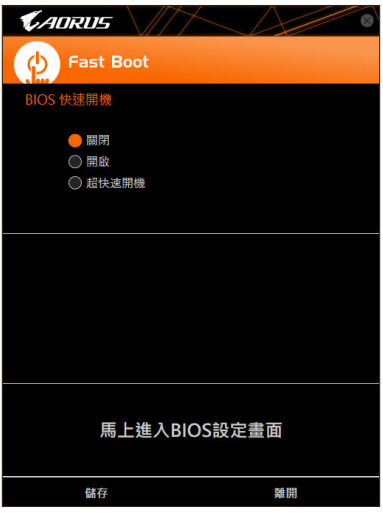

### 使用说明

#### • **BIOS**快速开机:

此选项与BIOS设定程序中 [Fast Boot] 选项一致<sup>(注)</sup>。 提供您是否启动快速开机功能以缩短进 入操作系统的时间。

设定完成请按「储存」再按「离开」,下次开机将执行所设定的模式。按下「马上进入BIOS设定 画面」按钮,系统将立刻重新开机,并进入BIOS设定程序。

(注) 功能说明请参考第二章-「BIOS 程序设定」。

## **5-2-6 Game Boost**

提供您可以在游戏环境下强性调整操作程序,减少其他操作程序的负载、释放内存,提供最佳 化游戏平台与性能。

### 使用介面介绍

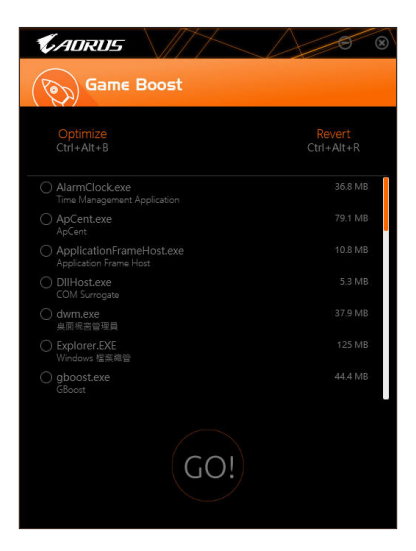

### 使用说明

可于页面自行点选要减少的操作程序,再按「Go」即可完成系统优化,按下「Revert」即可让电 脑恢复至游戏环境前的状况,并提供以下两个快速键:

- **Optimize(Ctrl+Alt+B)**:自动最佳化游戏平台及性能。
- Revert(Ctrl+Alt+R): 恢复至游戏环境前状况。

### **5-2-7 RGB Fusion**

使用介面介绍

*CADRUS* RGB FU  $\bullet$ 進階模式 監控 **O** me 呼吸 音樂 自動  $\bullet$ M aliati RGB 255 255 256 閃爍 隨機 **C** Meta  $\circ\bullet\bullet\bullet\bullet\circ$  $\circledR$  as

提供您在操作系统中启动或变更主板上及后方I/O设备挡板铁片<sup>健→</sup>的LED显示设定。

#### 使用说明

- 右上角图示 提供您开启主板上的LED显示功能。 右上角图示图: 提供您连接手持设备的技嘉RGB Fusion APP。(注二)
- 基本模式 $^{\scriptscriptstyle{(\texttt{\tiny \text{it}}\bar{\texttt{c}})}\cdot}$  提供您设定全区/装甲的LED灯光显示模式。 呼吸-全区LED灯光以慢速同步淡入淡出的模式呈现。 音乐-全区LED灯光依据电脑音频输出连动进行变化。 自动-全区LED灯光以多彩输播模式呈现。 恒亮-全区LED灯光以单色恒亮模式呈现。 闪烁-全区LED灯光以快速同步淡入淡出的模式呈现。 随机-全区LED灯光以随机快速闪烁的模式呈现。 波浪-装甲/数字灯条的LED灯光会以多彩渐变的模式呈现。 双闪-全区LED灯光以交错速度闪烁的模式呈现。 示范-LED灯光/数字灯条分别以类比/数字多彩输播模式呈现。

- (注一) 只有在I/O铁片具备音频LED功能的机种上使用才有作用。
- (注二) 请至App Store或Google Play下载「RGB Fusion」应用程序。
- (注三) 可选择的区域/模式/颜色会因不同主板的规格而有所差异。

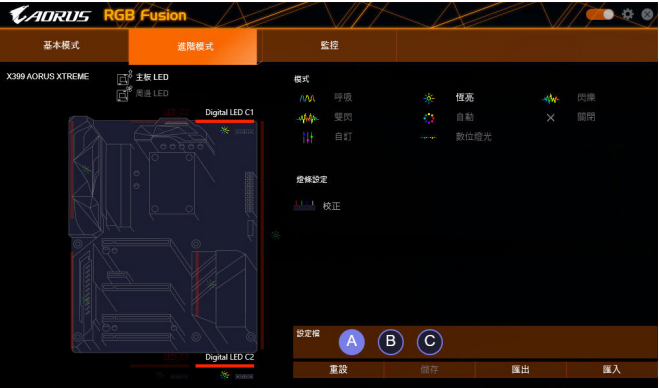

- 进阶模式<sup>(注)</sup>: 提供您设定各区域LED灯光显示模式及颜色,并提供3组设定文件储存及汇 出/复制到功能。
	- 呼吸-自订区域及颜色以慢速同步淡入淡出的模式呈现。
	- 恒亮-自订区域及颜色以单色恒亮模式呈现。
	- 闪烁-自订区域及颜色以快速同步淡入淡出的模式呈现。
	- 自订-自订区域的灯光切换点、灯光模式、颜色、转场设定及时间。
	- 双闪-自订区域及颜色以交错速度闪烁的模式呈现。
	- 关闭-关闭自订区域的LED灯光显示。
	- 数字灯光-提供多种数字模式于装甲/数字灯条呈现。
	- 校正-灯光颜色校准。

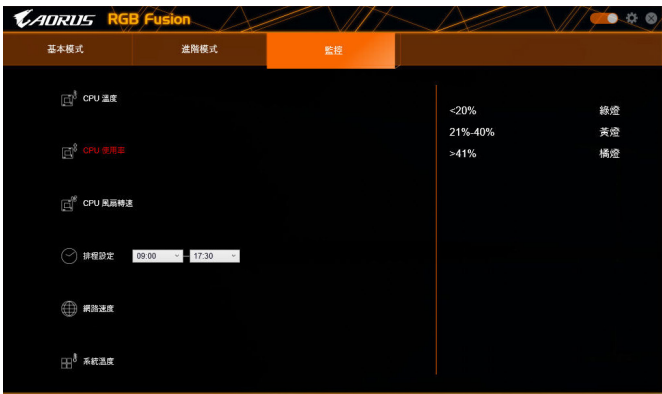

• 监控: 全区LED灯光依据电脑的运行状况连动, 并以不同颜色呈现。

(注) 可选择的区域/模式/颜色会因不同主板的规格而有所差异。

## **5-2-8 Smart TimeLock**

技嘉Smart TimeLock 提供您经由简单的规则及设定,有效率管理电脑或网络的使用时间。

### 使用介面介绍

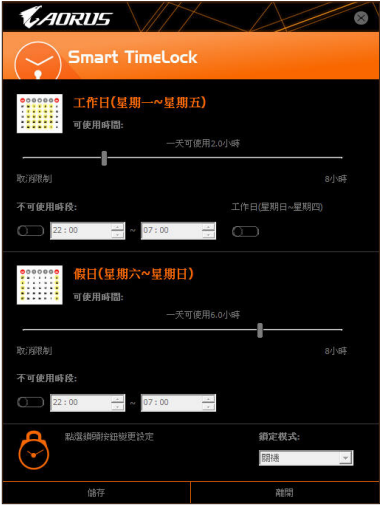

#### 使用说明

直接点选左下角按钮 (5) 并输入密码(注),即可分别针对工作日及假日设定可使用时间及不可使 用时间,进行个人化调整,右下角的「锁定模式」让您选择设定的时间为关机或是仅关闭网 络。设定完成请按「储存」再按「离开」。

预设关机时间前15分钟及1分钟会出现提醒画面,您可选择输入密码延长使用时间或按「取消」 离开提醒画面。当到达预设关机时间时,需输入密码延长使用时间,否则系统将自动关机。

(注) 您可至BIOS设定程序设定「User Password」,以避免其他用户变更系统时间。

## **5-2-9 Smart Keyboard**

技嘉Smart Keyboard提供您设定F1~F12快速键指令、设定鼠标灵敏度、取代的文字、密码、开启 文件或应用程序,优化键盘和鼠标功能,达到快速输入指定的效果。

## 使用介面介绍

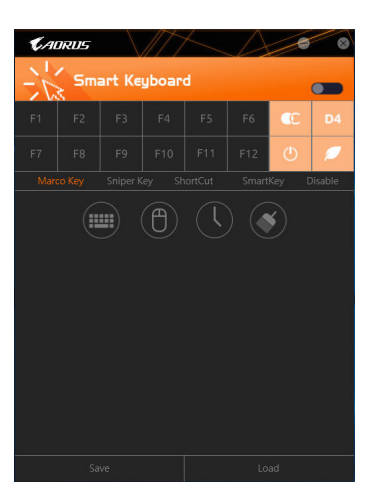

## 使用说明

点选设定F1~F12快速键指令,启动或设定以下功能:

- **Marco Key**: 设定取代的键盘按键、鼠标座标、时间延迟功能。
- **Sniper Key**:

灵活运用Sniper Key,可在狙击状况中切换鼠标灵敏度,稳定狙击准度。

- **Smart Cut**: 设定开启文件或应用程序的捷径。
- **Smart Key**: 提供您自行输入要取代的文字或密码。
- **Disable**: 提供您自订关闭某些键盘按键的功能。

设定完成请按右上角的「启动键盘监控功能」。

- **Save**:
- 提供您将目前设定值存成一个设定文件
- **Load**: 提供您载入之前已储存的设定文件。
- (注) 若Smart Keyboard违反了游戏的用户许可协议,建议关闭此功能。

## **5-2-10 Smart Backup**

Smart Backup 可以让您每个小时自动将所选择的硬盘分割区备份成一个系统映像文件,并且在 需要的时候使用这些映像文件还原您的系统或文件。

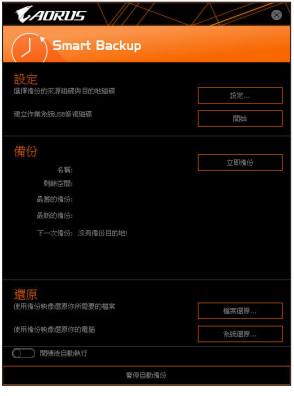

#### 「Smart Backup」主画面:

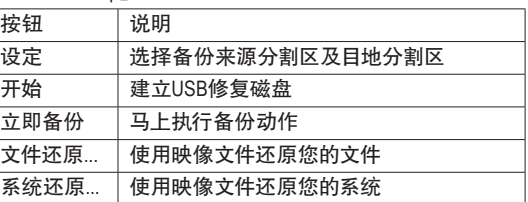

• 仅支持NTFS 文件系统。

- 初次使用Smart Backup时,需先至「设定」选择备份目地 分割区。
	- 「立即备份」功能需在登入Windows操作系统10分钟后才 能使用。
	- 勾选「开机后自动执行」可以在下次开机时自动执行 Smart backup程序。

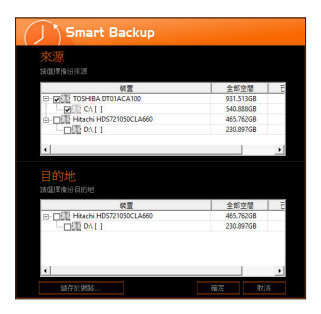

#### 制作备份:

点击主画面的「设定」钮。在「设定」对话框出现后,指定您 的备份来源及目地分割区并按「确定」。初次备份将在设定 完成10分钟后开始执行,之后每小时自动执行一次备份。请 注意,系统盘里的所有分割区将被预设为备份来源,且备份 目地分割区和来源分割区不能为同一个。

#### 网络备份:

若是要将备份文件储存至网络,请选择「储存于网络」。请 先确认存放备份文件的主机和你的电脑皆处于相同的网域 中。选择网络储存位置后再输入用户名称及密码,再依画面 指示完成设定。

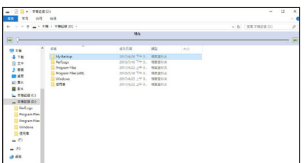

#### 还原文件:

点击主画面的「文件还原」钮。在接下来跳出的视窗中使用 上方的时间轴选择一个之前备份的时间点,右方的窗格将 显示备份目地盘里的分割区备份文件(位于「My Backup」文 件夹中),选择您想要恢复的文件并将它复制至别处。

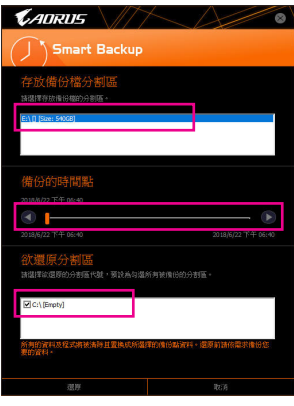

## 使用**Smart Backup**还原您的系统:

步骤:

- 1. 点击主画面的「系统还原」钮。
- 2. 选择存放备份文件的位置。
- 3. 使用时间轴选择之前的备份时间点。
- 4. 选择在该时间点所制作的分割区备份,并按下「还原」。
- 5. 确认您是否要立刻执行系统还原动作或是稍候再执行。 若选择立刻执行,系统将立即重新开机并且进入Windows 还原环境,再依照画面指示进行系统还原。

所有的文件及程序将会被删除并取代成您所选择 的备份文件里的数据,若需要请在还原前复制您的 数据。

## **5-2-11 Smart HUD**

技嘉Smart HUD提供您于游戏进行中也能同时观看YouTube或Twitch影片,在使用介面设定连 接位址,即可同步观看。简易调校视窗的使用介面,供您记忆常用位址、视窗摆放位置选 择、视窗大小及透明度的调整。亦可使用热键控制Smart HUD影片与音量大小。

### 使用介面介绍

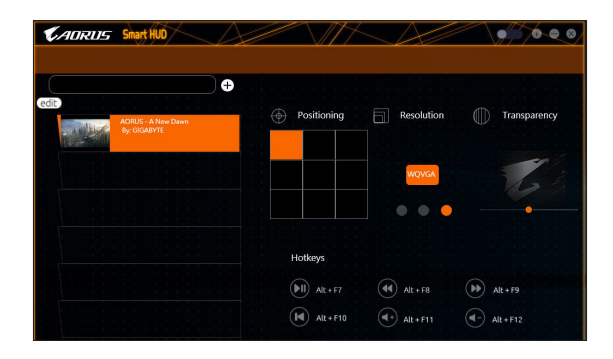

### 使用说明

- 右上角图示 提供您开启Smart HUD显示视窗。
- 设定页面:

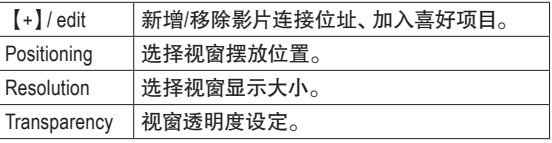

• 热键:

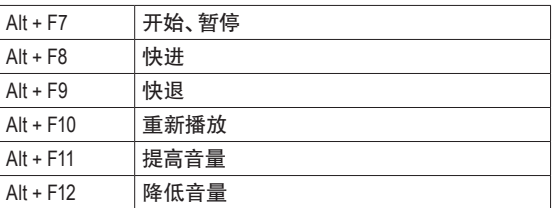

(注) 安装Smart HUD前,请先确认系统已安装DirectX End-User Runtime。

## **5-2-12 System Information Viewer**

技嘉System Information Viewer提供您在操作系统中即可监控及调校风扇转速。此外更可将 CPU、内存等系统信息显示于桌面,方便您随时查看系统状况。

## 使用介面介绍

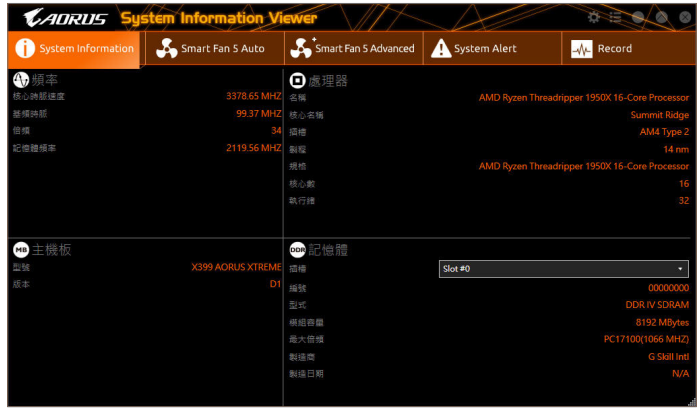

## 选项卡说明

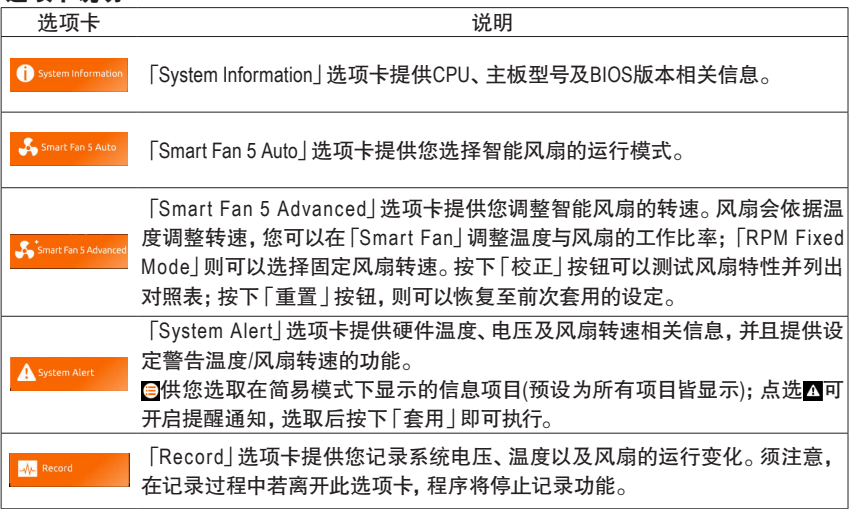

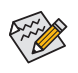

若要使用风扇控制功能,须搭配具有转速控制设计的散热风扇才能使用此功能。

## **5-2-13 Smart Survey**

技嘉Smart Survey用来搜集、处理及分类特定类型的非个人信息,以了解您及其他人如何使 用我们的主板。所搜集的信息是系统规格相关的数据,包括中央处理器型号、操作系统 版本、MAC位址、内存等。此信息用于协助我们了解技嘉的产品在经过一段时间以后的表 现,检测问题并确定潜在的产品改善方法。

### 使用介面介绍

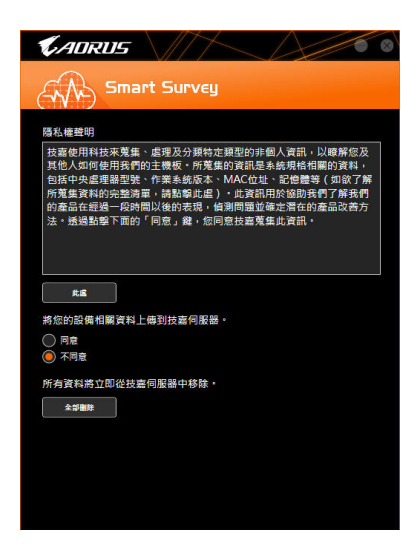

使用说明

- 点击「此处」: 可查看所搜集数据的完整清单。
- 数据上传: 选择「同意」技嘉搜集并上传您的相关数据;选择「不同意」Smart Survey将不会搜集任何 信息。
- 点击「全部删除」: 所有数据将会立即从技嘉服务器中移除。

## **5-2-14 USB Blocker**

技嘉USB Blocker提供简单易用的图形用户界面,让您阻止特定的USB设备类型在您的电脑上运 行,被封锁的设备将被操作系统所忽略。

## 使用介面介绍

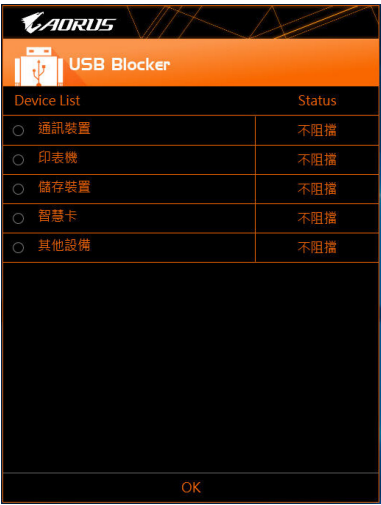

### 使用说明

选择您想阻挡或解除封锁的USB设备类型,双击鼠标左键变更「阻挡」或「不阻挡」状况,按 「OK」后在跳出的视窗输入密码后再按「OK」即可。

## **5-2-15 V-Tuner**

技嘉V-Tuner提供您简易调校显卡的使用介面 $^{\rm (t-r)}$ ,让您可以在操作系统中针对显卡的GPU、内 存等<sup>健二</sup>进行超频动作, 或调整风扇转速、电源等, 并提供监控功能让您随时查看显卡状况。

### 使用介面介绍

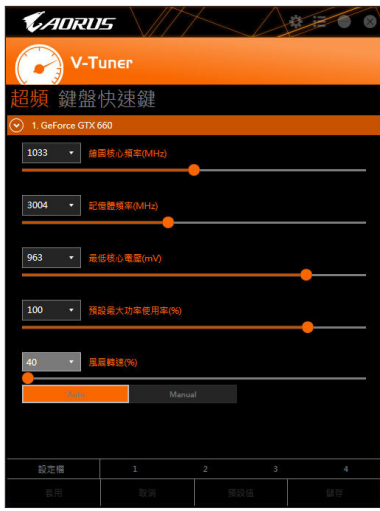

#### 使用说明

您可以选取各选项的数值或点选下方的拉杆直接做调整,再按「套用」储存设定。风扇转速设 定需先设为「Manual」才能进行调整。您可以将设定好的设定值储存成一个设定文件,最多可 设定四组设定文件。

点选右上角的国按钮,即可开启显卡的监控功能。

(注一) 使用V-Tuner前需先安装显卡驱动程序。

(注二) 可调整的项目依显卡而定。

# 第六章 附录

# **6-1** 音频输入**/**输出设定介绍

### **6-1-1 2 / 4 / 5.1 / 7.1**声道介绍

本主板提供五个音频插座,可支持2 / 4 / 5.1 / 7.1声道姓油,五个音频插座定义的预设值如 右图。

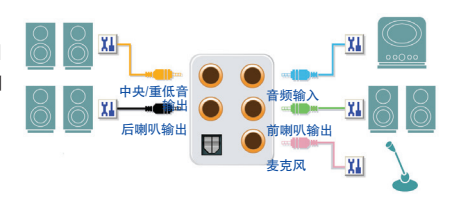

若要连接侧喇叭,需经由音频软件将音频输入或麦克风孔设定为侧喇叭功能。

### 认识高保真**(HD)**音频

高保真音频内建多组高音质数字类比(DAC)音频转换器,提供多音频(Multi-Streaming)应用,使 高保真音频能够同时处理多组音频的输出/入。例如可同时听MP3音乐、与网友进行语音聊 天、接听网络电话等,实现多数据流的音频应用情境。

#### **A.** 喇叭连接与设定

步骤一: 安装完音频驱动程序重新开机后,可以在通知 区域找到高保真音频管理图示 ,点击此图 示即可进入音频软件。

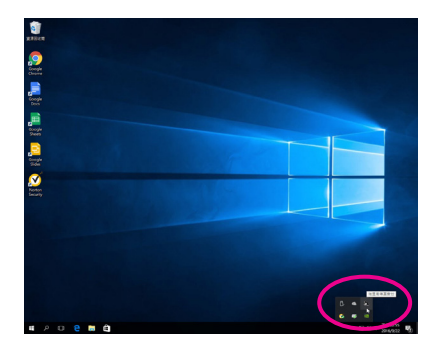

步骤二:

连接音频设备至音频输出插孔,画面会立即显 示「目前连接的设备应辨识为」对话框,请依 目前所插入的音频设备来选择,并按「确定」。

(注) 2 / 4 / 5.1 / 7.1声道音频输出介绍: 请参考下列说明设定多声道音频输出。

- 2声道:立体声道耳机或喇叭
- 4声道:前喇叭、后喇叭
- 5.1声道:前喇叭、后喇叭、中央/重低音
- 7.1声道:前喇叭、后喇叭、中央/重低音、侧喇叭

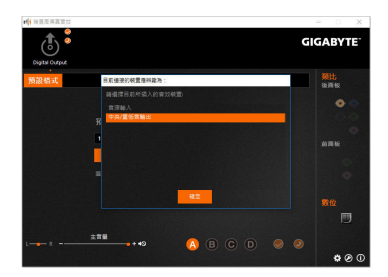

#### 步骤三:

选择「喇叭」选项卡。依据您要设定的喇叭程序 在「喇叭程序」选单里选择「双声道喇叭」、 「四声道喇叭」、「5.1喇叭」或「7.1 喇叭」即可 完成设定。

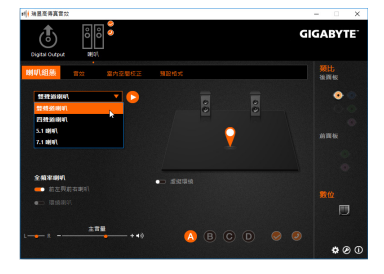

### **B.** 音频设定

您可以在「音频」选项卡选择所需要的环境设定。

### **C.** 启动**Smart Headphone Amp**功能

Smart Headphone Amp功能可自动检测您头戴式 音频设备的阻抗,不论您用的是一般耳塞式耳 机或高档电竞耳机,都可以提供最佳的音频动 态特性。

若要启动Smart Headphone Amp功能,请先将头 戴式音频设备接至机箱前方面板的音频输出孔 位后,至「HD Audio 2nd ouput」选项卡。「双 声道喇叭」选项下方会出现「Smart Headphone Amp」功能,请设为开启状况。下方的「耳机 功率」功能可让您自行调整耳机输出音量,避 免音量过大/过低。

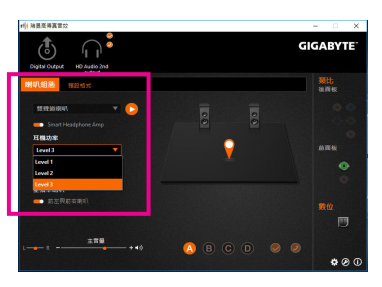

#### \*耳机输出设定

当您使用机箱后方或是前面板的耳机输出插孔时,建议您参考下列说明确认输出设备设定 是否正确。

步骤一:

请至通知区域找到 图示,在此图示点击右 键,选择「播放设备」。

下午 03:37<br>2016/9/22

へ 客 (1) 中

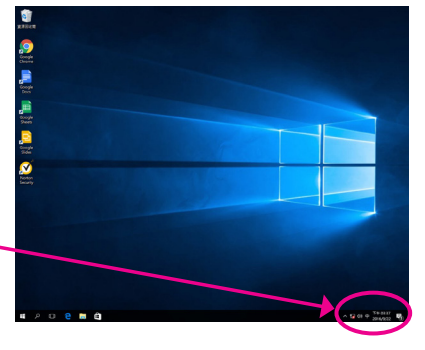

### 步骤二:

确认您目前输出设备为预设的播放设备。连接 至机箱后方音频输出插孔时请在「喇叭」项目 按右键选择「设定成预设设备」。前面板的音 频输出插孔请在「Realtek HD Audio 2nd output」 项目按右键。

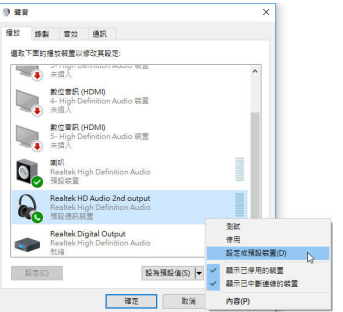

### **6-1-2 S/PDIF**输出设定

为了充份发挥音频功能,可以经由S/PDIF输出插座将音频信号传至外部解码器进行解码,以 得到最佳的音频。

#### **1.** 连接**S/PDIF**输出线:

您可以依据下图连接S/PDIF光纤输出线至外部解码器,即可输出S/PDIF数字音频信号。

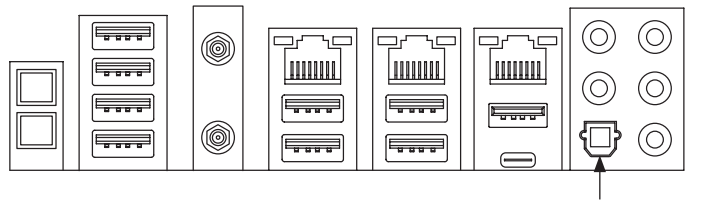

连接S/PDIF光纤输出线

#### **2. S/PDIF**音频输出设定:

请至「Digital Output」主画面里的「预设格式」选项卡选择输出取样频率。

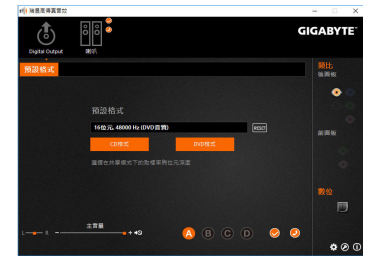

## **6-1-3** 麦克风录音设定

步骤一:

安装完音频驱动程序重新开机后,可以在通知 区域找到高保真音频管理图示 ,点击此图 示即可进入音频软件。

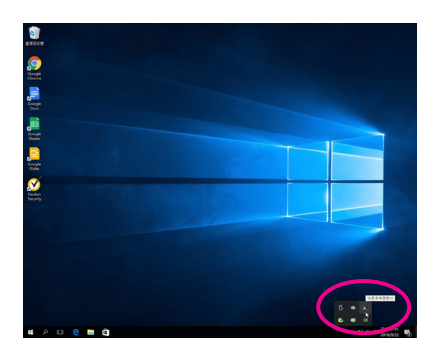

步骤二:

您可以选择将麦克风接至机箱后方的麦克风插 孔,或是前面板的麦克风插孔,并将孔位定义 成麦克风。

请注意,机箱后方和前面板的麦克风功能仅能 择一使用。

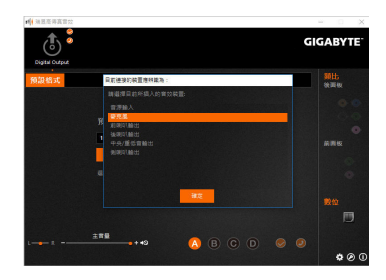

#### 步骤三:

开启「麦克风」主画面,请勿将「录音音量」 设为静音,否则将无法录制声音。若要在录音 过程中同时听到所录制的声音时,请勿将「播 放音量」设为静音,建议可将其音量调整至中 间的位置。

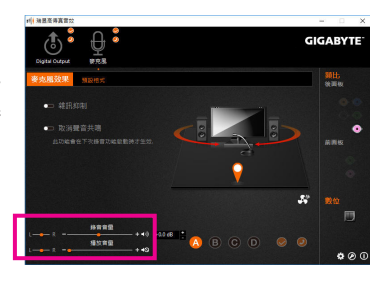

步骤四:

如果您想增加麦克风录音及播放的音量,可在 「录音音量」右方自行设定麦克风增量音量。

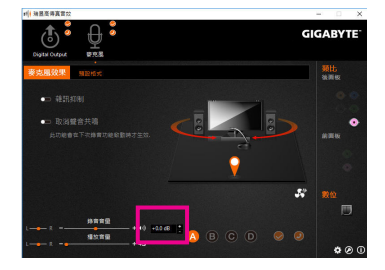

### \*开启立体声混音功能

若音频软件画面没有显示您所需的录音设备,请参考下列步骤,将您的录音设备开启。以下 步骤说明如何开启立体声混音功能(例如:当您要录制电脑播放的音频时,请先开启此功能)。

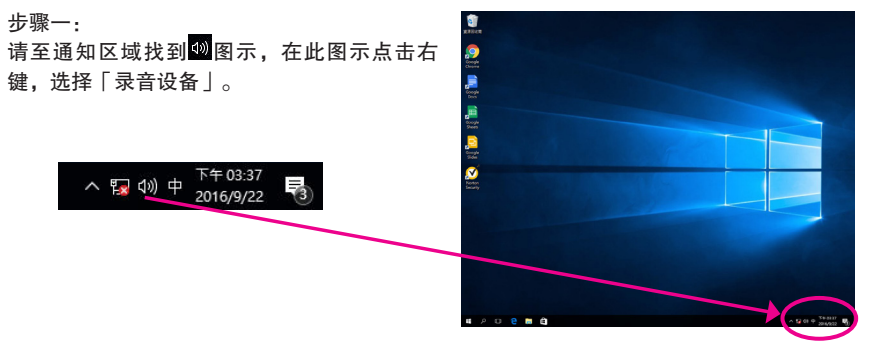

步骤二:

在「立体声混音」选项按右键选择「启用」, 并将它设为预设设备。(若没有看到,请在选项 卡空白处按右键选择「显示已停用的设备」。)

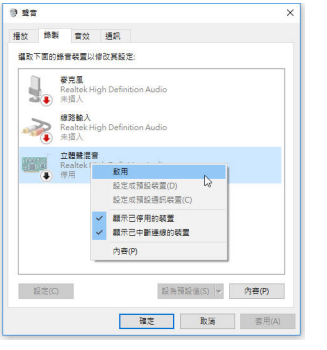

步骤三:

接下来您即可进入音频软件设定立体声混音 相关选项。并且可使用「语音录音机」来录 制音频。

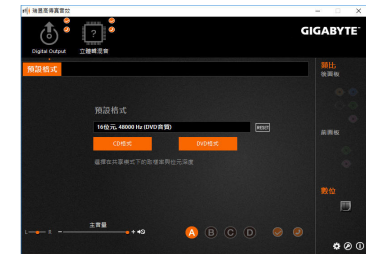

## **6-1-4** 语音录音机使用介绍

录音设备设定完成后,要开启录音机,请至开 始功能表寻找「语音录音机」。

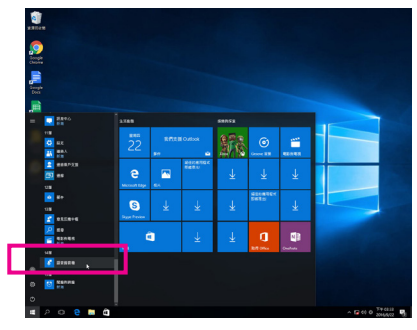

### **A.** 录制音频

- 1. 若要开始录音,请按一下「录制」图示 。
- 2. 若要停止录制, 请按一下「停止录音」图示 ●。

### **B.** 播放音频

录音完成后,录音文件会被储存至「文件>录音」文件夹,录音文件格式为MPEG-4 (.m4a)。您 可以使用支持音频档案格式的数字媒体播放程序上播放您的录音文件。

# **6-2** 疑难排解

## **6-2-1** 问题集

您也可以至技嘉网站「支持\问题集」,查询更多主板常见问题集。

- Q: 为什么电脑关机后,键盘/光学鼠标的灯还是亮着的?
- A:有些主板在电脑关机后,仍留有少许待机电源,所以键盘/光学鼠标的灯仍会亮着。
- Q: 我要如何才能清除CMOS里的设定呢?
- A: 如果您的主板上有清除CMOS数据按钮,请直接按下此按钮即可清除(按下按钮前请先关闭电源并拔 除电源线)。如果您的主板上有清除CMOS数据跳线,请参考第一章的说明,将针脚短路以清除CMOS 设定;若没有此针脚/按钮,请参考第一章 -「电池」的说明,可以暂时将主板上的电池拔起,停止 供应CMOS电力,几分钟之后即可清除CMOS里的设定值。
- Q: 为什么我已经把喇叭开的很大声了,却还是只听见很小的声音呢?
- A: 请确认您所使用的喇叭是否有电源或功率放大器的功能? 如果没有, 请选用有内建电源或功率放大 器的喇叭试试看。

## **6-2-2** 故障排除

如果您在启动电脑时发生了问题,可以参考下列步骤,试着将问题排除。

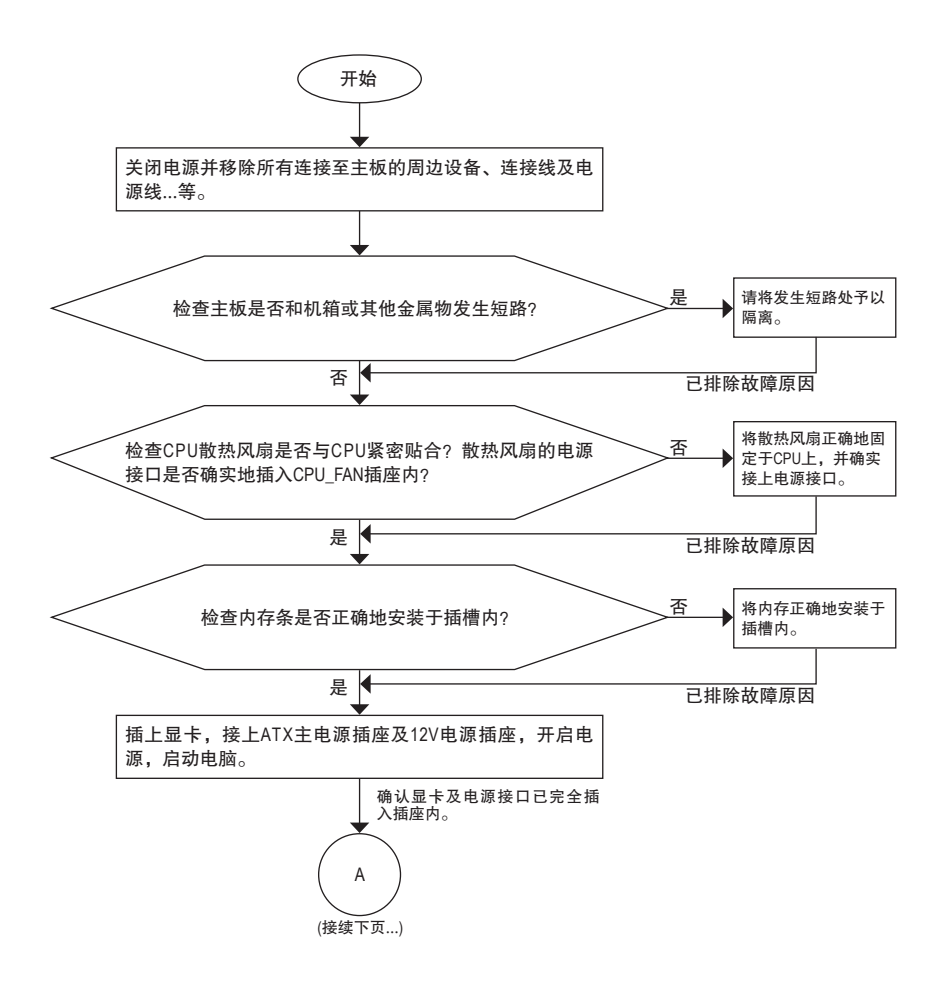

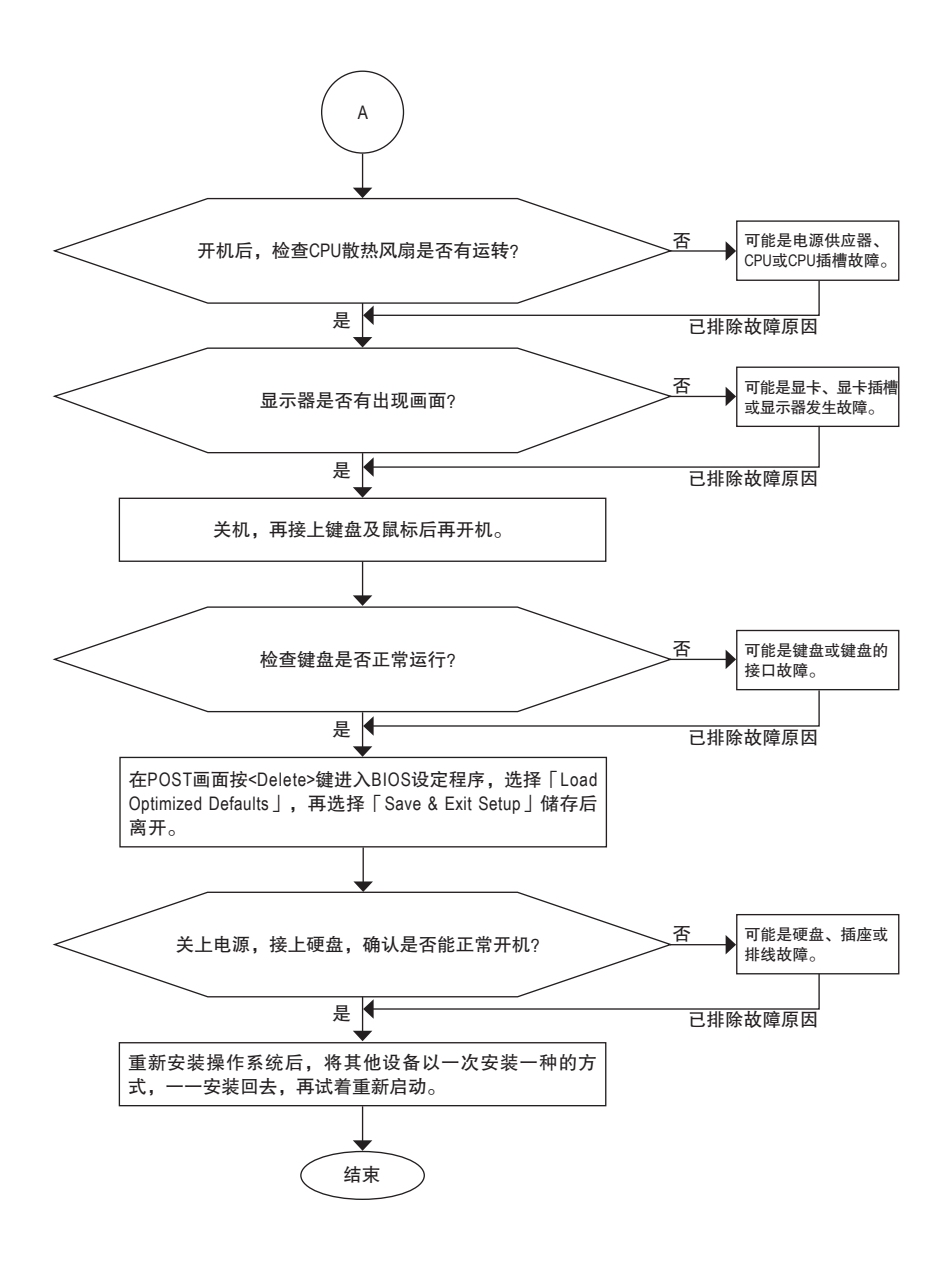

如果上述说明还无法解决您的问题,请您洽询购买的店家或经销商寻求协助,或至 技嘉网站「支持\技术支持」填写您的问题,我们的客服人员将会尽快回复。

# **6-3** 除错灯号代码说明

## 一般开机

 $\overline{\phantom{a}}$ 

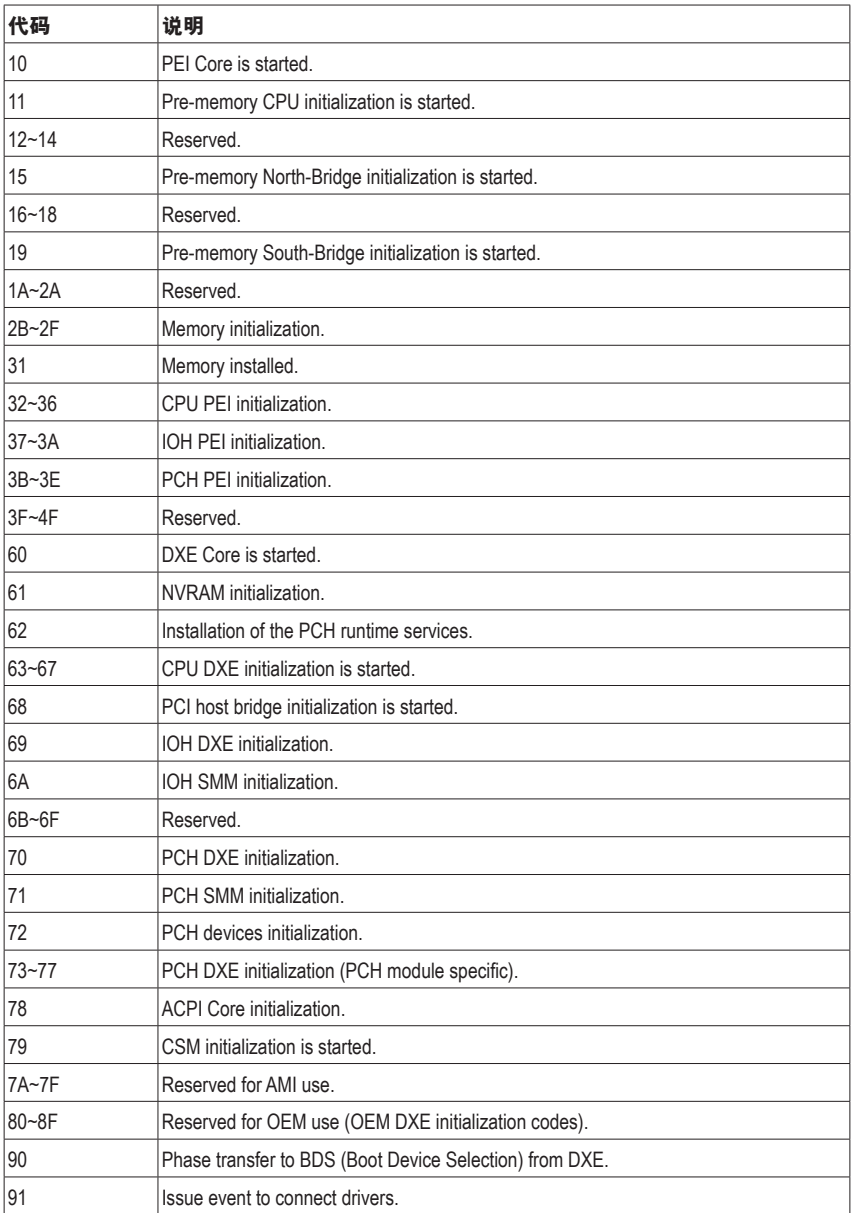

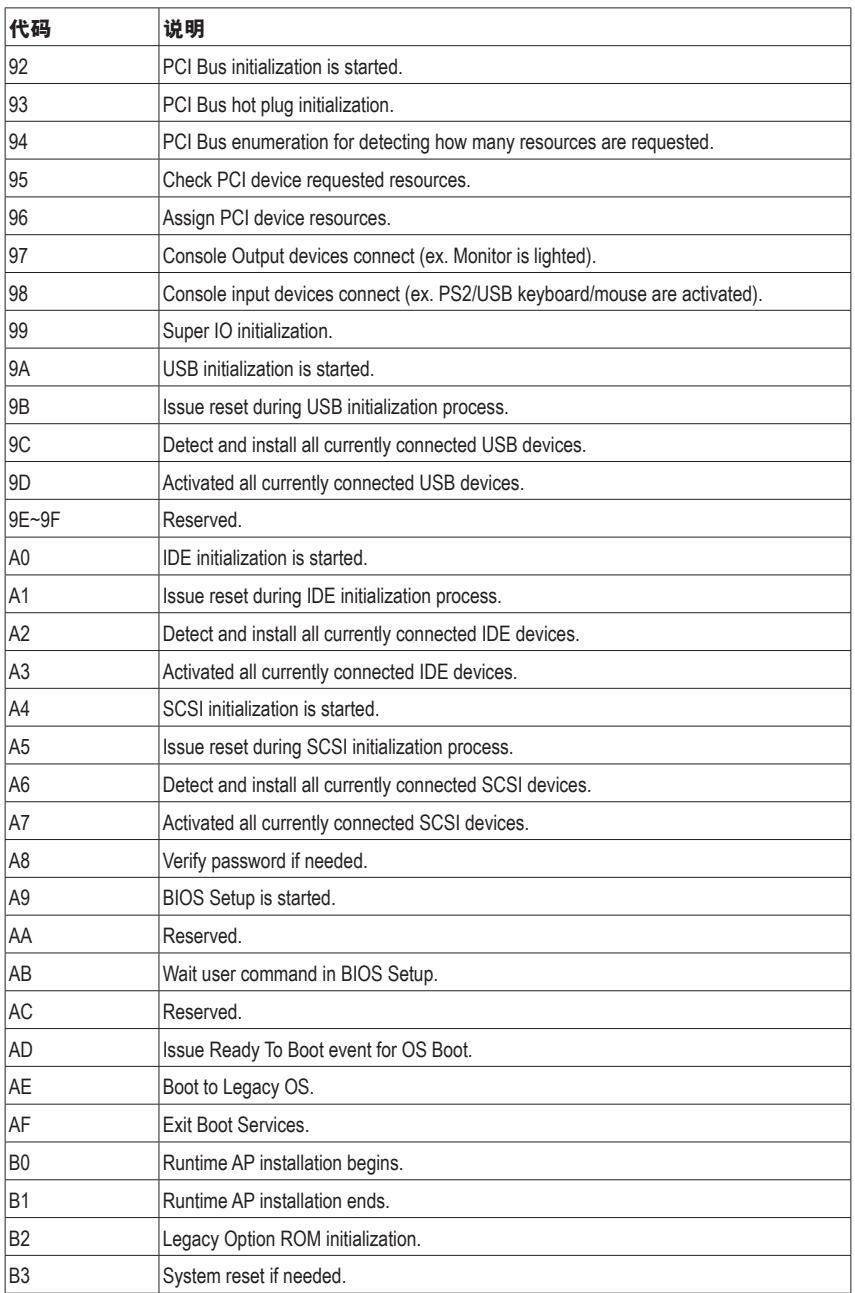

 $\vert \, \vert$ 

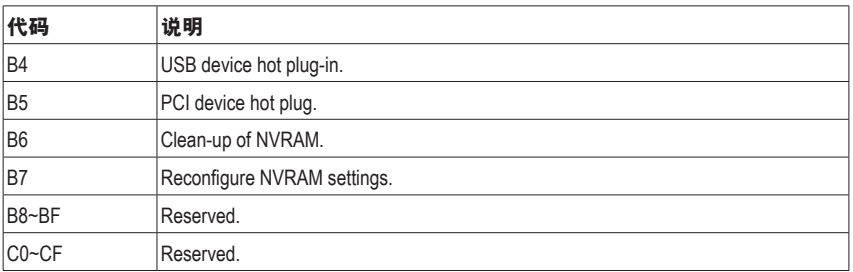

# **S3** 唤醒

 $\vert \, \vert$ 

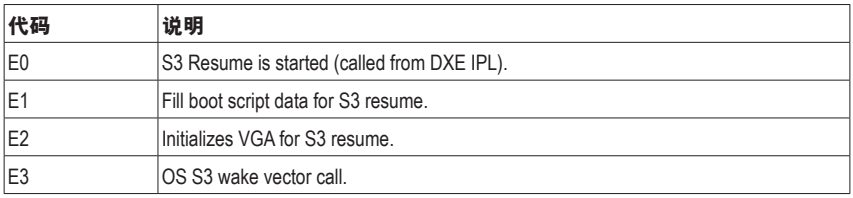

## 复原

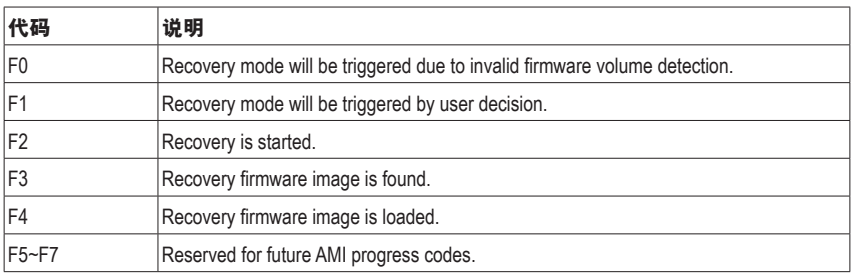

# 错误

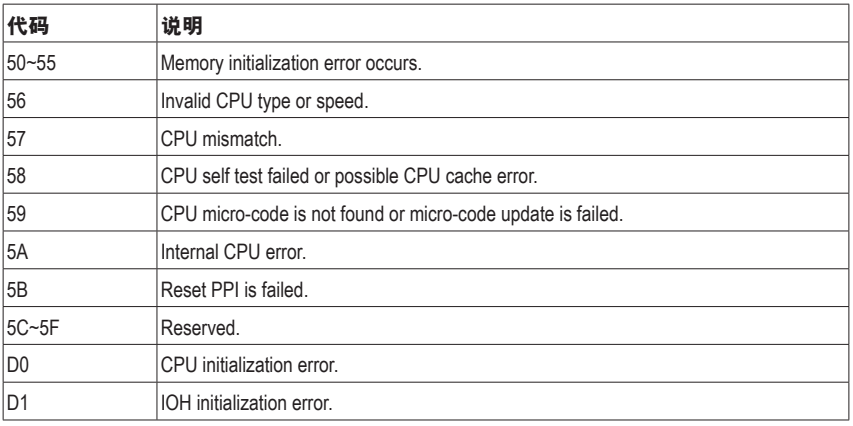

 $\overline{\mathcal{L}}$
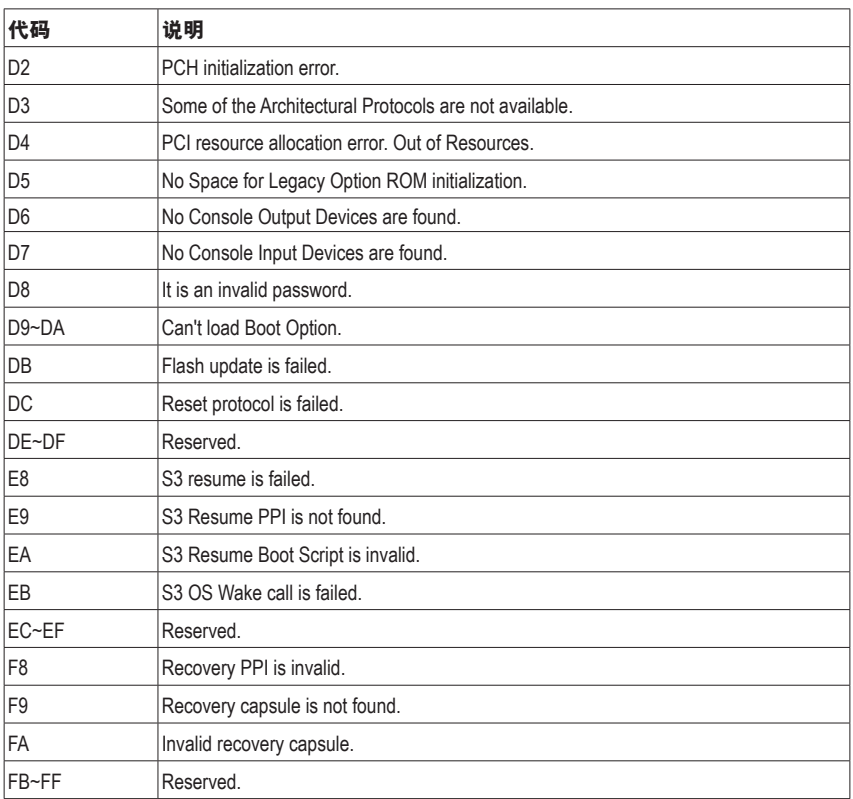

 $\mathbf{I}$ 

 $\overline{\phantom{a}}$ 

 $\mathbf{I}$ 

 $\overline{\phantom{a}}$ 

### 管理声明

### 规章注意事项

此份文件没有技嘉的书面允许将不可复制,以及不可向第三方透露文件内容,也不被使用 于任何未经授权的目的。

违反前述时将被起诉。我们相信内容中所包含的信息在印刷时,于各方面是准确的。然而, 技嘉将不承担本文中任何的错误或省略的责任。再则,指明此份文件里的信息是随时调整不 另行通知,且不涵括未来法规的异动范围。

#### 我们对保护环境的承诺

除了高性能产品外,所有技嘉主板均履行欧盟规章,如RoHS (电器电子设备使用某些危害物 质限制指令 Restriction of the use of Certain Hazardous Substances in Electrical and Electronic Equipment, RoHS)及WEEE (废电器及电子设备指令Waste Electrical and Electronic Equipment, WEEE)环境指令, 与主要全球性的安全规章要求。并需防止有害物质释放进入环境,以及使我们的自然资源使 用度达到最大化。以下信息是技嘉提供如何能负责地在您的『最终产品』内回收再利用或再 使用大多数的原材料。

### 电器电子设备使用某些危害物质限制**RoHS**指令的声明

技嘉产品无有意添加危害物质(镉,铅,汞,六价铬,多溴联苯类与多溴二苯醚类)。零件与 零部件均经过仔细地选择,使符合RoHS要求。并且持续着努力发展不使用国际间禁止的毒 性化学制品。

### 废电器及电子设备**WEEE**指令的声明

技嘉将履行欧盟法律诠释的2002/96/EC废电器及电子设备指令。废电器及电子设备指令是关于 处理、收集、回收再利用与处置电器及电子设备及它们的零部件。在指令下,使用设备必须 标明记号、分开地收集,并且正确地处理。

#### **WEEE**标志陈述

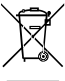

以下显示标志是在产品或在它的包装上标明,象征此产品不得并同其他废弃物处 理。相反,废弃设备应该被带往拥有有效处理、收集、回收再利用等废弃物收集 中心。废弃设备在处理时,须做好分类收集与回收再利用,将会有助于保存自然 资源,并且确保某种程度上的回收再利用是保护人类健康和环境。更多关于能减

少废弃设备环境安全方面的回收再利用细部信息,请与您的当地政府办公室、家庭废弃物 处理服务窗口、或是您购买产品的地点联系。

- w 当您的电器或电子设备不再对您有用时,请将它回收到您的当地或地区废弃物管理部门去 做回收再利用。
- ◆ 如果您需要进一步的在您「最终产品丨中协助回收再利用、再使用,您可以在您的产品使 用手册中所列出的消费者关怀专线与我们联系,以您的努力,我们将很乐意援助您。

最后,我们建议您通过认识和使用此产品的节能特点(适用的话),来实践其他环境友善的行 动,回收再利用此产品所交付的的内部与外部包装材(包含运输货柜),并且正确地处理或回 收再利用所使用的电池。有你的帮助,我们才能减少生产电器及电子设备所需自然资源的 数量,尽可能减少最终产品的垃圾掩埋处置耗用,所以一般通过确保潜在的危害物质不会 释放到环境,以及与正确的处理来增进我们的生活品质。

### 中华人民共和国电子信息产品中有毒有害物质或元素的名称及含量标识格式

依照中华人民共和国的有毒有害物质的限制要求(China RoHS)提供以下的表格:

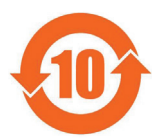

#### 关于符合中国《电子信息产品污染控制管理办法》的声明

**Management Methods on Control of Pollution from Electronic Information Products**

**(China RoHS Declaration)**

#### 产品中有害物质的名称及含量 **Hazardous Substances Table**

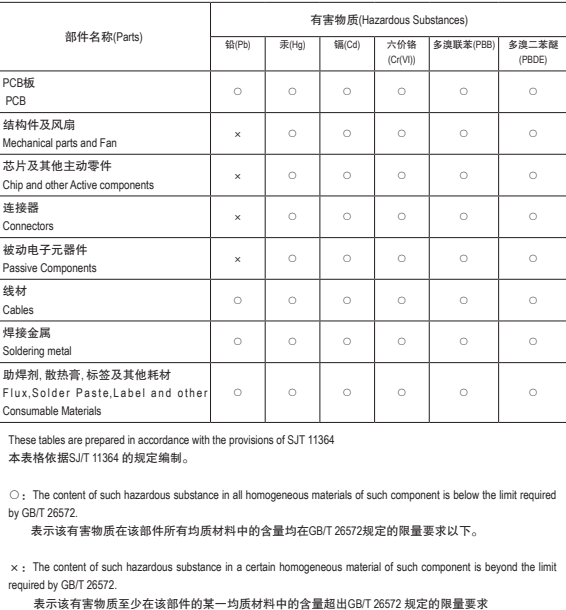

## **FCC Notice (U.S.A. Only)**

Operation is subject to the following two conditions: (1) this device may not cause harmful interference, and (2) this device must accept any interference received, including interference that may cause undesired operation. WARNING: This equipment has been tested and found to comply with the limits for a Class B digital device, pursuant to Part 15 of the FCC Rules. These limits are designed to provide reasonable protection against harmful interference in a residential installation.

This equipment generates and radiates radio frequency energy and, if not installed and used in accordance with the instructions, may cause harmful interference to radio communications.

However, there is no guarantee that interference will not occur in a particular installation. If this equipment does cause harmful interference to radio or television reception, which can be determined by turning the equipment off and on, the user is encouraged to try to correct the interference by one or more of the following measures:

- Reorient or relocate the receiving antenna.
- Increase the separation between the equipment and receiver.
- Connect the equipment into an outlet on a circuit different from that to which the receiver is connected.
- Consult a dealer or experienced TV/radio technician for help.

The user may find the following booklet prepared by the Federal Communications Commission helpful: The Interference Handbook.

This booklet is available from the U.S. Government Printing Office, Washington, D.C.20402. Stock No.004- 000-00345-4

### **Notice for 5GHz**

Operations in the 5.15-5.25GHz band are restricted to indoor usage only. (For 5GHz only)

### **RF exposure statement**

The product comply with the FCC portable RF exposure limit set forth for an uncontrolled environment and are safe for intended operation as described in this manual. The further RF exposure reduction can be achieved if the product can be kept as far as possible from the user body or set the device to lower output power if such function is available.

### **CAUTION:**

The manufacturer is not responsible for any interference caused by unauthorized modifications and/or use of unauthorized antennas.

Such changes and/or modifications not expressly approved by the party responsible for compliance of this device could void the user's authority to operate the equipment.

### **Canada-Industry Canada (IC):**

This device complies with Canadian RSS-210.

This device complies with Industry Canada license-exempt RSS standard(s). Operation is subject to the following two conditions:

- (1) this device may not cause interference, and
- (2) this device must accept any interference, including interference that may cause undesired operation of the device.

Ce dispositif est conforme à la norme CNR-210 d'Industrie Canada applicable aux appareils radio exempts de licence. Son fonctionnement est sujet aux deux conditions suivantes:

- (1) le dispositif ne doit pas produire de brouillage préjudiciable, et
- (2) ce dispositif doit accepter tout brouillage reçu, y compris un brouillage susceptible de provoquer un fonctionnement indésirable.

### **Notice for 5GHz:**

Caution :

- (i) the device for operation in the band 5150-5250 MHz is only for indoor use to reduce the potential for harmful interference to co-channel mobile satellite systems;
- (ii) the maximum antenna gain permitted for devices in the bands 5250-5350 MHz and 5470-5725 MHz shall comply with the e.i.r.p. limit; and
- (iii) the maximum antenna gain permitted for devices in the band 5725-5825 MHz shall comply with the e.i.r.p. limits specified for point-to-point and non point-to-point operation as appropriate.
- (iv) Users should also be advised that high-power radars are allocated as primary users (i.e. priority users) of the bands 5250-5350 MHz and 5650-5850 MHz and that these radars could cause interference and/or damage to LE-LAN devices.

### **Avertissement:**

Le guide d'utilisation des dispositifs pour réseaux locaux doit inclure des instructions précises sur les restrictions susmentionnées, notamment :

- (i) les dispositifs fonctionnant dans la bande 5 150-5 250 MHz sont réservés uniquement pour une utilisation à l' intérieur afin de réduire les risques de brouillage préjudiciable aux systèmes de satellites mobiles utilisant les mêmes canaux;
- (ii) le gain maximal d'antenne permis pour les dispositifs utilisant les bandes 5 250-5 350 MHz et 5 470-5 725 MHz doit se conformer à la limite de p.i.r.e.;
- (iii) le gain maximal d'antenne permis (pour les dispositifs utilisant la bande 5 725-5 825 MHz) doit se conformer à la limite de p.i.r.e. spécifiée pour l'exploitation point à point et non point à point, selon le cas.
- (iv) De plus, les utilisateurs devraient aussi être avisés que les utilisateurs de radars de haute puissance sont désignés utilisateurs principaux (c.-à-d., qu'ils ont la priorité) pour les bandes 5 250-5 350 MHz et 5 650-5 850 MHz et que ces radars pourraient causer du brouillage et/ou des dommages aux dispositifs LAN-EL.

### **Radiation Exposure Statement:**

The product comply with the Canada portable RF exposure limit set forth for an uncontrolled environment and are safe for intended operation as described in this manual. The further RF exposure reduction can be achieved if the product can be kept as far as possible from the user body or set the device to lower output power if such function is available.

### **European Community Radio Equipment Directive (RED) Compliance Statement:**

This equipment complies with all the requirements and other relevant provisions of Radio Equipment Directive 2014/53/EU.

This equipment is suitable for home and office use in all the European Community Member States and EFTA Member States.

The low band 5.15 -5.35 GHz is for indoor use only.

### **Restrictions d'utilisation en France:**

Pour la France métropolitaine 2.400 - 2.4835 GHz (Canaux 1à 13) autorisé en usage intérieur 2.400 - 2.454 GHz (canaux 1 à 7) autorisé en usage extérieur Pour la Guyane et la Réunion 2.400 - 2.4835 GHz (Canaux 1à 13) autorisé en usage intérieur 2.420 - 2.4835 GHz (canaux 5 à 13) autorisé en usage extérieur

### **Notice for Italy:**

The use of these equipments is regulated by:

- 1. D.L.gs 1.8.2003, n. 259, article 104 (activity subject to general authorization) for outdoor use and article 105 (free use) for indoor use, in both cases for private use.
- 2. D.M. 28.5.03, for supply to public of RLAN access to networks and telecom services. L'uso degli apparati è regolamentato da:
- 1. D.L.gs 1.8.2003, n. 259, articoli 104 (attività soggette ad autorizzazione generale) se utilizzati al di fuori del proprio fondo e 105 (libero uso) se utilizzati entro il proprio fondo, in entrambi i casi per uso private.
- 2. D.M. 28.5.03, per la fornitura al pubblico dell'accesso R-LAN alle reti e ai servizi di telecomunicazioni.

### **Taiwan NCC Wireless Statements /** 無線設備警告聲明**:**

低功率電波輻射性電機管理辦法

- 第十二條: 經型式認證合格之低功率射頻電機,非經許可,公司、商號或使用者均不得擅自變更頻 率、加大功率或變更原設計之特性及功能。
- 第十四條: 低功率射頻電機之使用不得影響飛航安全及干擾合法通信;經發現有干擾現象時,應立 即停用,並改善至無干擾時方得繼續使用。前項合法通信,指依電信法規定作業之無線 電通信。低功率射頻電機須忍受合法通信或工業、科學及醫療用電波輻射性電機設備之 干擾。

在5.25-5.35秭赫頻帶內操作之無線資訊傳輸設備,限於室內使用。

### **Korea KCC NCC Wireless Statement:**

5,25 GHz - 5,35 GHz 대역을 사용하는 무선 장치는 실내에서만 사용하도록 제한됩니다。

### **Japan Wireless Statement:**

5.15GHz帯 ~ 5.35GHz帯: 屋内のみの使用。

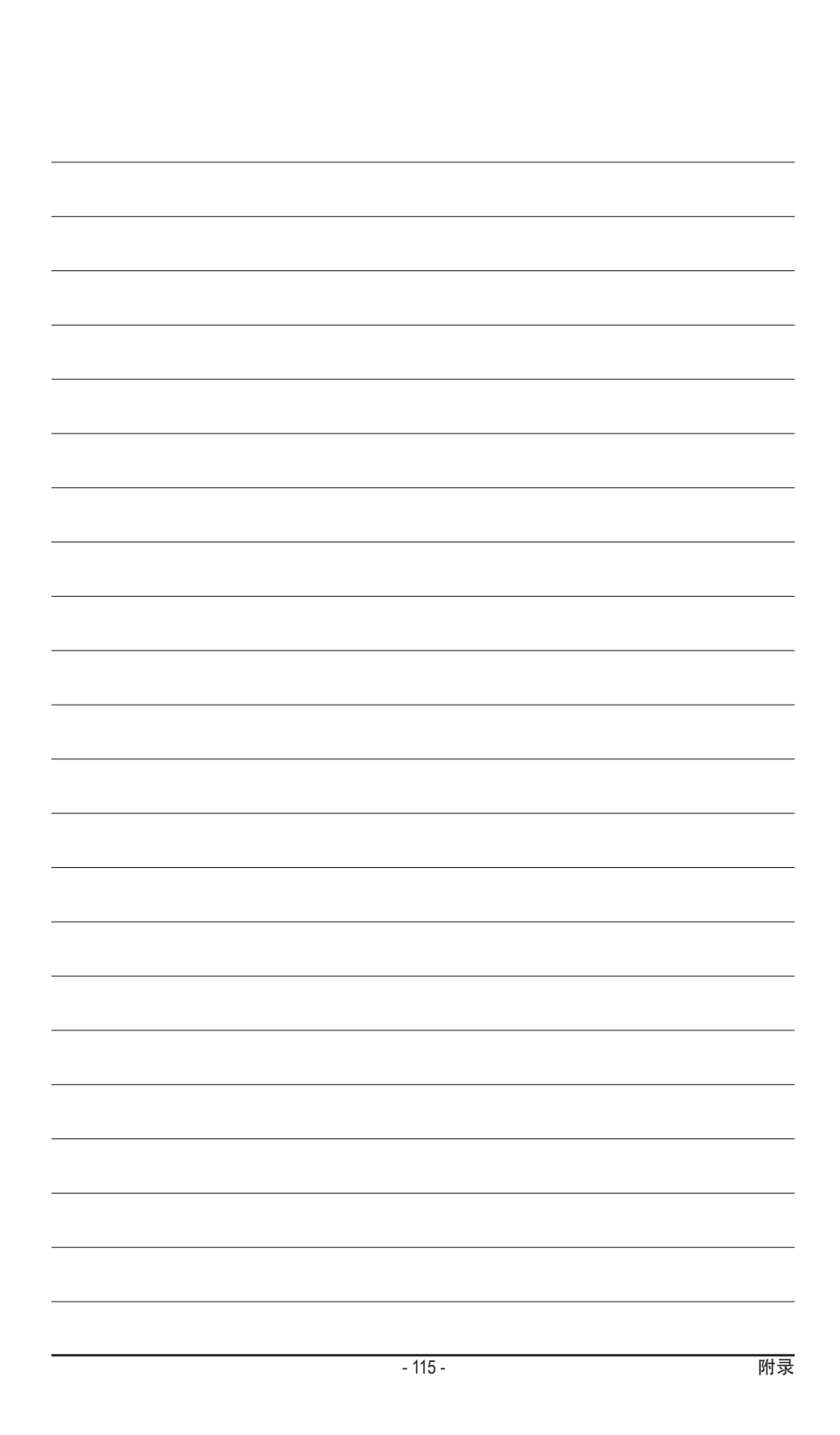

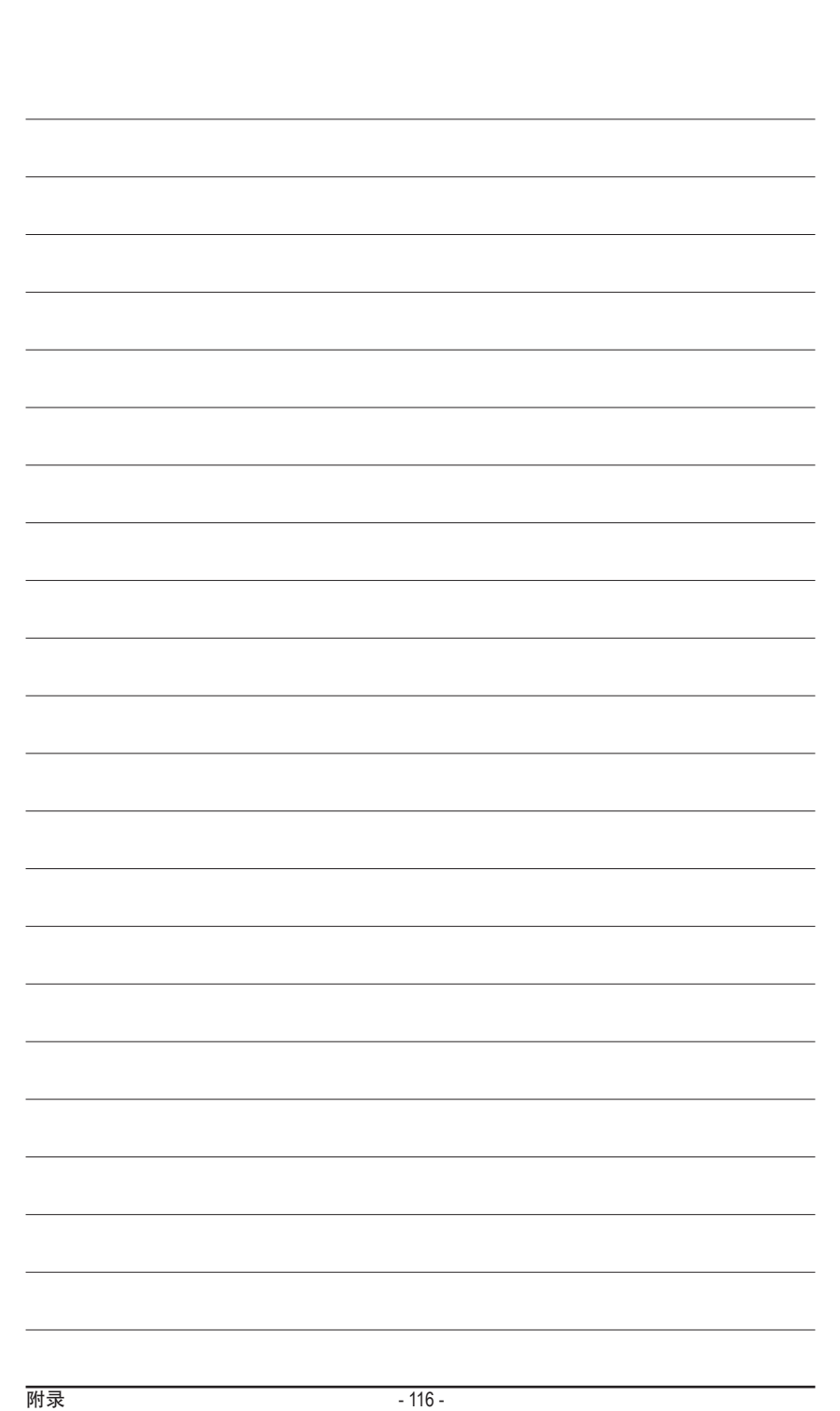

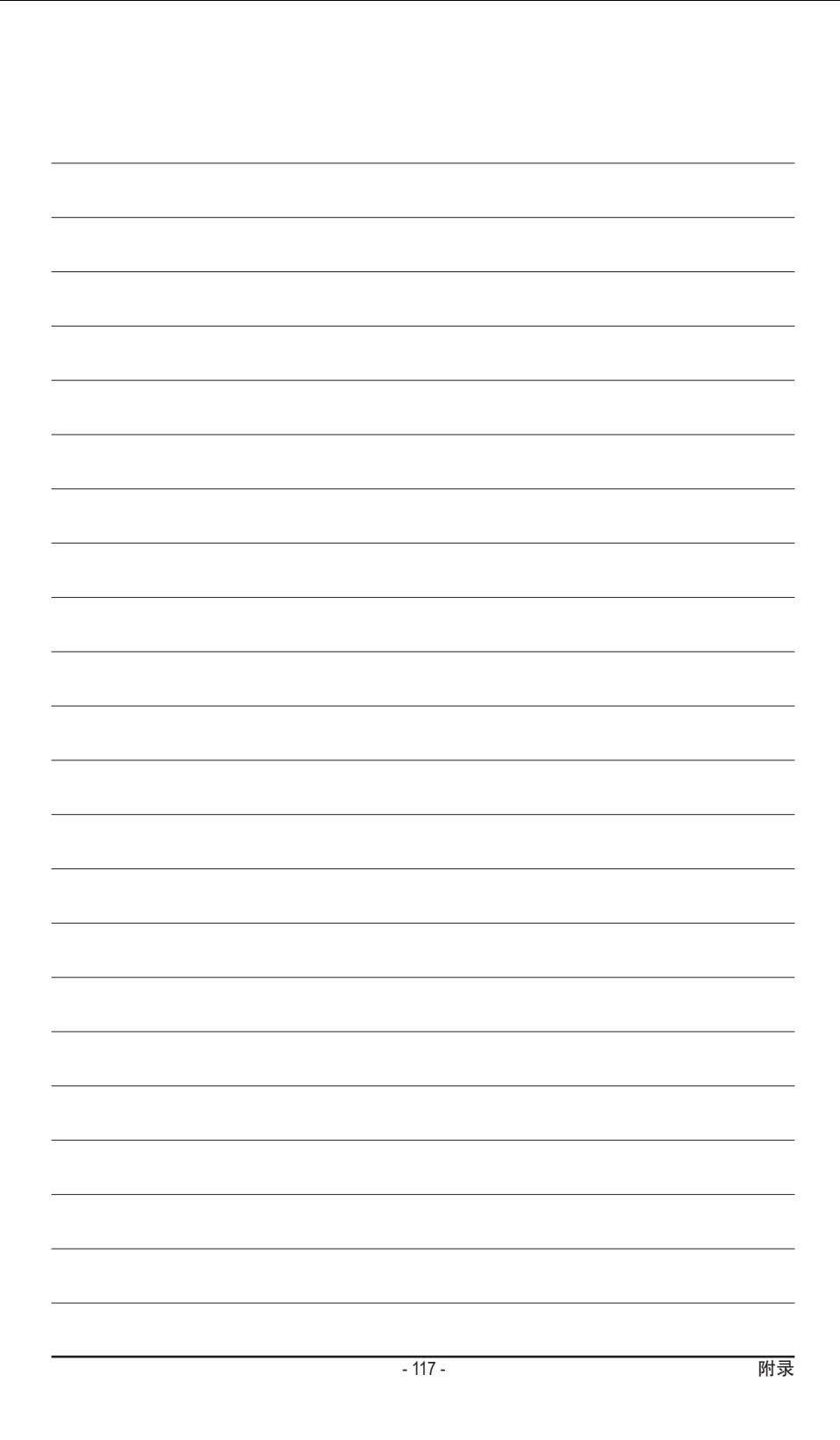

# 技嘉主板售后服务及质量保证卡

亲爱的用户,感谢您选用技嘉科技的主板产品,选择技嘉——创新科技,美化生活。

为了确保您能够充分享有技嘉科技为您提供的完善售后服务支持,请您在购买技嘉科技产品后认真 阅读本质量保证卡的说明并妥善保存此说明。

关于技嘉主板售后服务及质量保证卡说明如下:

- 1. 技嘉科技的主板产品在中华人民共和国境内(不包括港澳台地区)由宁波中嘉科贸有限公司总经销。 2. 技嘉公司对中国大陆地区(不含港澳台)发售,经合法认证授权渠道销售给消费者的技嘉主板提供 3年(涵盖三包法规定的保修期间)免费保修服务。如参加4年质保活动的,则按官网注册时间延迟
- 保修期.非授权认证商户(详细请访问技嘉官网)无法完整享受厂家提供的售后服务(免费三年质保)。 3. 技嘉公司对中国大陆地区(不含港澳台)发售的技嘉主板依国家三包法规定提供保修服务。
	- (1)消费者出具正规购买发票或国家认可的有效凭证可享受全国联保。
	- (2)如消费者无法出具正规购买发票或国家认可的有效凭证,则需送至原购买经销商接受保修服务。
- 4. 技嘉主板售后服务及质量保证卡仅适用于在中华人民共和国境内(不包括港澳台地区)通过合法途径购 买的技嘉主板产品。
- 5. 根据中华人民共和国部分商品修理更换退换货责任规定(三包法),用户在使用本公司主板产品过程 中,若主板产品出现下列情况,本公司将不承担保修义务:
	- A. 超过技嘉提供的有效保修期限;
	- B. 未按产品使用手册的要求使用、维护、保管而造成的损坏;
	- C. 擅自改动、自行维修、组装不当而造成的产品损坏;
	- D. 使用未经合法认证的扩展部件而造成的产品损坏;
	- E. 遇不可抗力(如:水灾,火灾,地震,雷击,台风等)或人为的操作使用不当造成的损害;
	- F. 非正常的使用方式或环境造成电路板或部件划伤、扭曲、腐蚀、生锈、氧化、断裂等外观不良;
	- G. 有明显人为损坏痕迹,如: PCB板撞裂,板弯,线路划断, CPU角座损坏等
	- H. 把主板作为特殊测试用途,对内存,显卡,USB,网口插槽长时间进行不正当插拔造成主板的 异常损坏;
	- 产品序列号标贴遗失,破损,涂改导致无法辨认序列号,或与实际产品实物不符;
- 6. 技嘉主板产品技术支持服务指导
	- A. 如果您在使用技嘉主板产品过程中遇到问题,可以先通过查阅产品用户手册寻找答案。
	- B. 您也可以直接访问技嘉官方http://www.gigabyte.cn/或直接拨打技嘉科技800主板免费服务热线: 800-820-0926 进行咨询(未开通800电话或手机无法拨打800的地区,请拨打021-63400912)。服务 时间:星期一到星期五9:00-18:00 法定节假日除外。(技嘉科技800主板免费服务热线由技嘉科技 授权宁波中嘉科贸有限公司成立)。
- 7. 技嘉主板产品送修服务指导
	- 当确认您所使用的技嘉主板产品由于硬件故障需要维修服务,在送修前请务必告知您所使用的 主板产品型号,BIOS版本,搭配的配件配置,详细的故障现象等信息,方便技嘉工程师能够帮 助您更加准确快速的判断出故障的原因。
	- B. 如购买时经销商向您承诺的服务范围大于技嘉提供的服务范围,超出部分的服务,请联系经销 商以取得详细服务咨询。
	- C. 产品送修时,请以原厂包装材料或其他适合材料 (如纸箱、气泡袋等)包装,送修主板需加置 CPU保护盖,以免运送途中发生损坏。如是因包装不当导致运送中发生的损坏,本公司将恕不 提供保修。随产品的耗材,赠品及包装材料等均不在保修范围内。
- 8. 申请质保售后服务时请同时出示本质保卡和有效购买凭证。
- 9. 质量保证卡必须加盖经销商印章方为有效。
- 10. 申请质保售后服务请联系技嘉科技授权的当地代理商。
- 11. 本公司在法律允许的范围内保留对《技嘉主板售后服务及质量保证卡》增加、删减、修改及解释的 所有权利,并于本公司官方网站上公告后生效。

**GIGABYTE®** www.gigabyte.cn

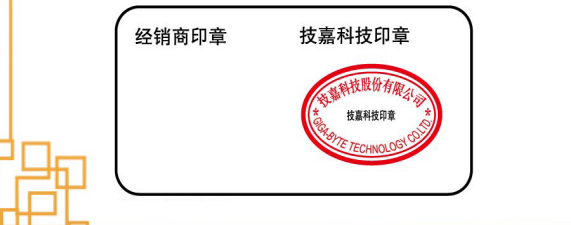

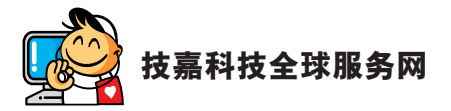

• 技嘉科技股份有限公司 地址:新北市231新店区宝强路6号 电话:+886 (2) 8912-4000 传真:+886 (2) 8912-4005 技术服务专线:0800-079-800,02-8913-1377 服务时间: 星期一~星期五 上午 09:30 ~下午 08:30 星期六 上午 09:30 ~下午 05:30 技术/非技术问题支持:https://esupport.gigabyte.com 网址(英文):https://www.gigabyte.com 网址(中文):https://www.gigabyte.com/tw • **G.B.T. INC. -** 美国 电话:+1-626-854-9338 传真:+1-626-854-9326 技术问题支持:https://esupport.gigabyte.com 维修中心:http://rma.gigabyte.us 网址:https://www.gigabyte.com/us • **G.B.T. INC (USA) -** 墨西哥 电话:+1-626-854-9338 x 215 (Soporte de habla hispano) 传真:+1-626-854-9326 Correo: soporte@gigabyte-usa.com 技术问题支持:http://rma.gigabyte.us 网址:https://www.gigabyte.com/latam • **Giga-Byte SINGAPORE PTE. LTD. -** 新加坡 网址:https://www.gigabyte.com/sg • 泰国 网址:https://www.gigabyte.com/th • 越南 网址:https://www.gigabyte.com/vn

• 宁波中嘉科贸有限公司 **-**中国 技术服务专线:800-820-0926,021-63410189 服务时间(法定节/假日除外): 星期一~星期五 上午 09:00 ~ 12:00 下午 01:00 ~ 06:00 技术/非技术问题支持:https://esupport.gigabyte.com 会员网站:http://club.gigabyte.cn 网址:http://www.gigabyte.cn 上海 电话:+86-21-63400912 传真:+86-21-63400682 北京 电话:+86-10-62102838 传真:+86-10-62102848 武汉 电话:+86-27-87685981 传真:+86-27-87579461 广州 电话:+86-20-87540700 传真:+86-20-87544306 成都 电话:+86-28-85483135 传真:+86-28-85256822 西安 电话:+86-29-85531943 传真:+86-29-85510930 沈阳 电话:+86-24-83992342 传真:+86-24-83992102 • **GIGABYTE TECHNOLOGY (INDIA) LIMITED -** 印度 网址:https://www.gigabyte.com/in • 沙特阿拉伯 网址:https://www.gigabyte.com/sa • **Gigabyte Technology Pty. Ltd. -** 澳洲 网址:https://www.gigabyte.com/au

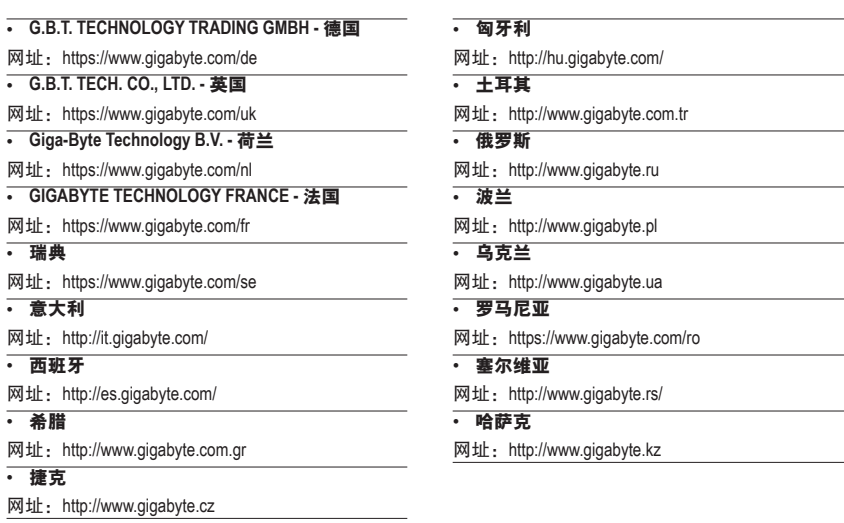

### • 技嘉科技服务专区 **(GIGABYTE eSupport)**

若您有技术或非技术(业务及市场)的相关问题时,欢迎至 https://esupport.gigabyte.com 询问。

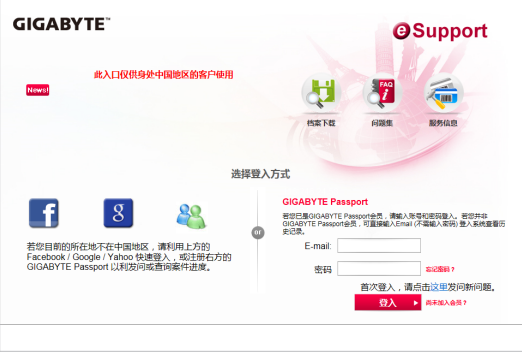